# **Multi-Plataforma** <u>Lni Jeh</u> rev. 1.1

## **Manual de** administración

(C) 2009 - Equipo de desarrollo de UniWeb

## **´ Indice general**

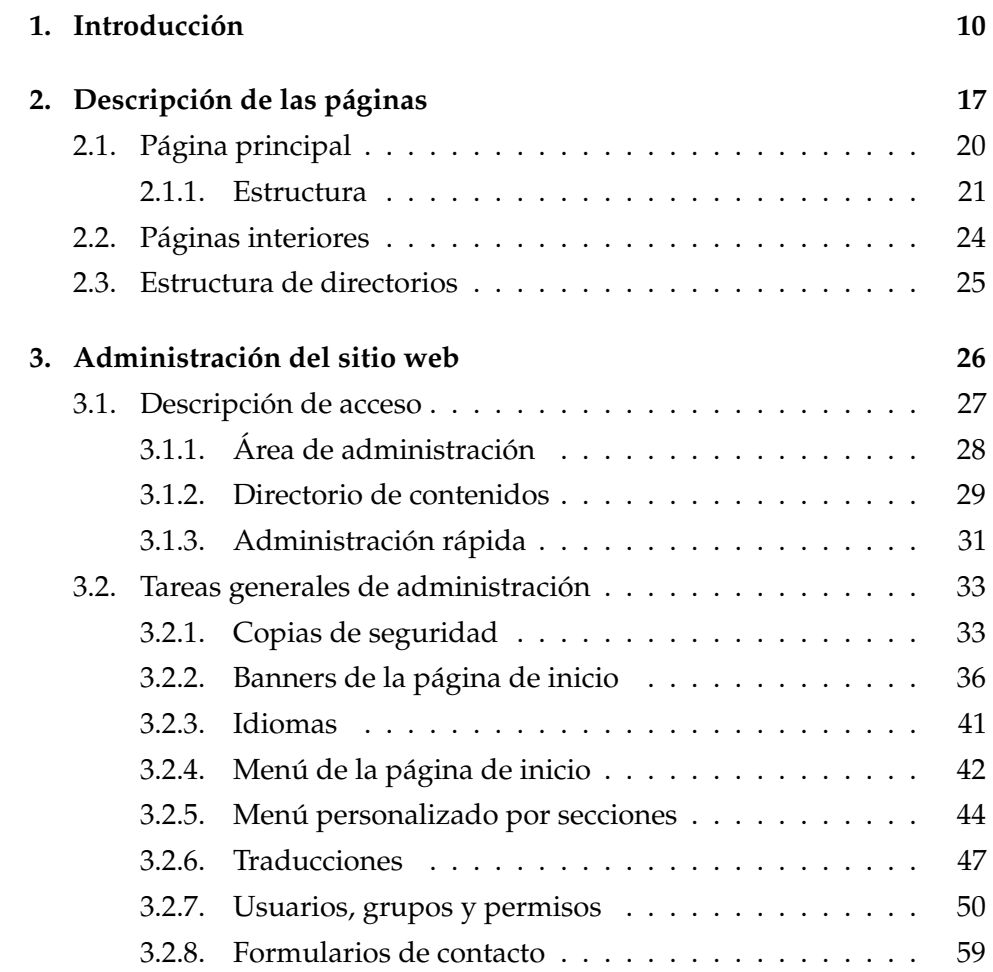

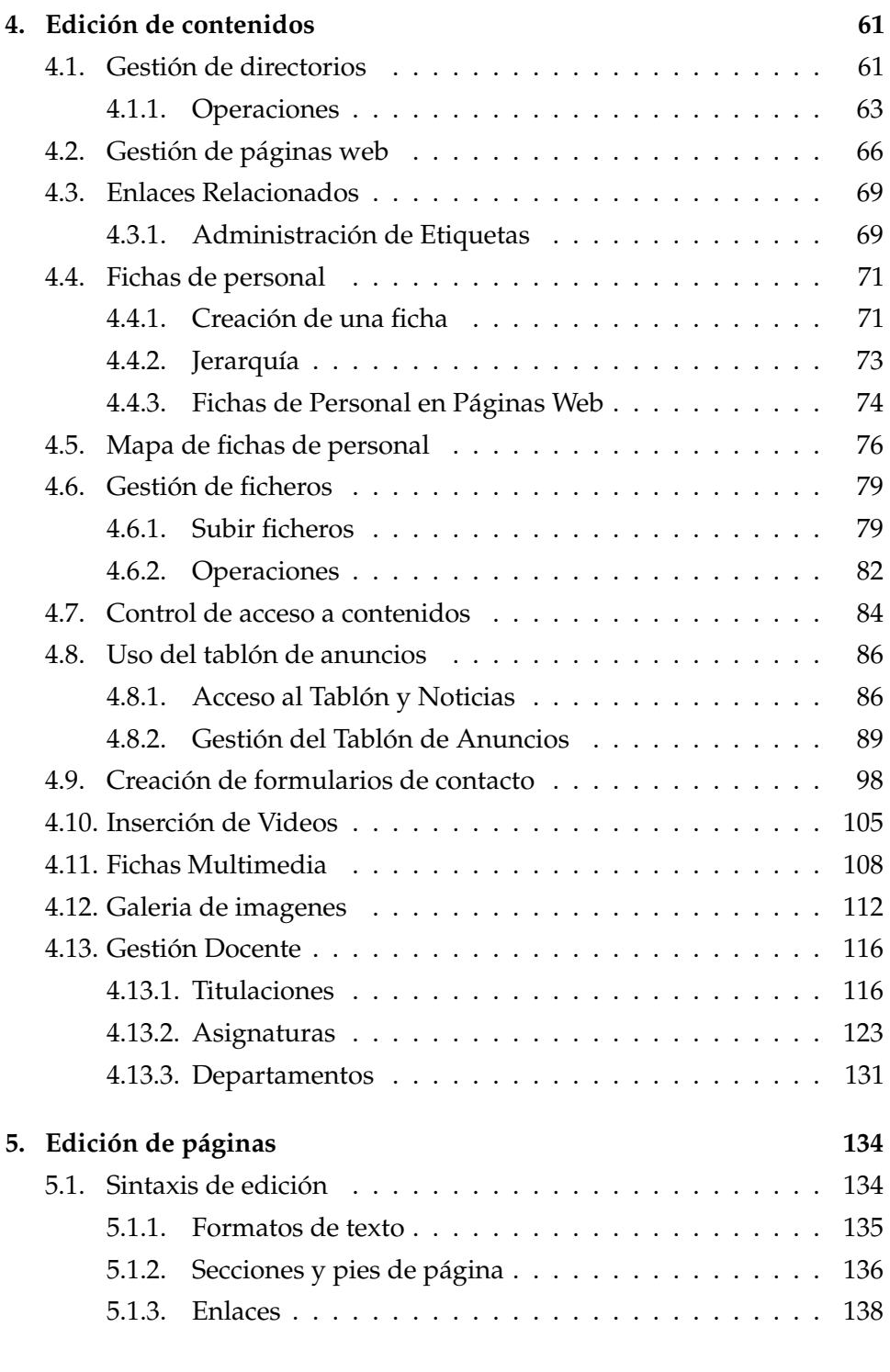

UniWeb - Manual de usuario **Pagina 2**  $P$ ágina 2

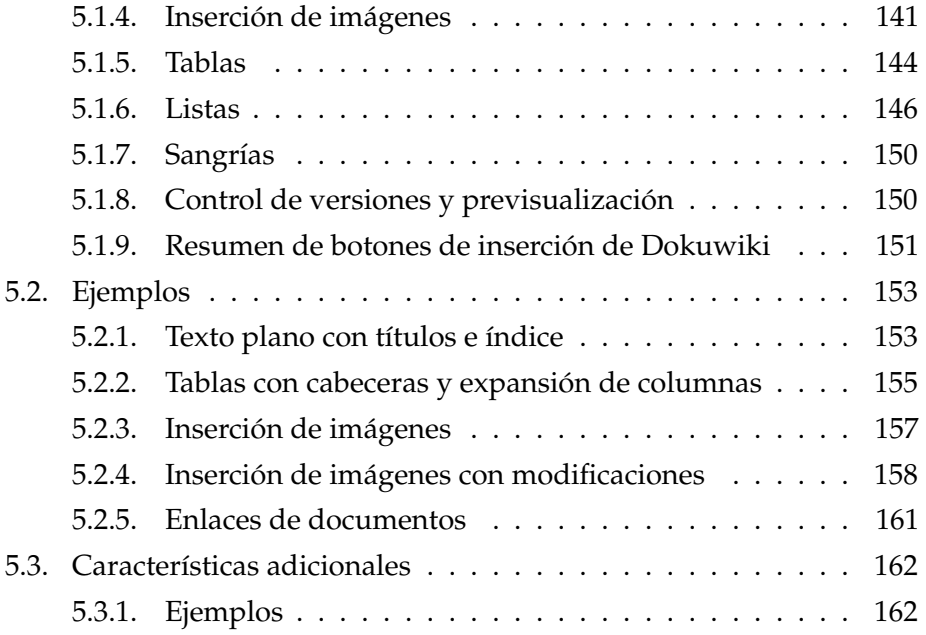

## **´ Indice de figuras**

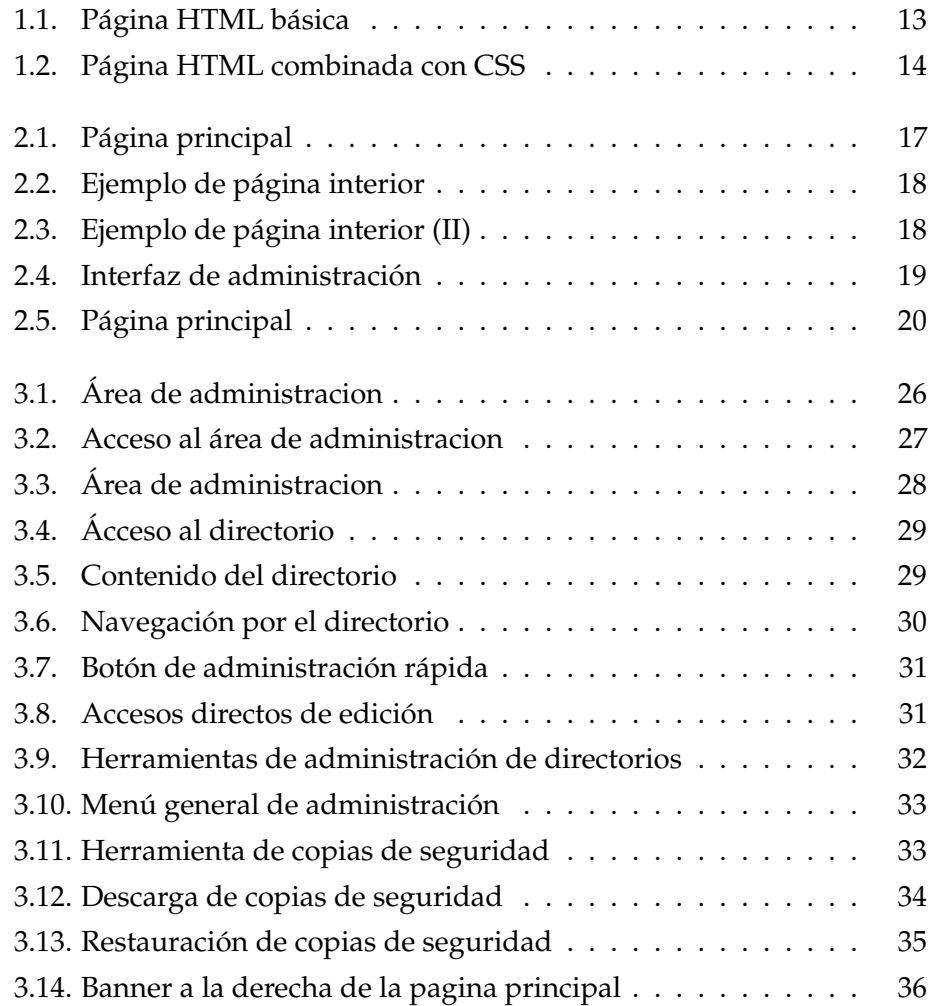

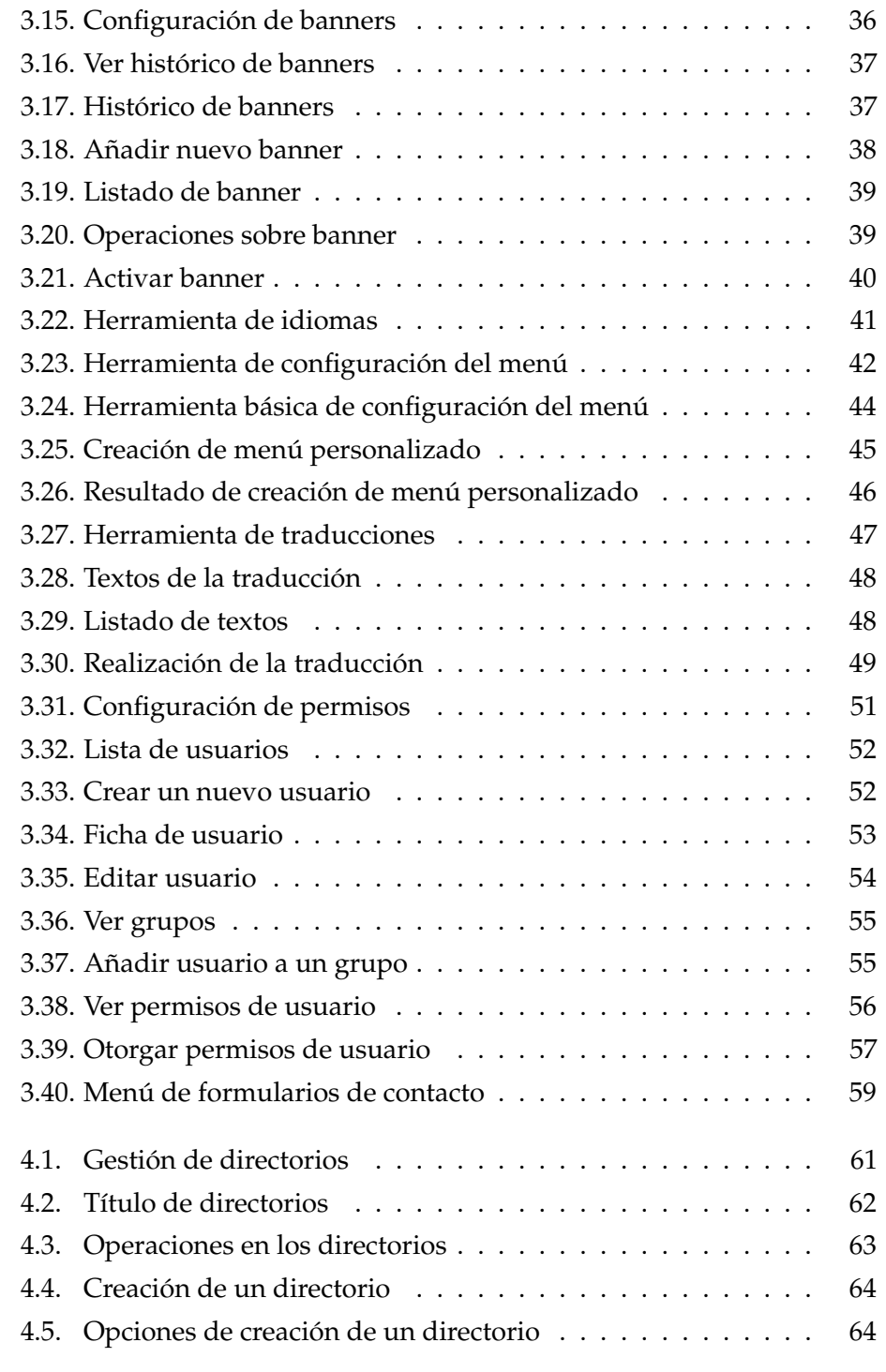

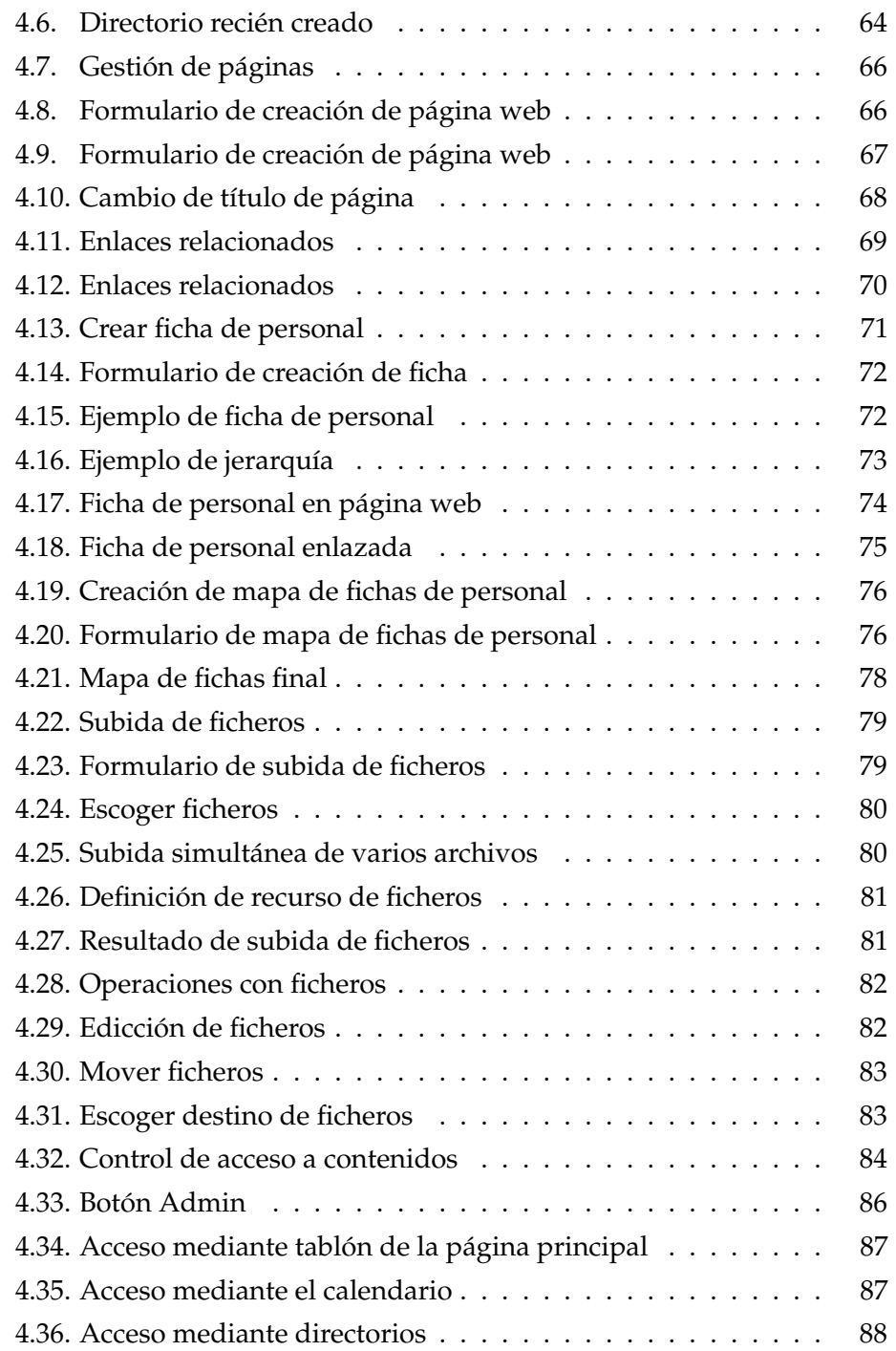

UniWeb - Manual de usuario **Pagina 6**  $P$ ágina 6

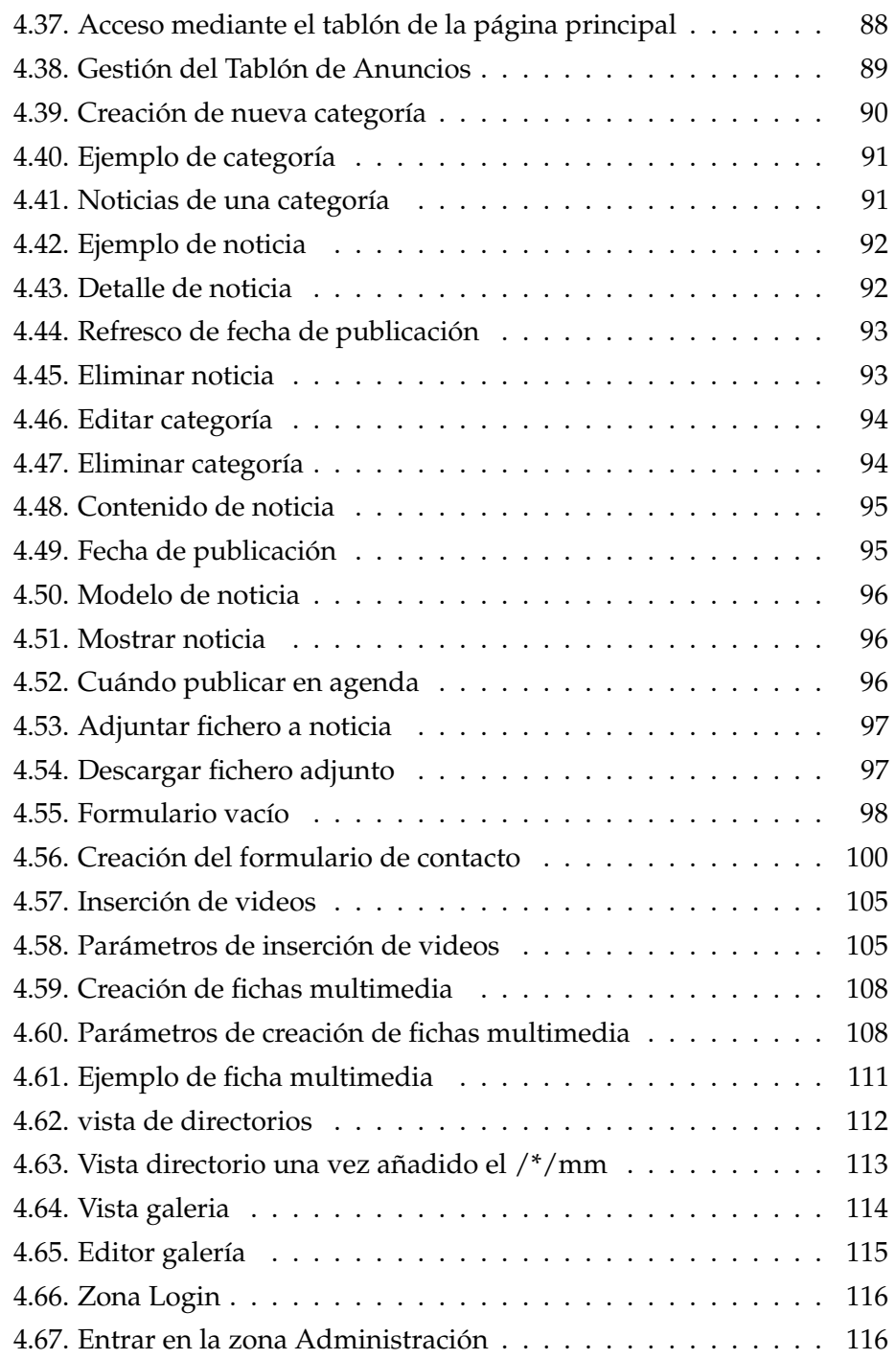

UniWeb - Manual de usuario **Pagina 7 Pagina 7** 

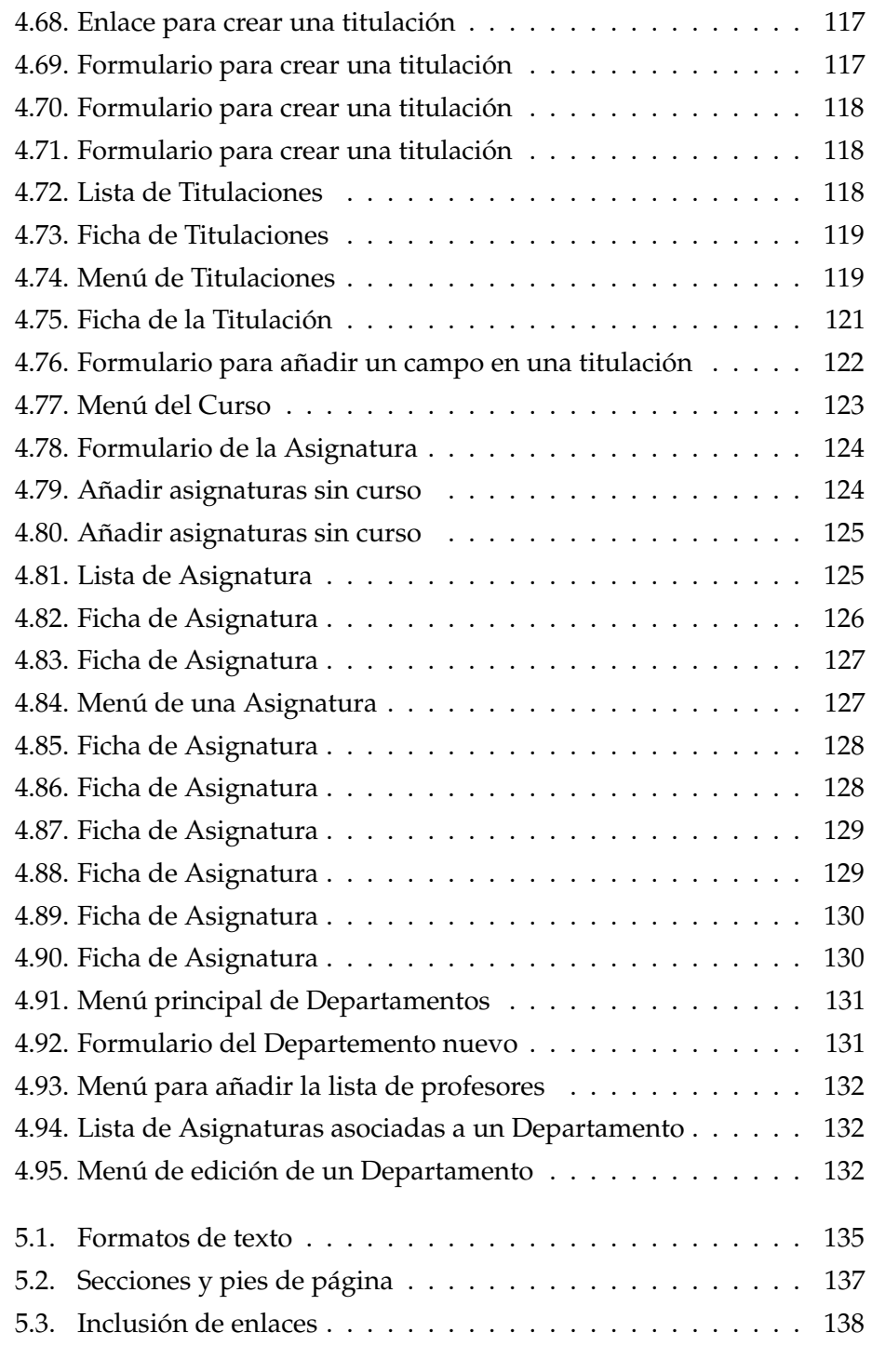

UniWeb - Manual de usuario **Pagina 8**  $P$ ágina 8

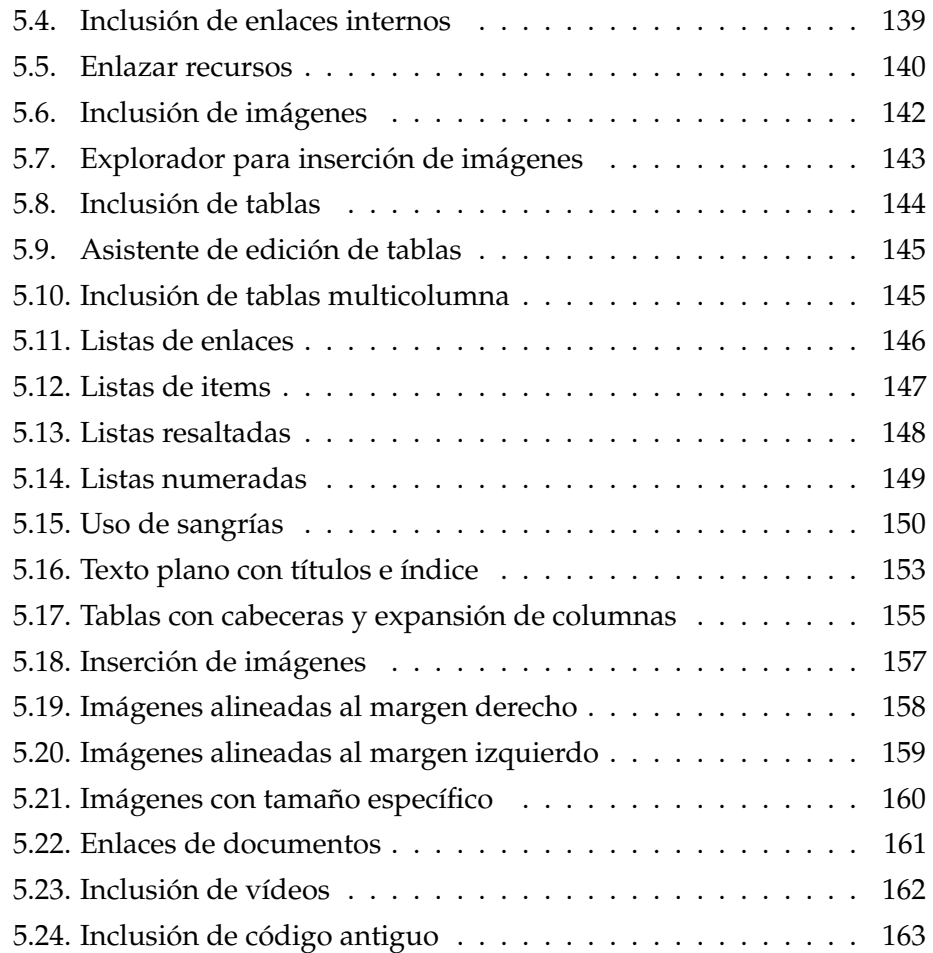

### <span id="page-10-0"></span>Capítulo 1

## **Introducción**

Este manual expone el funcionamiento a nivel de administración de la multiplataforma UniWeb, una completa aplicación que permite mantener de forma sencilla e intuitiva portales web complejos que, aparte de contenidos estáticos, prestan servicios tales como tablones de anuncios, organigrama, mapa del sitio, formularios de contacto, galerías de imágenes, calendarios de eventos, etc.

Las ventajas de administrar un sitio web por medio de una aplicación como **UniWeb** son varias:

- 1. **Compatibilidad**: sólo se necesita un navegador web y una conexión a Internet para acceder a la aplicación.
- 2. **Ubicuidad**: puede acceder a la aplicacion desde el ordenador del ´ trabajo, desde el de casa, desde el de un cibercafé, desde el de un amigo, etc.
- 3. **Usabilidad**: no se necesita disponer de conocimientos avanzados de diseño web o sobre el uso de herramientas complejas. No es necesario tener instalados programas específicos en el ordenador.
- 4. **Mejora del servicio**: **UniWeb** integra diversos servicios que enriquecen la funcionalidad de los portales que se construyen sobre ella. Así, además de las páginas de contenido, estos portales ofrecen a sus usuarios servicios interactivos y dinámicos tales como tablones de anuncios, galerías de imágenes, gestores de descargas, etc.
- 5. **Respeto** de los estandares de navegabilidad y accesibilidad web. ´

**UniWeb** - Manual de usuario **Pagina 10**  $P$ agina 10

La última ventaja citada es un punto frecuentemente ignorado y desconocido, por lo que merece la pena hacer hincapie sobre el mismo. Tim ´ Bernners Lee, la persona que desarrolló el primer navegador web, aproximadamente en 1991, también desarrolló la primera versión del lenguaje HTML, el lenguaje con que se describen las páginas web.

Sin embargo, las prisas por publicar el producto, hicieron que aquella primera version del lenguaje HTML fuese deficitaria y carente de rigor, ´ por lo que si bien permitía escribir páginas web con sencillez, también propició numerosos problemas derivados de que el estándar no estaba bien definido (el conjunto de normas y reglas que indican cómo usar e interpretar correctamente el lenguaje era impreciso).

Algunos de estos problemas que provocó aquél HTML primitivo fueron los siguientes:

- 1. Cada fabricante de navegadores interpretó de forma distinta algunas etiquetas HTML, ya que el estándar no precisaba todos los detalles.
- 2. Diversos fabricantes añadieron etiquetas nuevas y atributos que no formaban parte del estándar original y, por tanto, no eran compatibles con otros navegadores que no los asumían.
- 3. Algunos navegadores permitían ciertos errores ya que el estándar no indicaba las normas de procesado de los documentos HTML en detalle ni las excepciones. Así, por ejemplo, si el autor de la página olvidaba poner una etiqueta de cierre a un párrafo  $\left\langle \langle p \rangle \right\rangle$ , algunos navegadores obviaban el error pero otros no lo permitían.

Estos problemas provocaron que, dependiendo del navegador que se utilizase para visitar una página web (a veces, incluso según la versión del navegador), ésta se visualizaba bien o mal.

Es muy frecuente que las páginas realizadas en HTML antiguo sólo se vean bien con *Internet Explorer*, pero mal en *Firefox*, o viceversa, porque el webmaster no ha tenido en cuenta sus incompatibilidades, o porque han surgido versiones posteriores de los navegadores que ya no interpretan igual el HTML.

Por otra parte, el HTML original era deficitario en cuanto a las posibilidades de formato visual. Para solucionarlo, los webmasters empezaron a utilizar técnicas poco recomendables para mejorar el aspecto de las páginas, por ejemplo:

- 1. Utilización de imágenes como títulos de una página.
- 2. Utilización de tablas para maquetar los contenidos de una página (para dividir la página en secciones, menús laterales, etc).
- 3. Utilización de Javascript, Flash u otros lenguajes de programación para mejorar la estética visual.

El uso de estas técnicas, aunque pueda producir una página visualmente atractiva, conlleva el problema de que dificulta (incluso impide) el acceso a los contenidos de la web por parte de personas con dificultades de vision. Es ´ más, dificulta que los contenidos sean analizados por los robots de búsqueda. De hecho, se suele decir que el visitante más importante que puede tener una página es el robot de *Google*, y éste es ciego.

A lo largo de los últimos años, el estándar HTML ha sufrido grandes cambios y ha alcanzado una etapa de madurez, se han corregido los errores y ambigüedades que había en los estándares precedentes, y se han fijado un conjunto de normas mucho más estricto y preciso que permite garantizar la compatibilidad entre distintos navegadores. Simultaneamente, para mejorar ´ el aspecto visual de las páginas se ha definido otro estándar, llamado CSS (hojas de estilo).

A partir del estándar HTML 4.01, se produce una separación estricta de contenido y formato: se distingue el contenido de una página de las cuestiones de aspecto visual. As´ı, el lenguaje HTML ha quedado relegado a describir la estructura lógica de los documentos web (ésto es un título, *´esto es un p´arrafo, ´esto va resaltado, ´esto es un enlace*, etc.), mientras que con el lenguaje de descripción de estilos CSS se indica cómo deben mostrarse los distintos elementos de HTML (*los t´ıtulos van en verde y subrayados, los p´arrafos se sangran 10mm y se separan 5mm, el resaltado se hace con negrita, los enlaces se muestran en azul,* etc..). Es decir, en el HTML actual ya no existen las etiquetas que existían antiguamente para modificar colores, fondos, tipos de letra, justificados, etc.. sino que todo eso debe hacerse mediante hojas de estilo; por tanto, las etiquetas HTML indican exclusivamente la semántica de los elementos de la página.

**UniWeb** - Manual de usuario **Pagina 12 Pagina 12** 

#### Introducción

La vista de una página web escrita en HTML actual y desprovista de estilos (sin aplicar CSS) resulta decepcionante. Cualquiera de las paginas ´ que se han desarrollado para los vicerrectorados puede verse sin estilos eligiendo en el navegador la opción adecuada. La figura [1.1](#page-13-0) muestra una página que cumple los estándares y normas legales, cuando no se le aplican los estilos, es decir, lo que se ve usando solamente el HTML actual.

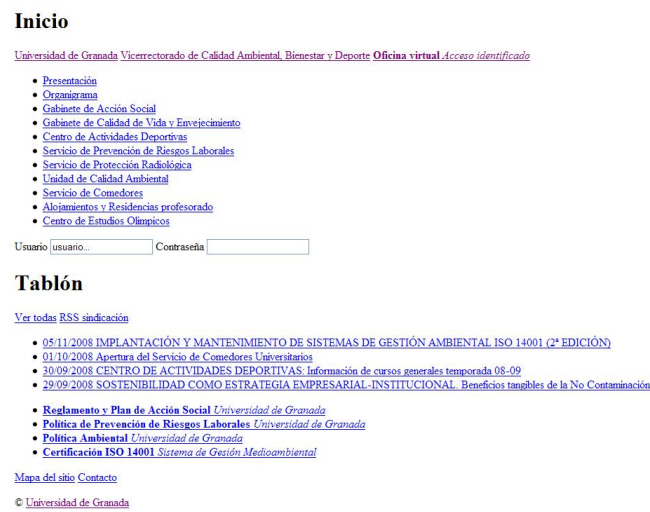

<span id="page-13-0"></span>Figura 1.1: Página HTML básica

Sin embargo, tras combinar HTML con CSS, la vista de la página cambia radicalmente. La figura [1.2](#page-14-0) refleja el resultado.

Además de los estándares de diseño web, en los últimos años se han aprobado normas legales que indican qué estándares deben cumplir los sitios web de organismos públicos. Las normas españolas indican que las páginas web de los organismos públicos deben usar el estándar HTML 4.01 o superior (XHTML) y respetar la normativa WAI de accesibilidad web para personas con discapacidad visual.

Con esta explicación y ejemplos se ha pretendido ilustrar que, hoy en día, hacer una página que cumpla los estándares de diseño web y normas legales es una **tarea dif´ıcil y que requiere tener conocimientos muy avanzados sobre diseño web**. Si bien la mayoría de navegadores actuales aún interpretan HTML antiguo y por ello la mayor parte de webmasters siguen usándolo, los problemas de accesibilidad y compatibilidad entre navegadores proseguirán mientras éste se use y, además, incumplirán la ley.

**UniWeb** - Manual de usuario **Pagina 13** 

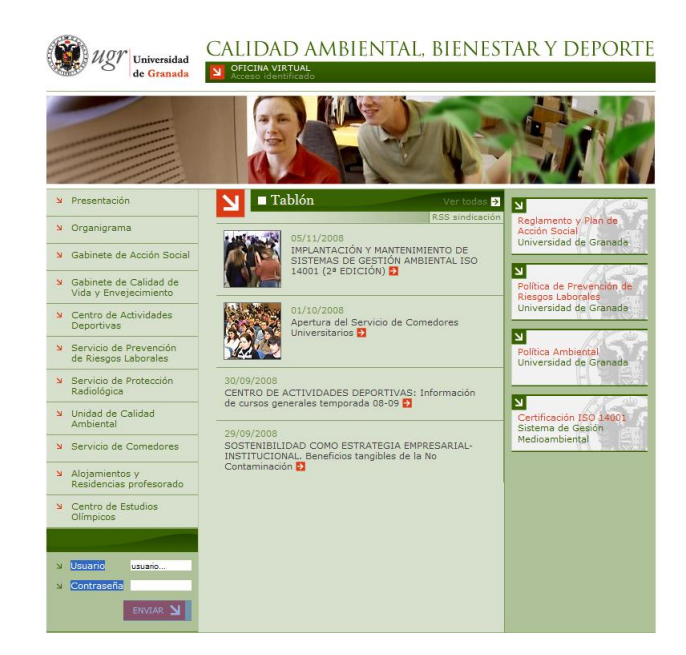

Figura 1.2: Página HTML combinada con CSS

<span id="page-14-0"></span>Una de las características más relevantes de UniWeb es que aísla al administrador del sitio web de los problemas relacionados con la navegabilidad y accesibilidad, separando estrictamente los contenidos de la maquetación CSS y garantizando así que se cumplen los estándares y normativas vigentes. De esta forma, los administradores de los sitios web construidos sobre **UniWeb** unicamente deben preocuparse de actualizar los contenidos y gestionar sus servicios, pero no por la apariencia visual ni el cumplimiento de estándares.

**UniWeb** es una plataforma web de propósito general, es decir, puede soportar cualquier tipo de sitio web en el sentido más amplio. El aspecto visual no esta restringido al que se ha realizado para los vicerrectorados ´ de la UGR puesto que, como se ha dicho, la maquetación CSS está totalmente separada de los contenidos. Por tanto, se pueden realizar un sinfín de diseños totalmente distintos para otros sitios web que quieran usar la misma plataforma. Además, UniWeb es ampliable y moldeable, de forma que se pueden añadir nuevos módulos y funcionalidades, mejorar, modificar o particularizar las herramientas existentes.

**UniWeb** incluye diversas herramientas de administración y gestión de contenidos:

- Gestor de contenidos (CMS): permite añadir páginas o editarlas. El CMS incluye un control de versiones, de forma que es posible recuperar versiones anteriores de los documentos.
- **Gestor de usuarios**: proporciona mecanismos para dar de alta usuarios con privilegios.
- Gestor de permisos: para indicar qué privilegios tendrán los distintos usuarios.
- **Gestor de descargas**: permite subir ficheros e imagenes a la platafor- ´ ma.
- **Formulario de contacto**: formulario para que los usuarios puedan remitir sugerencias, preguntas, etc.. al administrador u otras personas.
- **Drganigrama**: aplicación web que permite clasificar jerárquicamente los miembros de una organización y mostrar información de los mismos de forma ordenada.
- **Tablón de anuncios**: tablón de noticias con sindicación.
- **Calendario de eventos**.
- **Galer´ıas de im´agenes**.
- **Buscador distribuido**: el buscador localiza documentos de cualquiera de los sitios web que usen UniWeb, independientemente de que estos sitios estén en servidores distintos o pertenezcan a distintas entidades.
- **Mapa del sitio**: herramienta que automáticamente genera y mantiene un mapa de los contenidos del sitio web para facilitar la localización de los mismos a usuarios y motores de búsqueda.
- **Copias de seguridad**: pueden hacerse y restaurarse copias de seguridad de los contenidos.
- **Soporte plurilingüe**: la plataforma admite múltiples idiomas; por tanto, está preparada para que, además del español, las páginas (o algunas de ellas) se traduzcan a otros idiomas.

El desarrollo de la plataforma **UniWeb** ha sido realizado por un equipo multidisciplinar, formado mayoritariamente en el Equipo Web de la ETSI-IT de Granada, y que ha contado con grafistas, maquetadores, analistas, programadores y editores:

- **Jose Luis Bernier Villamor:** análisis y coordinación.
- **Gregorio Pérez Santander**: grafismo.
- **Mario Jesús Berchéin Molina**: maquetación CSS y programación.
- **Antonio Morales García: análisis y programación.**
- **Jose Carlos Calvo Tudela**: análisis y programación.
- **Iván García García:** análisis y programación.
- **Diego Jesús Romero López**: edición de contenidos y pruebas.
- **David Jesse Calvo Tudela**: edicion de contenidos y pruebas. ´
- **Ricardo Cañuelo Navarro**: edición de contenidos y pruebas.
- **Joaquín Derrac Rus**: maquetación y edición de contenidos.

El Equipo de Desarrollo quiere agradecer el esfuerzo de todas aquellas personas que han colaborado editando contenidos sobre las versiones iniciales de la plataforma, notificando los errores que han detectado y realizado sugerencias de mejora.

A todos ellos, muchas gracias por su comprensión.

El Equipo de Desarrollo de UniWeb

**UniWeb** - Manual de usuario **Pagina 16**  $P$ agina 16

## <span id="page-17-0"></span>Capítulo 2

## **Descripción de las páginas**

En esta sección se van a describir los elementos que componen cada una de las páginas que forman el sitio web. Dado que todos los sitios están desarrollados sobre la multiplataforma **UniWeb**, todos tienen un esquema de funcionamiento y arquitectura similar, teniendo cada sitio como elementos particulares su diseño, maquetación, y contenidos.

De esta manera, el comportamiento de todos los sitios que se encuentran en la plataforma es homogéneo, lo que redunda en una mayor facilidad de aprendizaje y usabilidad para todos los usuarios, desde el visitante ocasional de un sitio web, hasta cada uno de los administradores.

Generalmente, un sitio web se compone de una página principal, que es la primera que ve un visitante al acceder:

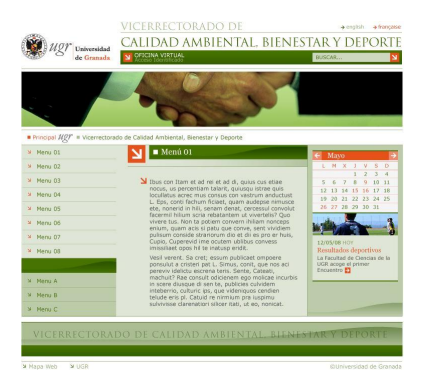

Figura 2.1: Página principal

**UniWeb** - Manual de usuario **Pagina 17 Pagina 17** 

<span id="page-17-1"></span>

Y varias páginas interiores que contienen el resto de funcionalidades e información presentes en el sitio web:

|                         | $\blacksquare$ Inicio $\blacksquare$ Memoria |                                                                                                    |
|-------------------------|----------------------------------------------|----------------------------------------------------------------------------------------------------|
| N                       | Presentación                                 | Memoria                                                                                                    |
| N.                      | Organigrama                                  |                                                                                                    |
| SI.                     | Áreas de trabajo                             | Memoria de actividades<br>Desde el punto de vista funcional, el Comisionado para la Fundación General<br>de la Universidad desarrolla sus actividades principalmente a través de la<br>Fundación Empresa-Universidad.                                                                                                    |
| N.                      | Cátedras                                     |                                                                                                    |
| $\overline{\mathbf{M}}$ | Encuestas de egresados                       |                                                                                                    |
|                         | Memoria de actividades                       |                                                                                                    |
|                         | > Formación                                  | Fundación Empresa-Universidad                                                                                                    |
| N                       | Innovación                                   | I La Fundación se encuentra cada vez más consolidada y su integración en la<br>comunidad universitaria es notable, tanto por el tipo de asistencia que presta como<br>por su vinculación y coordinación con las estructuras de gobierno de la Universidad<br>de Granada, tanto con el Vicerrectorado de Relaciones con la Empresa y Plan<br>Estratégico, que estuvo funcionando hasta finales del 2007, como con el<br>Comisionado de la Fundación General de la Universidad, creado en 2008 a<br>raíz de la remodelación y formación del nuevo equipo de gobierno de la UGR.<br>En el último ejercicio, se ha incidido mucho en el refuerzo de las relaciones con los |
| Ñ                       | Empleo                                       |                                                                                                    |
| $\mathbf{v}$            | Contacto                                     |                                                                                                    |
| $\mathbf{M}$            | Enlaces de interés                           |                                                                                                    |

<span id="page-18-0"></span>Figura 2.2: Ejemplo de página interior

<span id="page-18-1"></span>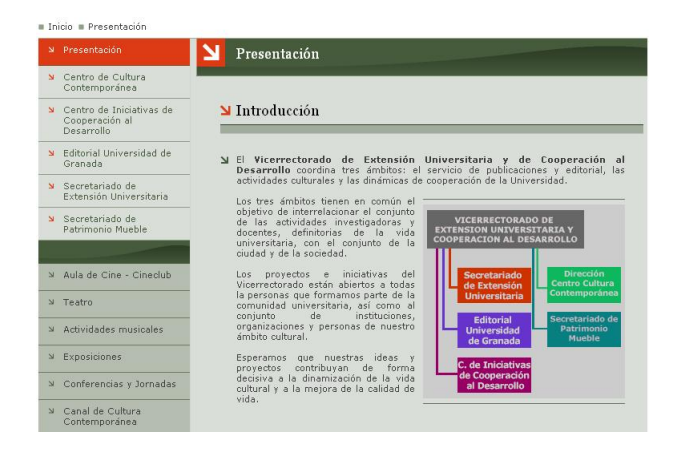

Figura 2.3: Ejemplo de página interior (II)

Para facilitar el desarrollo de las tareas de mantenimiento y administración de la web, la interfaz de administración tiene varias vías de acceso, una vez autenticado y validado el usuario.

Puede accederse a la administración del sitio desde la página principal, o por el contrario, en las páginas interiores. En definitiva, esta interfaz permite realizar todas las tareas de mantenimiento que sean necesarias:

<span id="page-19-0"></span>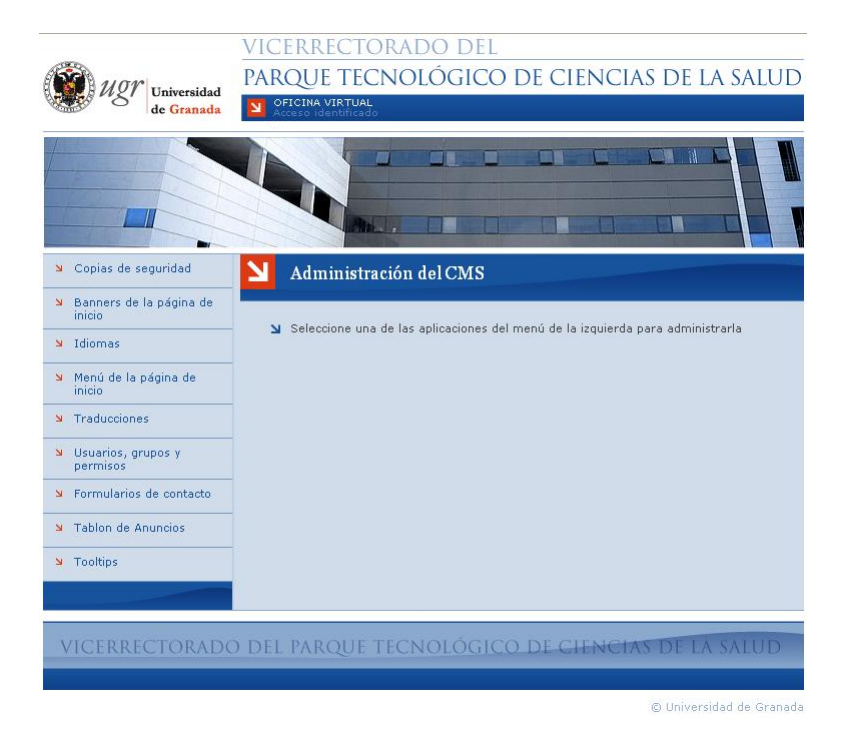

Figura 2.4: Interfaz de administración

#### <span id="page-20-0"></span>2.1. Página principal

La página principal será la primera que se visualice al acceder al sitio web. Es una página grande, con varias opciones de acceso a todas las ramas de la web.

Esta primera página cumple un objetivo doble. Por un lado, sirve de presentación al sitio, mostrando al visitante donde está y qué cosas puede hacer. Por otro lado, sirve de canalización de toda la información generada por las aplicaciones que deseemos incluir en el sitio, de forma que para realizar cualquier tarea en la web, esta página será el punto de partida.

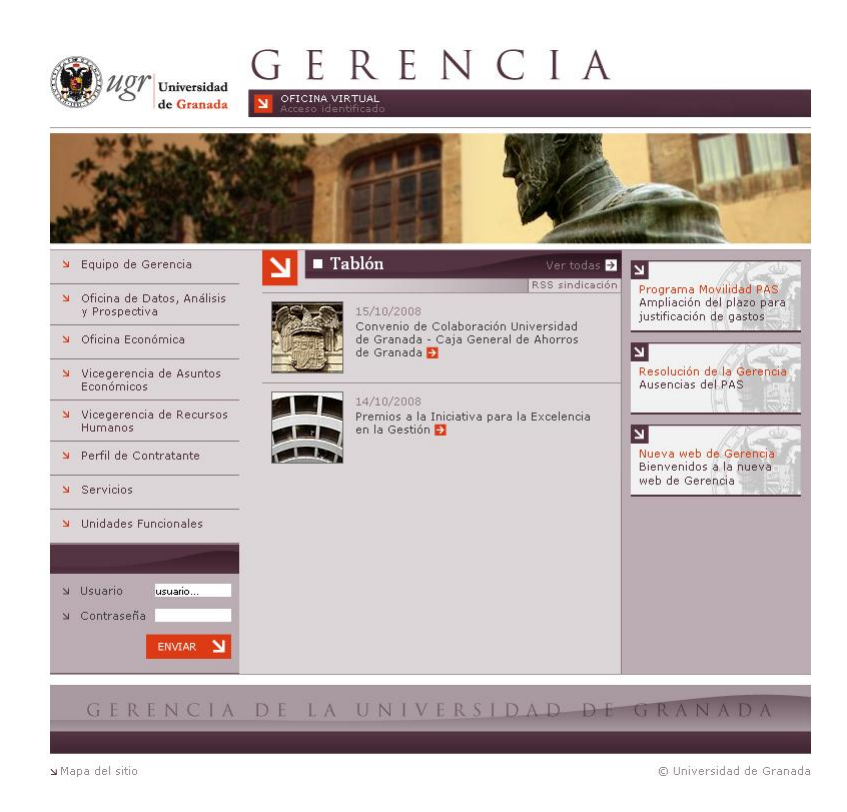

Figura 2.5: Página principal

<span id="page-20-1"></span>Por ello, es importante tener en cuenta que esta página debe estar orientada a guiar al visitante, y nunca como mero contenedor de toda la información de la web.

#### <span id="page-21-0"></span>**2.1.1. Estructura**

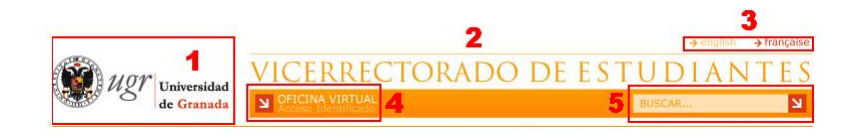

- 1. **Logotipo de la UGR**:el logotipo de la Universidad de Granada esta situ- ´ ado en la cabecera de la página, como parte de su imagen corporativa. Si se hace clic sobre él, nos llevará hasta la página principal de la Universidad (<http://www.ugr.es>).
- 2. **Titulo del organismo**: es el título del organismo al que pertenece el sitio web (vicerrectorados, gerencia, secretaría general, etc..). Si se hace clic sobre él, nos llevará hasta la página principal del sitio.
- 3. **Selección de idioma**: estos rótulos nos permiten comprobar qué idioma está seleccionado actualmente, y, si se han definido otros, traducir automáticamente el sitio a otro idioma, pulsando en el rótulo correspondiente.
- 4. **Acceso identificado**: este enlace permite acceder rapidamente al Ser- ´ vicio de consulta Web de la Universidad de Granada (también es conocido como Acceso identificado, con la dirección web siguiente, [https:](https://oficinavirtual.ugr.es/csirc/nuevoacceso/pagina1.htm) [//oficinavirtual.ugr.es/csirc/nuevoacceso/pagina1.htm](https://oficinavirtual.ugr.es/csirc/nuevoacceso/pagina1.htm) ).
- 5. **Buscador**: este cuadro de texto permite buscar cualquier elemento dentro de las páginas de la plataforma web de la UGR.
- 6. Menú principal: menú principal de la página. Contiene las secciones más importantes de la web, organizadas en menús y menús de segundo nivel (la profundidad máxima es de 2 niveles).
- 7. Menú secundario: este es el menú secundario de la página. Su funcionamiento es similar al de menú principal. Suele emplearse para contener elementos secundarios o externos, pero que por su especial relevancia, necesiten ser accedidos directamente desde la pagina ´ principal.
- 8. **Area de identificaci ´on de usuarios ´** : desde este formulario, los usuarios que dispongan de registro en la web pueden identificarse para acceder a una mayor cantidad de funcionalidades en la pagina. ´

**UniWeb** - Manual de usuario **Pagina 21 Pagina 21** 

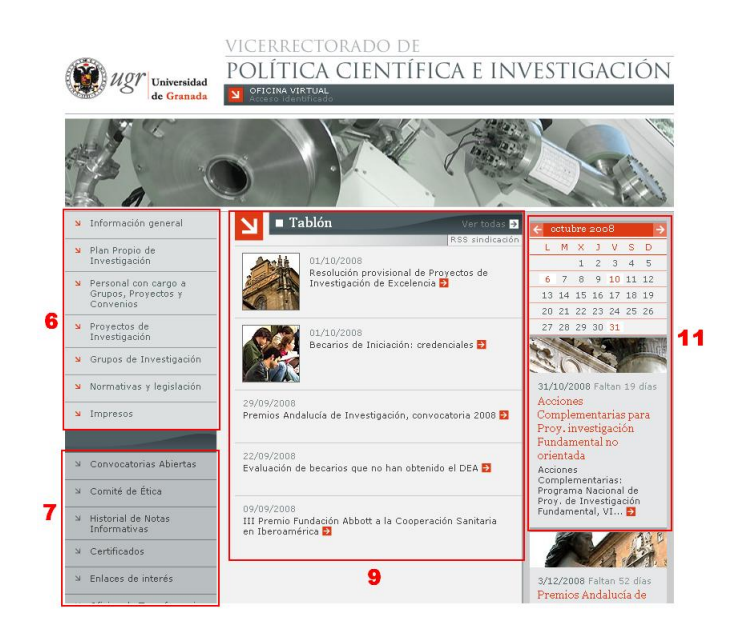

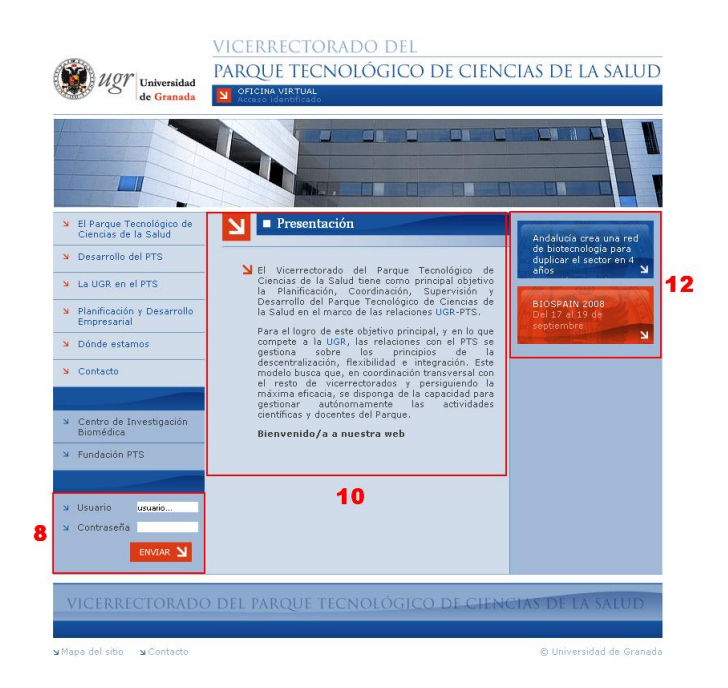

#### **UniWeb** - Manual de usuario **Pagina 22**

- 9. **Tablón de noticias**: situado en la parte central de la página, éste tablón muestra las noticias más relevantes de los últimos días. Permite también sindicarse con RSS.
- 10. **Texto de presentación**: los sitios web que no dispongan de tablón de noticias mostrarán, en su lugar un texto de presentación del organismo en el área central de la página principal.
- 11. Calendario: este calendario, además de realizar sus funciones básicas, avisa de los eventos relacionados con el organismo que vayan a ocurrir próximamente
- 12. **Área de banners**: en este área se muestran los banners que hayan sido definidos. Estos banners sirven para anunciar eventos y acontecimientos, que serán descritos al ser seleccionados.

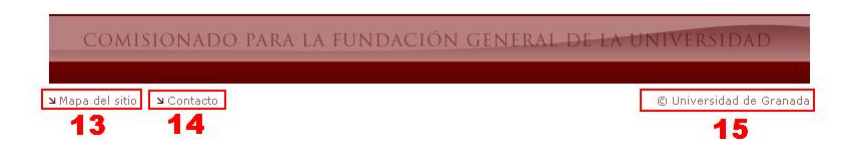

- 13. **Mapa del sitio**: este enlace, situado en la esquina inferior izquierda de la página, muestra al visitante el mapa del sitio web, es decir, un esquema de su contenido.
- 14. **Contacto**: muestra un formulario de contacto, para que el visitante pueda hacer llegar sus dudas, sugerencias o quejas a los administradores del sitio web. Está situado en la esquina inferior izquierda de la página.
- 15. Copyright: el logotipo de copyright también es un enlace a la página principal de la Universidad (<http://www.ugr.es>).

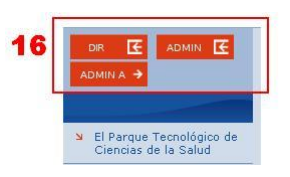

16. Menú de administración: una vez identificado con credenciales de administración, éste menú permite al usuario acceder a los elementos de administración del sitio web.

**UniWeb** - Manual de usuario **Pagina 23** 

#### <span id="page-24-0"></span>**2.2. P ´aginas interiores**

Las páginas interiores representan el contenido del sitio web. Dependiendo del lugar y el contenido descrito, pueden tener formas muy diferentes. Aun así, su estructura es similar:

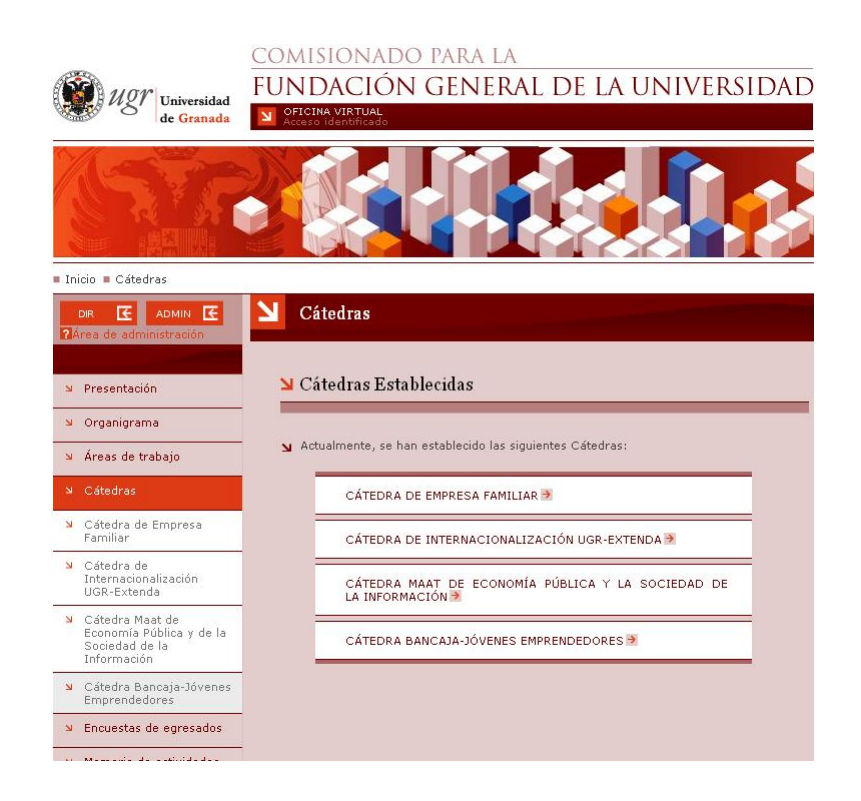

Como puede verse, comparte los menús, cabecera y pie de la página principal, de manera que sigue siendo posible navegar a la perfección desde cualquier parte del sitio web, a la vez que presentamos el contenido de cada sección en particular.

#### <span id="page-25-0"></span>**2.3. Estructura de directorios**

Todos los contenidos del sitio web se almacenan en una estructura de directorios, muy similar a la que se puede encontrar en cualquier PC:

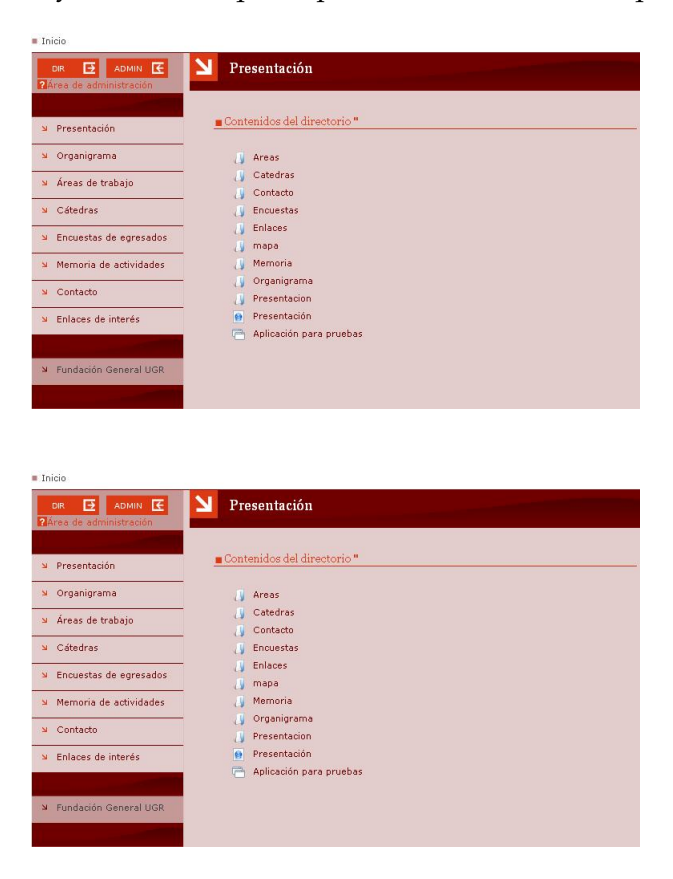

Gracias a esta estructura, los elementos del sitio web (páginas web, documentos, imágenes, etc...) pueden ser ordenados y estructurados para facilitar su utilización.

Esta estructura es importante debido a que afecta a la organización que queramos hacer de las diferentes partes del sitio web. Es decir, sería conveniente que la estructura interna de las carpetas tuviera similitud con la estructura de las secciones.

## <span id="page-26-0"></span>Capítulo 3

## Administración del sitio web

En este apartado se van a describir todas las tareas de administracion´ que se pueden realizar con el gestor de contenidos de Uniweb.

Con esta herramienta, es posible realizar una gran cantidad de operaciones: crear nuevas páginas web, organizarlas, almacenar y poner disponible al visitante cualquier tipo de fichero, realizar copias de seguridad, etc.

Para acceder a la mayoría de las herramientas y recursos de este área, necesitará haberse registrado como usuario con las credenciales necesarias (usualmente como administrador).

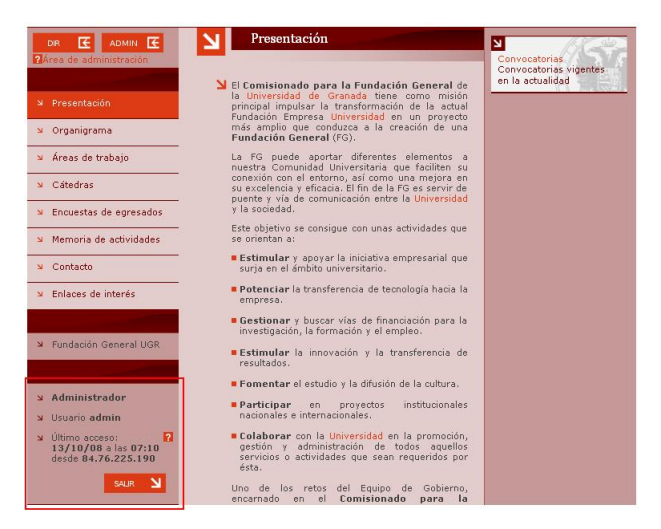

Figura 3.1: Area de administracion ´

<span id="page-26-1"></span>**UniWeb** - Manual de usuario **Pagina 26 Pagina 26** 

#### <span id="page-27-0"></span>**3.1.** Descripción de acceso

Para poder acceder al área de administración, deberá seleccionar el botón **ADMIN A**, situado en el menú correspondiente.

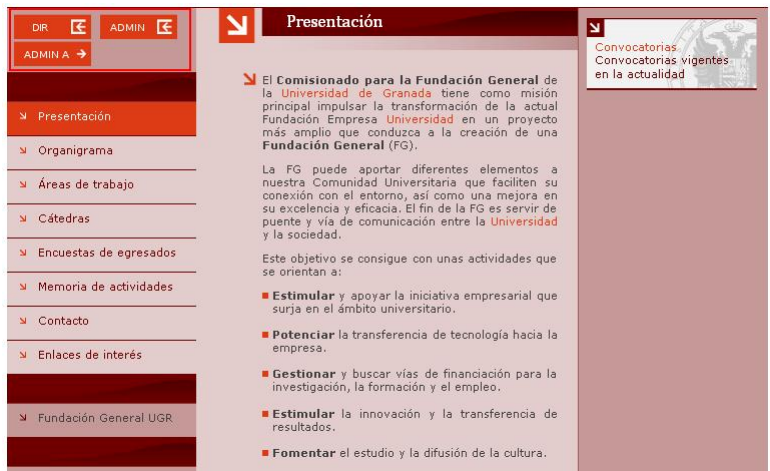

<span id="page-27-1"></span>Figura 3.2: Acceso al área de administracion

También puede agilizar la realización de algunas tareas sencillas mediante el botón **ADMIN** (administración). Tanto su uso, como el significado del botón **DIR** (directorio) se explicarán en las siguientes secciones.

#### <span id="page-28-0"></span>**3.1.1.** Área de administración

Cuando pulse en el botón **ADMIN A**, aparecerá la interfaz de administración del gestor de contenidos del sitio web (CMS):

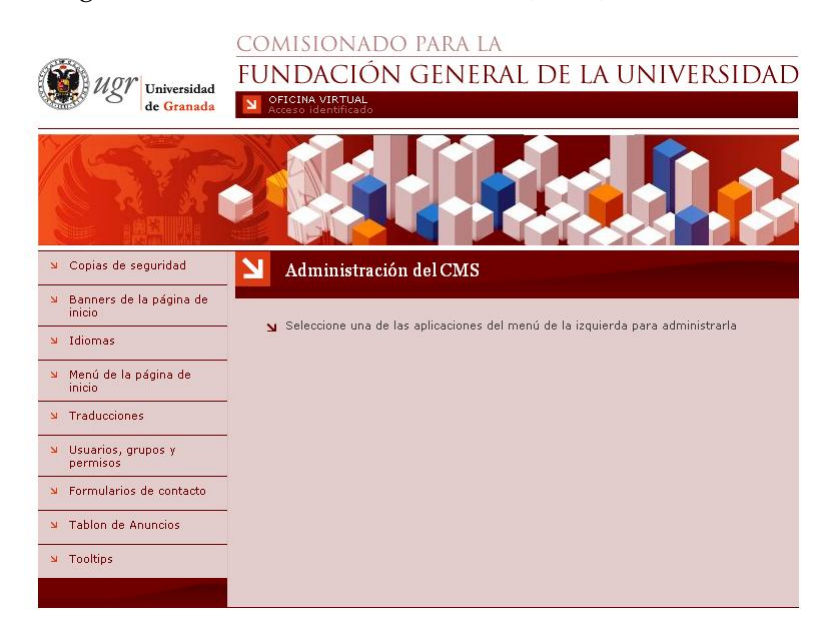

<span id="page-28-1"></span>Figura 3.3: Area de administracion ´

En el menú aparecerán todas las opciones de la plataforma que se encuentren habilitadas para su sitio web. Éstas dependerán de la configuración suministrada y del diseño inicial indicado, así como de los permisos de que disponga el usuario. Por ello, es posible que los contenidos de ésta página sean distintos a los que puede ver en la imagen de arriba.

Dependiendo de la tarea que desee realizar, escoja la opción correspondiente y la página se actualizará para mostrarle la herramienta deseada.

#### <span id="page-29-0"></span>**3.1.2. Directorio de contenidos**

El botón **DIR** permite el acceso al directorio del sitio web:

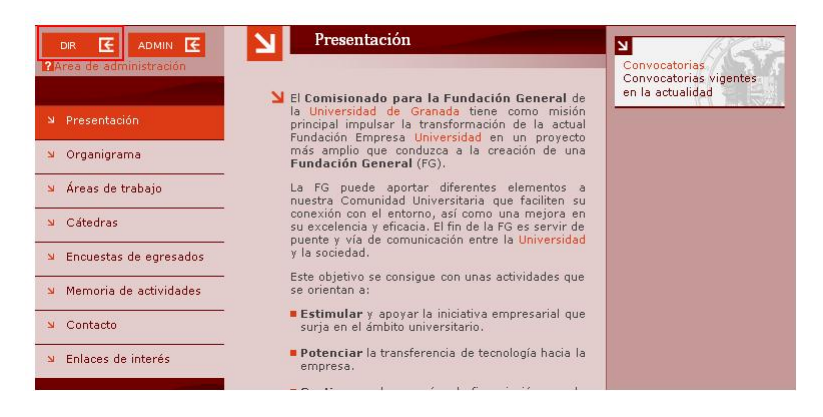

Figura 3.4: Acceso al directorio ´

<span id="page-29-1"></span>

| 匥<br>ADMIN E<br><b>DIR</b><br>2 Área de administración | Presentación<br>N            |
|--------------------------------------------------------|------------------------------|
| Presentación                                           | Contenidos del directorio"   |
| $\overline{\mathbf{M}}$                                |                              |
| Organigrama<br>$\Delta t$                              | Areas<br>Catedras            |
| Áreas de trabajo<br>$\bar{\mathbf{M}}$                 | Contacto                     |
| Cátedras<br>SI                                         | Encuestas                    |
| Encuestas de egresados<br>SI.                          | <b>Enlaces</b><br>mapa       |
| Memoria de actividades<br>$\overline{\mathbf{M}}$      | Memoria                      |
| Contacto<br>$\overline{\mathbf{M}}$                    | Organigrama<br>Presentacion  |
| Enlaces de interés<br>$\overline{\mathbf{S}}$          | Presentación<br>$\bullet$    |
|                                                        | Aplicación para pruebas<br>區 |
| Fundación General UGR<br>$\overline{\mathbf{z}}$       |                              |

<span id="page-29-2"></span>Figura 3.5: Contenido del directorio

El sistema de navegación por los directorios es muy similar al que se puede encontrar en cualquier PC. Existe un **directorio ra´ız** (al que se accede si se entra en el directorio desde la página inicial), del que cuelgan todos los archivos y carpetas del sitio web.

Mediante sencillos clics de ratón, se podrá visualizar el contenido de los archivos y de las carpetas:

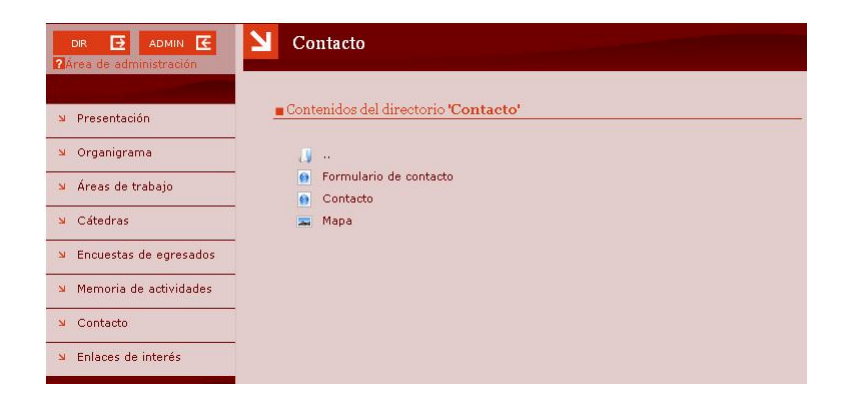

Figura 3.6: Navegación por el directorio

<span id="page-30-0"></span>Para salir de una carpeta y *subir* al nivel superior, es necesario pulsar en la carpeta cuyo nombre son dos puntos (**..**). Esta carpeta *ficticia* representa un *enlace* a la carpeta padre o contenedora, de ah´ı que hablemos de carpeta *ficticia*. Esta siempre está situada como primer elemento de cualquier directorio, excepto del directorio raíz, ya que, la carpeta raíz no tiene carpeta *padre* (esto es, carpeta contenedora).

Finalmente, si desea salir del directorio y regresar a la vista básica de las páginas, tan sólo tiene que pulsar de nuevo el botón **DIR**. Una pulsación hace mostrar el directorio, mientras que la siguiente pulsación lo oculta.

Aunque con esta navegación, por sí sola, no es posible realizar ninguna acción (la único posible es visualizar el contenido) es conveniente que familiarizarse con ella, ya que su dominio le permitirá encontrar fácilmente todos los elementos que desee modificar con el resto de herramientas de edición y administración.

#### <span id="page-31-0"></span>**3.1.3.** Administración rápida

El botón de administración rápida permite realizar algunas tareas de administración sin necesidad de emplear el menú del área de administración.

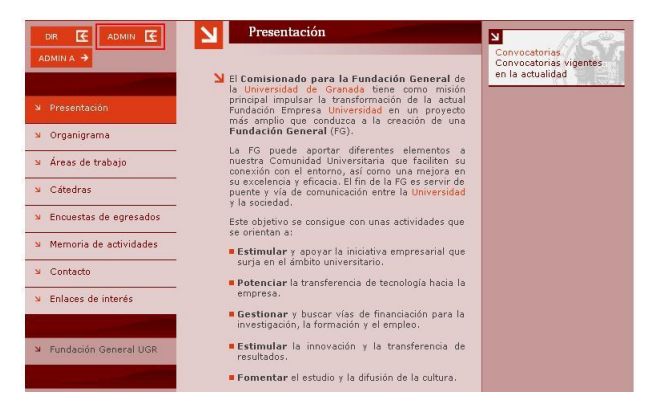

Figura 3.7: Botón de administración rápida

El botón de administración funciona de la misma forma que el de **DIR**. Esto es, una pulsación activa el modo de administración, mientras que otra lo desactiva.

Si el modo de administración está activo, aparecerán accesos directos de edición que permitirán (de izquierda a derecha):

<span id="page-31-1"></span>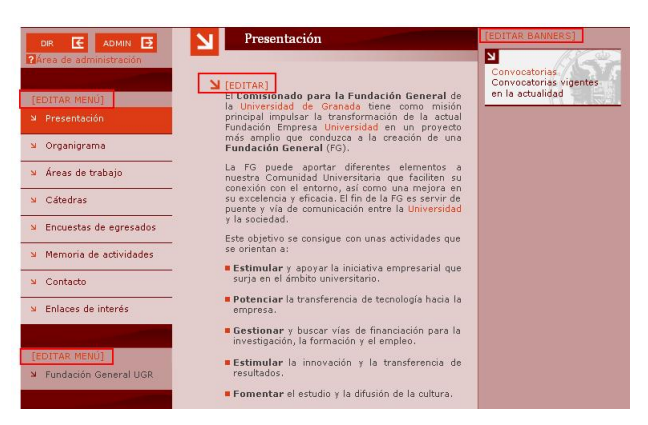

Figura 3.8: Accesos directos de edición

<span id="page-31-2"></span>**UniWeb** - Manual de usuario **Pagina 31 Pagina 31** 

- **Editar los menús** principal y secundario de la página principal. Se edita de la misma forma que en la opción **Menú de la página de inicio** del área de administración.
- **Editar el contenido** de una pagina web. Se edita de igual manera que ´ si se accede a la edición de la página desde el directorio.
- **Editar los banners** visibles en la pagina principal (igual que en la ´ opción **Banners de la página de inicio** del área de administración).

Por otro lado, si mientras se está visualizando el directorio se activa el modo de administración, aparecerán las herramientas de administración de directorios:

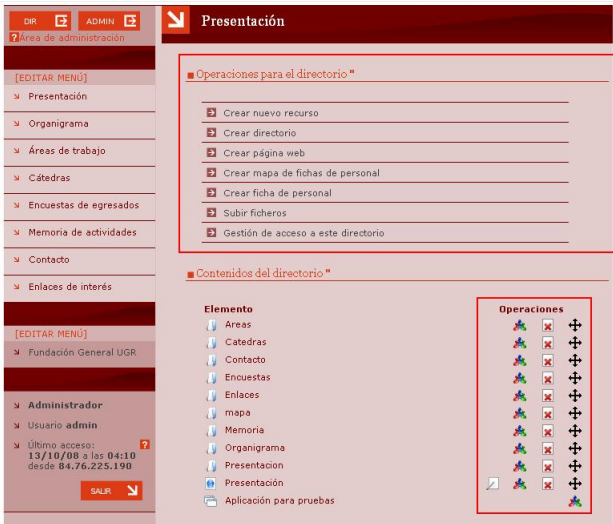

<span id="page-32-0"></span>Figura 3.9: Herramientas de administración de directorios

Estas herramientas permitirán crear nuevos elementos en el sitio web, así como modificar y eliminar los contenidos ya existentes. Nuevamente, es posible que no pueda visualizar todas las acciones que muestra la imagen si no dispone de los permisos adecuados o si para su sitio web no se especificaron algunas decisiones de diseño en la etapa inicial de desarrollo.

Con esto, termina la descripción del acceso a las herramientas de administración. En las secciones siguientes, podrá consultar información sobre cómo utilizarlas.

**UniWeb** - Manual de usuario **Pagina 32** 

#### <span id="page-33-0"></span>**3.2.** Tareas generales de administración

A continuación, se van a describir las tareas generales de administración que se pueden realizar en su sitio web.

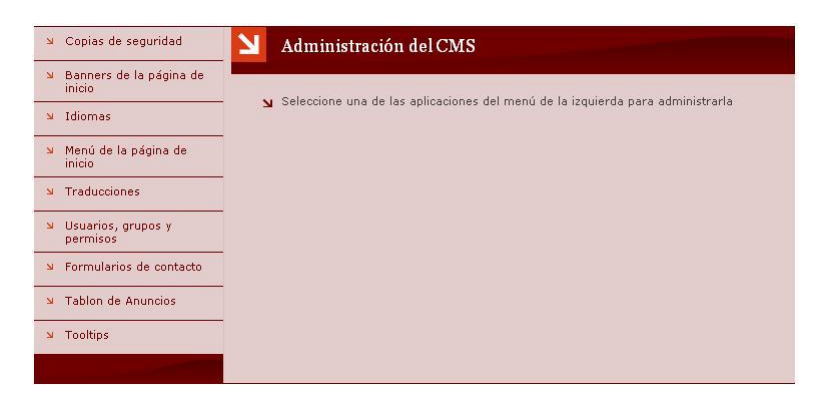

Figura 3.10: Menú general de administración

#### <span id="page-33-2"></span><span id="page-33-1"></span>**3.2.1. Copias de seguridad**

El sistema de copias de seguridad del gestor de contenidos permite la realización de copias de seguridad de forma sencilla y práctica.

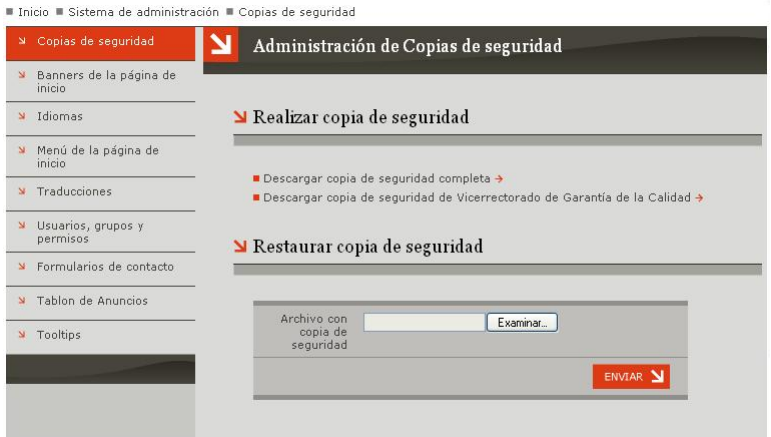

<span id="page-33-3"></span>Figura 3.11: Herramienta de copias de seguridad

Las opciones que permite se detallan a continuación.

**UniWeb** - Manual de usuario **Pagina 33** Página 33

**Descargar copia de seguridad completa**: descarga una copia completa de todos los datos presentes en la multiplataforma. Dicha copia consistirá en un fichero con extensión .tar con toda la información necesaria.

Esta operación deberá realizarse con precaución, pues, dependiendo del tamaño de los contenidos involucrados, su desarrollo puede durar bastante tiempo. El sistema de copias de seguridad genera archivos *.tar* con la copia de seguridad firmada digitalmente, para garantizar la integridad y seguridad de las copias. Dicha firma digital es validada antes de restaurar la copia de seguridad en el sistema.

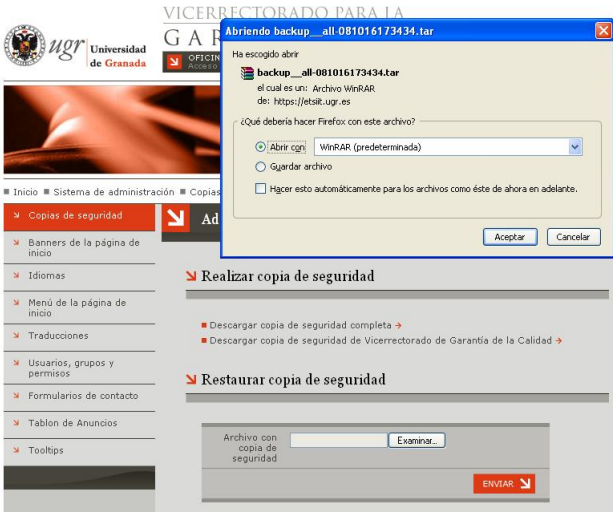

<span id="page-34-0"></span>Figura 3.12: Descarga de copias de seguridad

**Descargar copia de seguridad de...**: descarga una copia completa de todos los datos presentes en su sitio web.

Esta operación deberá realizarse con precaución, puesto que dependiendo del tamaño de los contenidos involucrados, su desarrollo puede durar bastante tiempo.

Por último, se recomienda no modificar el contenido de los ficheros .tar generados, pues podrían perder su validez si son modificados externamente.

#### Administración del sitio web TAREAS GENERALES DE ADMINISTRACIÓN

**Restaurar copia de seguridad**: permite restaurar una copia de seguridad en la plataforma. Para ello, simplemente deberá seleccionar el fichero mediante el boton´ **examinar**.

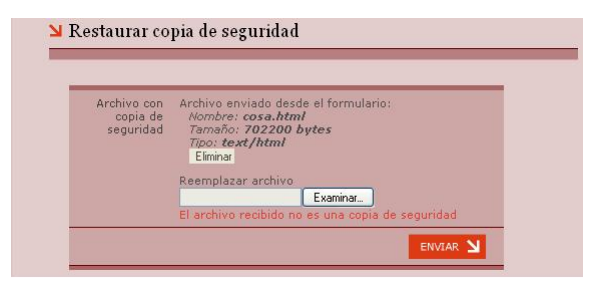

<span id="page-35-0"></span>Figura 3.13: Restauración de copias de seguridad

Una vez seleccionado, el sistema detectará si se trata de un fichero de copia de seguridad válido, y, si lo es, podrá seleccionar el botón **Enviar** para restaurar finalmente la copia de seguridad.

En el caso de que el archivo especificado sea incorrecto, o este corrupto, ´ el sistema avisará para que sea sustituido por otra copia de seguridad correcta.
## **3.2.2. Banners de la p´agina de inicio**

Los banners son elementos que anuncian eventos, noticias, etc.. de cierta importancia. Se muestran en la página principal del sitio web.

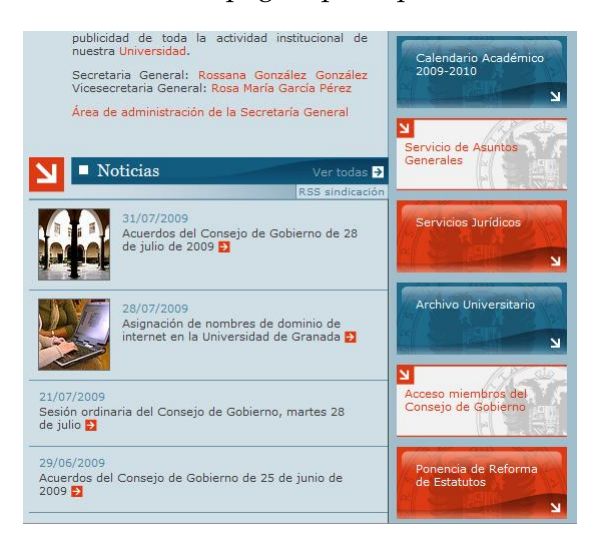

Figura 3.14: Banner a la derecha de la pagina principal

Mediante la Administración de Banners de la página de inicio podrá controlar su aparición y funcionamiento:

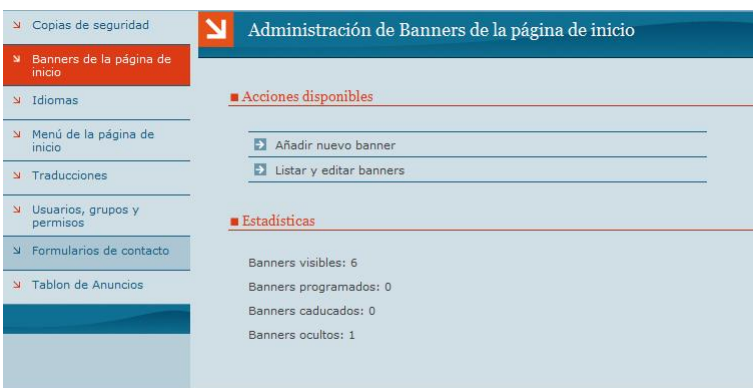

Figura 3.15: Configuración de banners

Las siguientes páginas decriben las acciones que puede realizar con la herramienta, ahora nos centraremos en el apartado **Estadisticas**

**UniWeb** - Manual de usuario **Pagina 36**  $P$ agina 36

- **Banners visibles**: Banners publicados y visibles en la página principal. Recuerde que sera visible siempre y cuando quepa en la página principal ya que tiene un numero máximo de banners visibles (Puede configurarse contactando con ofiweb)
- **Banners pogramados**: Banners que todavía no son visibles en la página principal ya que han sido programados para una fecha posterior.
- **Banners caducados**: Banners que fueron publicados en la web. Estos banners permanecen en el histórico de banners.
- **Banners ocultos**: Banners que no aparecen ni visibles ni en el histórico de banners.

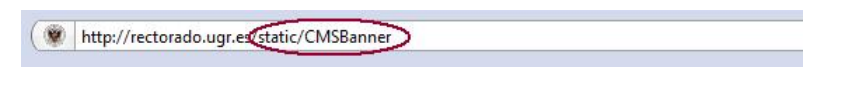

Figura 3.16: Ver histórico de banners

Para visualizar el **Histórico de banners** debera añadir a su página pricipal la terminación /static/CMSBanner

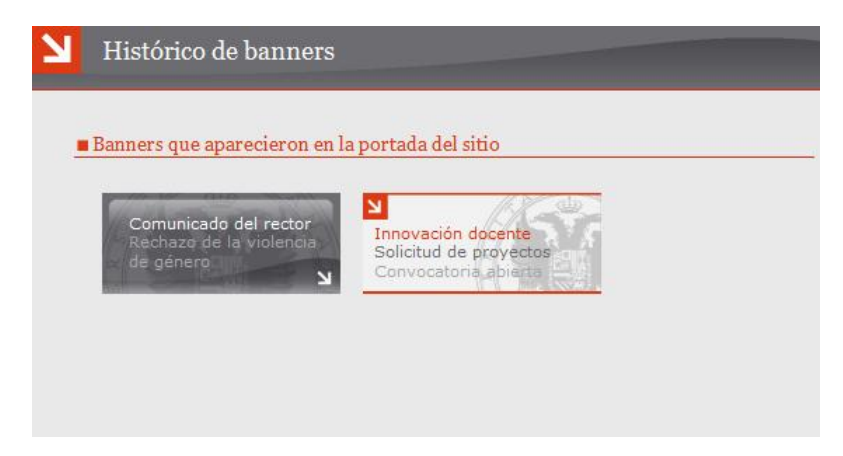

Figura 3.17: Histórico de banners

**Añadir nuevo banner**: En esta ventana se podrá seleccionar la configuración de nuestro banner.

|                           | צ<br>Ξ<br>c resaltado-02<br>N                                                                                                    |
|---------------------------|----------------------------------------------------------------------------------------------------|
| Primera línea<br>de texto |                                                                                                    |
| Segunda línea<br>de texto |                                                                                                    |
| Tercera línea<br>de texto |                                                                                                    |
| Sobreimprimir<br>texto    | V Si marca esta casilla, el texto sobre el banner será<br>visible.                                                                                                    |
| Cuándo<br>publicar        | · Publicar manualmente. El banner no será<br>visible.<br>Publicar ahora. Tras finalizar, el banner estará<br>inmediatamente visible.<br>Publicar automáticamente en la siguiente<br>fecha: |
| Cuándo<br>caducar         | · Caducidad manual. El banner no caducará de<br>forma automática.<br>Caducar automáticamente en la siguiente<br>fecha:                                                                     |
| Enlace v                  |                                                                                                    |
| CANCELAR <b>N</b>         | Previsualizar<br>ENVIAR <sup>2</sup>                                                                                                    |

Figura 3.18: Añadir nuevo banner

- **Texto:** Las tres primeras l´ıneas se corresponde con el texto que aparecerá en el banner (recuerde utilizar nombres cortos y descriptivos).
- Cuando publicar: Fecha de publicación en la página principal. Puede mostrarse inmediatamente, seleccionar una fecha concreta o activarla posteriormente.
- Cuando caducar: Fecha de eliminación de la página principal.
- **Enlace:** Lugar al que irán los visitantes si pulsan sobre dicho banner (generalmente, una página o recurso interno donde se explique la noticia anunciada).
- Si se desea, es posible visualizar el banner antes de crearlo, mediante el texto **Previsualizar**.

**UniWeb** - Manual de usuario **Pagina 38**  $P$ ágina 38

**Listar y editar banners**: Con esta opción podra ver y editar los banner ya creados. La plataforma permite realizar un filtro de seleccion para ´ facilitar la busqueda. Seleccione en la lista que banner desea mostrar para gestionar su funcionamiento.(Puede ver todos los banner o solo aquellos que seleccione en la lista)

| Listado de banners                             |                                                                                                    |         |
|------------------------------------------------|----------------------------------------------------------------------------------------------------|---------|
| Filtrar la lista de banners: Todos los banners | <b>Todos los banners</b>                                                                                                    | Aplicar |
| 2009-2010                                      | Banners actualmente publicados<br>Calendario Académic Banners con fecha de publicación futura<br>Banners activos (publicados + futuros)<br>Banners caducados (archivados)<br><b>Banners</b> retirados |         |

Figura 3.19: Listado de banner

Una vez que mostramos los banner que queremos gestionar,la plataforma le permiten las siguientes acciones:

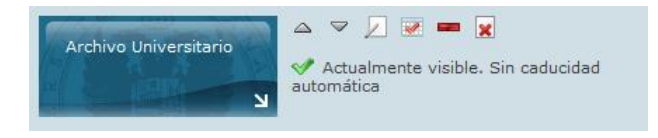

Figura 3.20: Operaciones sobre banner

- **Subir y bajar posicion**: Los dos primeros iconos le permiten subir o bajar una posicion en la lista, por lo que podra gestionar el orden en que quieran que aparezcan sus banner en la pagina principal.(Recuerda que solo se muestran en la pagina principal los banner "Actualmente visibles")
- **Editar**: Permite modificar el contenido del banner, empleando una herramienta similar a la empleada para añadir nuevos banners.
- **Caducar ahora**: Caducar un banner activo y eliminarlo de la pagina principal.
- **Ocultar**: Si el banner esta visible, permite ocultarlo temporal- ´ mente.
- **Eliminar**: Elimina definitivamente el banner de la base datos. No podrá ser recuperado posteriormente.
- **Publicar**: Si el banner esta oculto se añade la opcion "publicar ahora" en la pagina principal. También podra especificar una fecha concreta de publicación, pulsado en editar y configurarlo en el campo **Cuando publicar** (Visto en el apartado anterior)

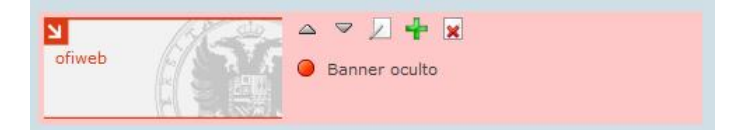

Figura 3.21: Activar banner

#### **3.2.3. Idiomas**

La zona de administración de idiomas nos permite configurar los idiomas en los que trabajará nuestra plataforma. La pantalla principal nos mostrará la lista de idiomas que hay actualmente en la plataforma y la lista de idiomas que pueden añadirse a la plataforma.

La lista de idiomas que pueden seleccionarse se configuran a nivel central de la multiplataforma, así que si no hay un idioma que necesitamos, se debe avisar al Equipo Web de la UGR para que lo configuren.

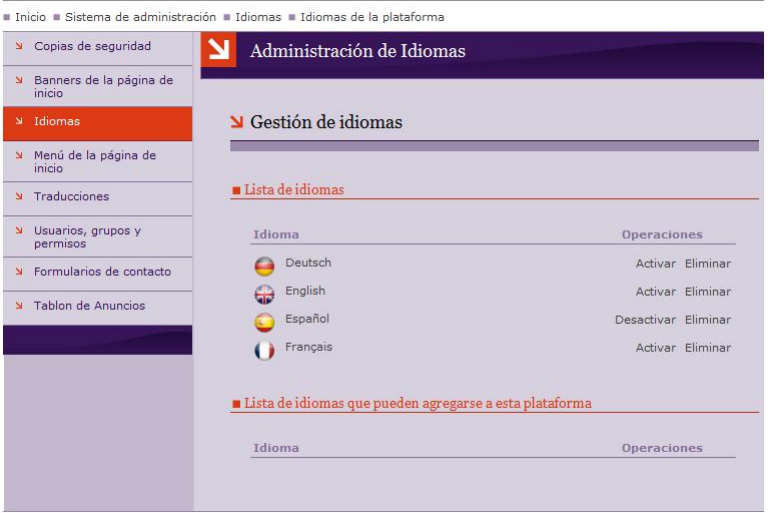

Figura 3.22: Herramienta de idiomas

En la lista de idiomas que pueden añadirse, tenemos la opción de añadir a nuestra plataforma. Al añadirse, se agregan como no activos, ya que aún no estarán listos para que el usuario de la web vea las cosas en ese idioma debido a que no existen textos traducidos.

En la lista de idiomas actualmente en la plataforma, tendremos dos opciones: **activar/desactivar** y eliminar. La primera opcion sirve para activar ´ o desactivar el idioma de cara a los usuarios finales, es decir, que vean o no la opción de poner la web en ese idioma. La opción de eliminar, suprime el idioma de la plataforma.

## <span id="page-42-0"></span>**3.2.4. Men ´u de la p´agina de inicio**

Mediante ésta herramienta es posible definir el contenido de los menús de la página principal, es decir, se pueden definir tanto los elementos del menú principal como los del secundario

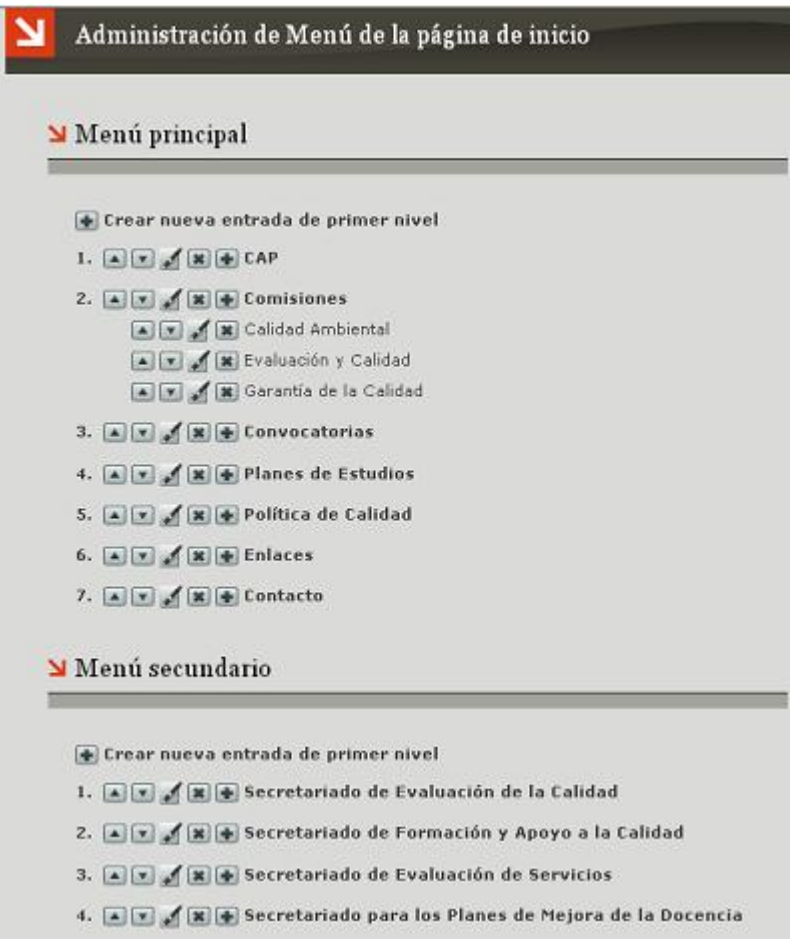

Figura 3.23: Herramienta de configuración del menú

Las opciones disponibles son las siguientes:

Crear nueva entrada de primer nivel

Crea una nueva entrada de primer nivel en el menú. Deberá especificar un nombre para dicha entrada, así como el destino al que llegará un usuario si selecciona dicha entrada (generalmente, un enlace externo o interno).

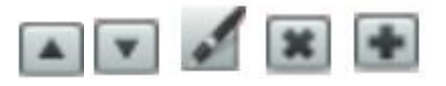

De izquierda a derecha:

- Desplaza hacia arriba la opción de menú correspondiente.
- Desplaza hacia abajo la opción de menú correspondiente.
- Edita la entrada, permitiendo especificar un nuevo título  $y/$ o destino.
- Elimina permanentemente una entrada.
- Añade una nueva entrada, hija de la entrada correspondiente. Esta opción es similar a la de creación de nuevas entradas en el primer nivel, y no está disponible para entradas de segundo nivel.

## **3.2.5.** Menú personalizado por secciones

El menú principal de la Web de cualquier entidad se mantiene visible en todas las pantallas del sitio. Este menú admite dos niveles. En la sección de administración de los menús de este manual ([3.2.4\)](#page-42-0) puede ver como gestionar las entradas en el menú en ambos niveles.

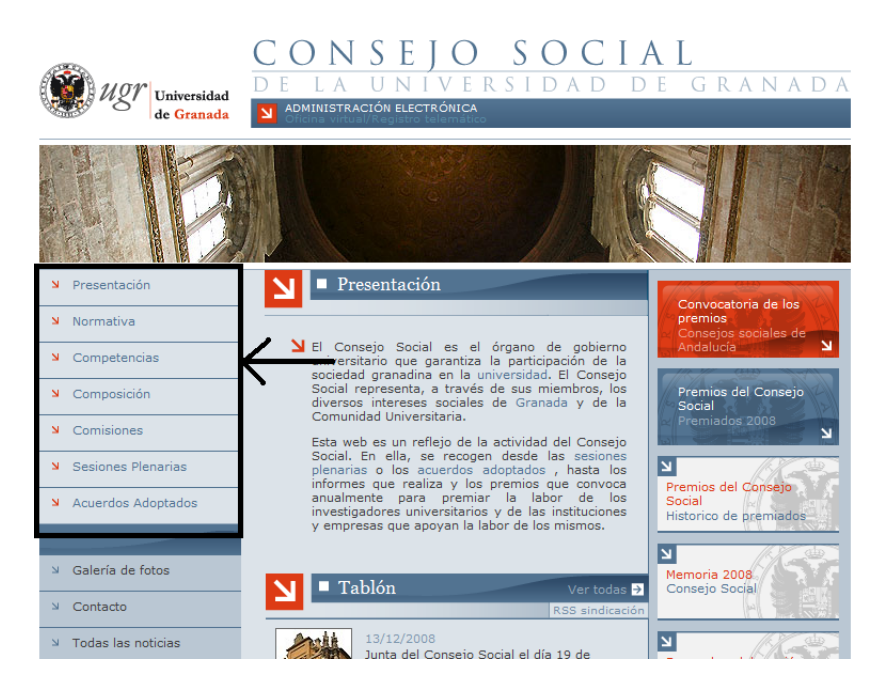

Figura 3.24: Herramienta básica de configuración del menú

La funcionalidad de menú personalizado permite ver un menú diferente en una zona de la web. Esta utilidad puede usarse para zonas de la web que necesitan más capacidad de navegación. Puede añadirse un menú personalizado a cualquier tipo de recurso del arbol de recursos, de forma que podríamos tener un menú personalizado al ver una ficha de personal, o al ver una página web o en un directorio.

Puede crear o eliminar un menú personalizado en un recurso simplemente pulsando en el boton señalado en la siguiente imagen:

#### Administración del sitio web TAREAS GENERALES DE ADMINISTRACIÓN

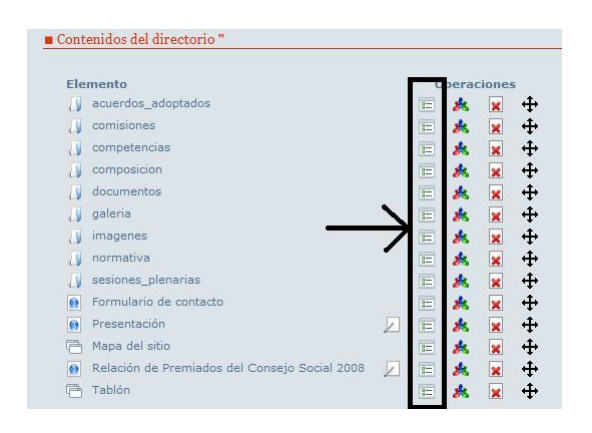

Figura 3.25: Creación de menú personalizado

Al establecer un menú personalizado en un directorio, este menu se hereda en todos los documentos que haya dentro de ese directorio. Por tanto, lo usual será crear menús personalizados en los directorios, para así tener un menú personalizado en toda una zona de la web.

Al pulsar en un botón de creación de menú personalizado, el icono cambia. Ese nuevo icono sirve para eliminar el menú personalizado y volver al menú por defecto del sitio web.

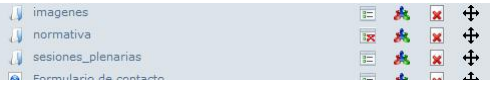

Ahora entrando dentro de ese directorio veremos como el menú principal está vacío, eso significa que se ha creado correctamente un menú personalizado y ya podemos crear las entradas oportunas simplemente pulsando en **[EDITAR MENU] ´** .

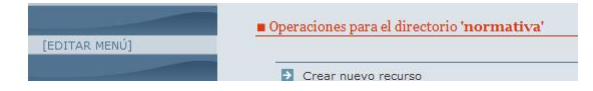

#### **UniWeb** - Manual de usuario **Pagina 45**  $P$

Al pulsar en la edición del menú se aplicará todo lo visto en la parte de Administración del menú:

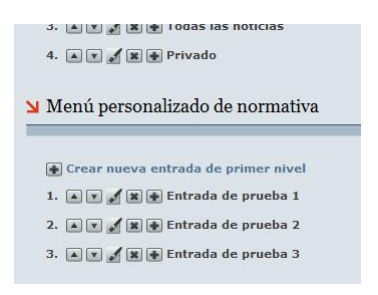

Finalmente podemos ver como dentro de la zona del directorio con menú personalizado, el menú de la izquierda es el elegido para esa zona y es diferente al inicial por defecto:

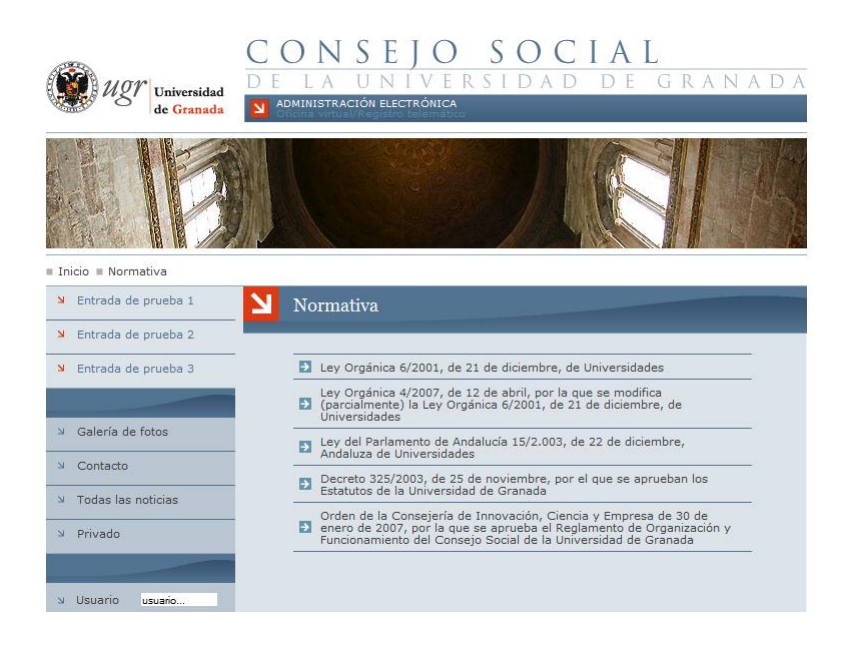

Figura 3.26: Resultado de creación de menú personalizado

## **3.2.6. Traducciones**

El sistema de traducciones permite traducir todos los textos de la web en los idiomas de la plataforma. En la pantalla inicial aparecerá una lista con los idiomas de la plataforma (estén o no activos, ya que la idea es poder traducir un idioma antes de que el usuario pueda acceder a él).

Para cada idioma tenemos la opción de comenzar la traducción en ese idioma.

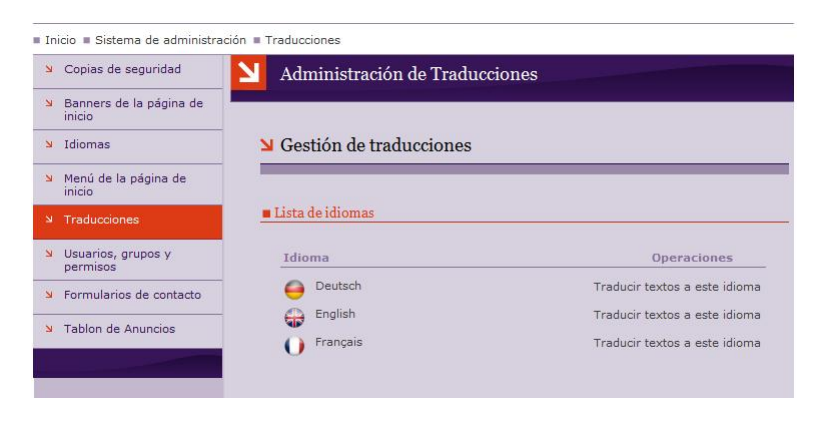

Figura 3.27: Herramienta de traducciones

Al pulsar en comenzar la traducción de un idioma, se nos muestra la lista de aplicaciones que podemos traducir, de forma que podemos orientar mejor los textos que queremos que aparezcan en diversos idiomas. Por ejemplo puede que no nos interese traducir las noticias del tablón, pero sí queramos traducir los contenidos escritos en sintaxis **Dokuwiki** de la web.

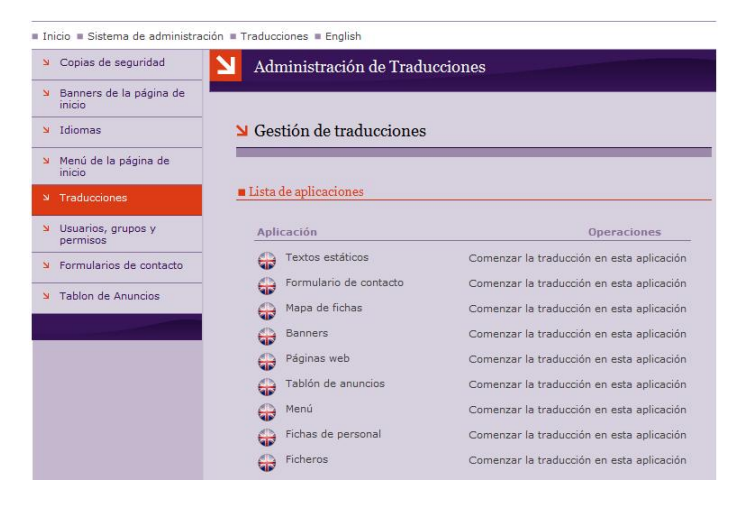

Para cada aplicación podemos comenzar la traducción de sus textos.

Figura 3.28: Textos de la traducción

Si pulsamos en comenzar la traducción de una aplicación, nos aparecen dos listas. Primero la lista de textos pendientes de traducción y después la lista de textos traducidos.

En cada ítem se nos muestra un identificador del texto (por si hiciese falta de cara a asignar trabajo de traducción a un especialista) y las primeras palabras del texto. También tenemos un botón para traducir ese texto.

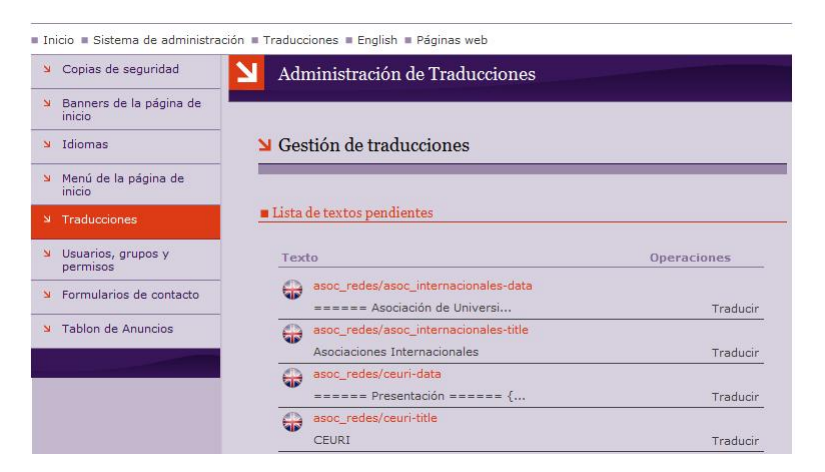

Figura 3.29: Listado de textos

Al traducir un texto se nos muestra el texto original en la parte superior y un espacio para escribir la traducción en la parte inferior. La aplicación permite hacer la traducción en varias veces, es decir, si hay un texto bastante largo, puede que el traductor no lo haga todo a la vez, sino que lo haga poco a poco. En tal caso, hay un cuadro para señalar se la traducción es completa o aún no se encuentra finalizada. La traducción no será usada mientras sea parcial.

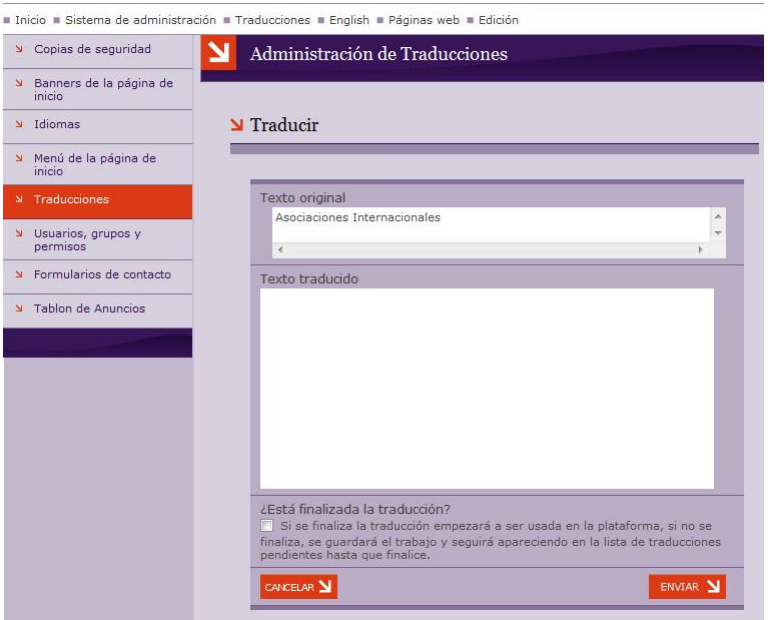

Figura 3.30: Realización de la traducción

El sistema de traducciones esta preparado para no repetir traducciones, ´ ya que cada texto traducido se reutiliza en zonas diferentes de la web que usen el mismo texto original, ahorrando así la máxima cantidad de trabajo.

### **3.2.7. Usuarios, grupos y permisos**

En primer lugar, vamos a definir qué es y para qué sirve un **usuario**, un **grupo** y un **permiso**.

- **Usuario:** es una entidad de acceso en el sistema, cada usuario tiene un login y una contraseña para acceder a la plataforma. Por tanto el conjunto de usuarios es variable, y el administrador puede crear tantos usuarios como necesite.
- **Permiso:** la plataforma gestiona cada acción posible con un permiso diferente. Para poder realizar una acción, el usuario debe poseer el permiso necesario para realizar dicha acción. Por tanto los permisos están predefinidos en la propia plataforma y no pueden crearse ni eliminarse. Los permisos pueden asociarse a usuarios o grupos, para que tanto usuarios como grupos puedan realizar las acciones que otorgan dichos permisos.
- **Grupo:** es una entidad que no tiene acceso en el sistema, un grupo solo sirve para asociarle permisos creando as´ı un **perfil de acceso**. Los usuarios pueden pertenecer a grupos, obteniendo así todos los permisos de esos grupos a los que pertenece. Por tanto, los grupos son la forma cómoda de definir los niveles de acceso al sistema, ya que en una plataforma puede suele haber muy pocos perfiles diferentes  $(3, 4, 6, 5)$  y en cambio suele haber muchos usuarios (cientos, miles). De esta forma es más sencillo configurar los niveles de acceso en los grupos, que de forma individualizada para cada usuario.

Con la mezcla de estos tres conceptos y las relaciones existentes entre ellos, podemos definir cómodamente los niveles de acceso en una plataforma. Por ejemplo, si en un vicerrectorado hay tres oficinas, el administrador del vicerrectorado podría crear tres directorios en la web del vicerrectorado. Cada directorio sería para crear dentro todos los contenidos propios de cada oficina. Para descargar de trabajo al administrador, éste podría crear tres grupos, uno para cada oficina. A cada grupo le daría permiso de edición y gestion de los recursos que hay en cada uno de los directorios respecti- ´ vamente. Consiguiendo así tres perfiles administradores, que solo pueden administrar dentro de esos directorios de oficinas. Una vez tenemos esos perfiles de acceso, solo tenemos que asignar usuarios a cada grupo, es decir, introducir a cada usuario en el grupo de su oficina, para que gestione las tareas de su oficina.

**UniWeb** - Manual de usuario **Pagina 50**  $P$ ágina 50

En el menú de administración podemos encontrar la opción de administrar los usuarios, grupos y permisos de la plataforma. Al pulsar en esa opcion podemos elegir entre administrar usuarios o administrar grupos. ´

Los permisos se administran dentro de cada una de estas opciones ya sea para administrar los permisos de un usuario en la plataforma o para administrar los permisos de un grupo en la plataforma.

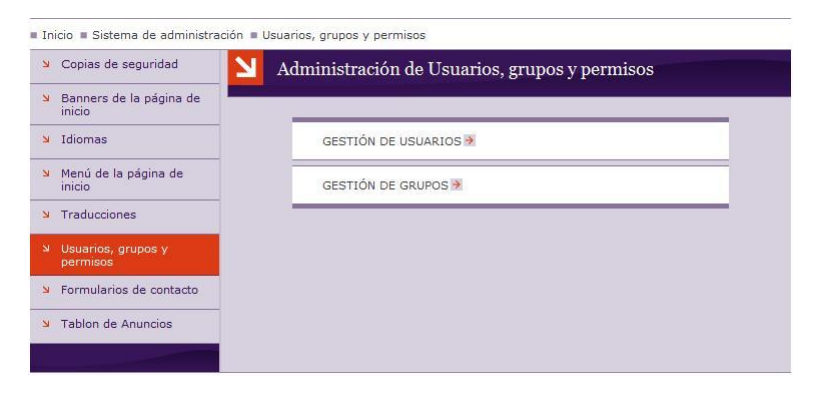

Figura 3.31: Configuración de permisos

## Gestión de usuarios

Pulsando en la opción Gestión de usuarios, accedemos a una interfaz donde vemos todos los usuarios de la plataforma y tenemos ciertas acciones a realizar como crear un usuario, ver la ficha, eliminar, activar/desactivar, editar, ver los grupos y ver los permisos de un usuario existente.

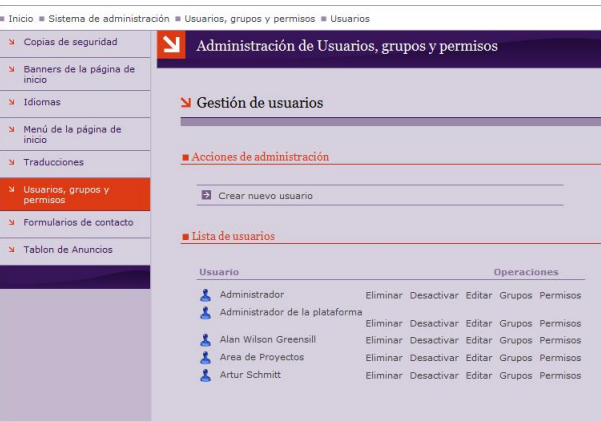

Figura 3.32: Lista de usuarios

**Crear un nuevo usuario**: Al pulsar esta opción aparece un formulario de creación de un nuevo usuario. Nos pide el nombre completo de la persona, un nombre corto para acceso y una contraseña de acceso. Tras pulsar el botón de enviar, se crea el usuario y nos aparece la ficha del usuario creado.

| Copias de seguridad<br>$\mathbf{M}$     | Administración de Usuarios, grupos y permisos |          |
|-----------------------------------------|-----------------------------------------------|----------|
| Banners de la página de<br>N<br>inicio  |                                               |          |
| Idiomas<br>$\mathbf{M}$                 | Nuevo Usuario                                 |          |
| Menú de la página de<br>N<br>inicio     |                                               |          |
| Traducciones<br>$\mathbf{N}$            | Nombre                                        |          |
| Usuarios, grupos y<br>$\mathbf{M}$      | Usuario                                       |          |
| permisos                                | Contraseña                                    |          |
| Formularios de contacto<br>$\mathbf{M}$ | CANCELAR Y                                    | ENVIAR Y |
| Tablon de Anuncios<br>$\mathbf{v}$      |                                               |          |

Figura 3.33: Crear un nuevo usuario

**UniWeb** - Manual de usuario **Pagina 52** 

- **Ver ficha**: al pulsar sobre el nombre del usuario se nos muestra una ficha completa del usuario. En la ficha se nos muestra la siguiente información:
	- **Nombre**: nombre completo del usuario.
	- **Continúa en activo**: indica si el usuario puede o no acceder a la plataforma.
	- **Usuario**: nombre de acceso del usuario (login).
	- Último acceso: fecha de la última vez que accedió al sistema.
	- IP de la última conexión: dirección IP del ordenador con el que accedió la última vez.
	- **Fecha de creación**: Fecha en la que se creó este usuario.

Además, desde la ficha de usuario podemos acceder también a todas las acciones que pueden realizarse sobre un usuario existente.

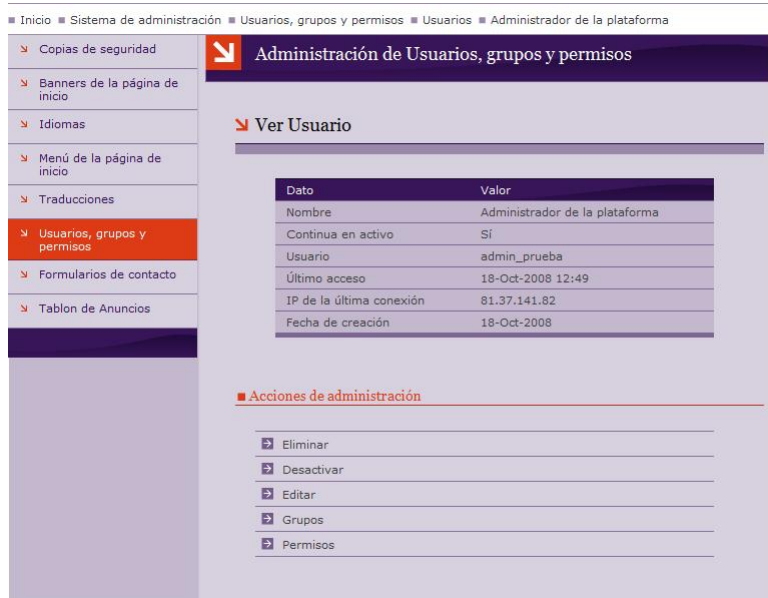

Figura 3.34: Ficha de usuario

**Eliminar**: al pulsar en esa opción la plataforma nos pedirá una confirmación para proceder a eliminar definitivamente al usuario.

**UniWeb** - Manual de usuario **Pagina 53** 

- **Activar/Desactivar**: la plataforma permite bloquear a un usuario para que no acceda a la plataforma sin tener que eliminarlo. Esta situación podría darse si el administrador observa un comportamiento extraño de dicho usuario en la plataforma. Desactivándolo evitaría que el usuario accediese a la plataforma hasta que se aclare ese comportamiento extraño. Una vez aclarado, podría activarse de nuevo, o eliminarse completamente si así se viese oportuno.
- Editar: al pulsar en la opción de edición de un usuario, nos aparece un formulario para poder cambiar el nombre completo del usuario o la contraseña si fuese necesario. Si el campo contraseña se deja vacío, la contraseña seguirá siendo la anterior y por tanto no se modificará.

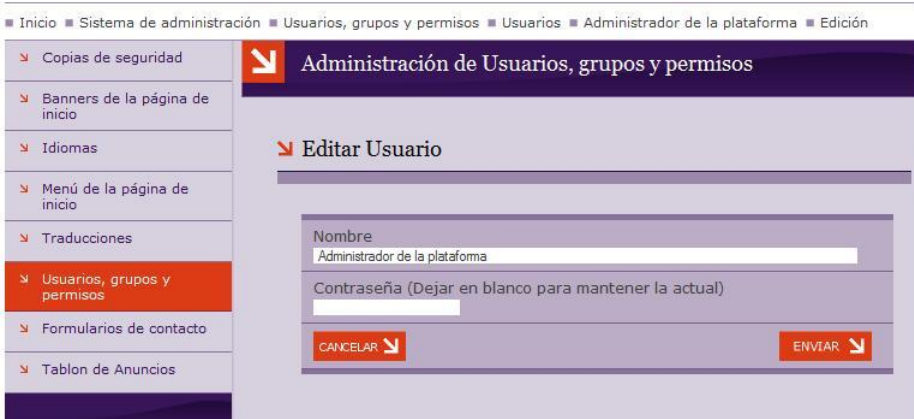

Figura 3.35: Editar usuario

**Ver grupos:** pulsando en la opcion grupos, podemos ver la lista de ´ grupos a la que pertenece un usuario. En dicha pantalla, además de ver la lista de grupos, podemos pulsar sobre el nombre del grupo para ver la ficha del mismo, podemos quitar al usuario de un grupo y podemos agregar un grupo nuevo al usuario.

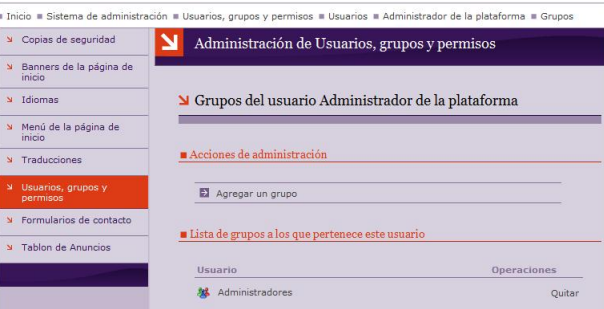

Figura 3.36: Ver grupos

La opción de **quitar** pedirá confirmación antes de quitar al usuario del grupo. La opción de añadir un grupo al usuario nos mostrará la lista de grupos a los que aun no pertenece. En esa lista, pulsando en **A ˜nadir** al usuario, el grupo se añadirá a la lista de grupos del usuario y se nos mostrará la misma pantalla para seguir añadiendo más grupos, pero desaparecerá el grupo recién agregado al usuario.

La utilidad de los grupos es poder definir permisos de acceso para un grupo de usuarios, de forma que si un usuario pertenece a un grupo, adquiere los privilegios del grupo. Mediante los grupos es facil ´ controlar los roles de acceso que hay en la plataforma.

| Copias de seguridad<br>N                           | צ<br>Administración de Usuarios, grupos y permisos      |                                                             |
|----------------------------------------------------|---------------------------------------------------------|-------------------------------------------------------------|
| Banners de la página de<br>$\mathbf{M}$<br>inicio. |                                                         |                                                             |
| Idiomas<br>S.                                      | MAñadir grupo al usuario Administrador de la plataforma |                                                             |
| Menú de la página de<br>У<br>inicio                |                                                         |                                                             |
|                                                    |                                                         |                                                             |
| Traducciones<br>м                                  | Lista de grupos a los que aun no pertenece el usuario   |                                                             |
| Usuarios, grupos y<br>permisos                     | Grupo                                                   | <b>Operaciones</b>                                          |
|                                                    | Basico                                                  | Añadir al usuario                                           |
| Formularios de contacto                            | Convenios                                               |                                                             |
| Tablon de Anuncios                                 | Movilidad                                               |                                                             |
| N                                                  | Proyectos                                               | Añadir al usuario<br>Añadir al usuario<br>Añadir al usuario |

Figura 3.37: Añadir usuario a un grupo

**UniWeb** - Manual de usuario **Pagina 55 Pagina 55** 

**Ver permisos**: pulsando en la opción **Permiso**s, nos aparece una pantalla con la lista de permisos que tiene un usuario en la plataforma. Dichos permisos pueden ser *heredados* de un grupo o propios del usuario. Visualmente hay dos iconos para diferenciar ambas situaciones.

Esta pantalla además nos da la opción de añadir nuevos permisos al usuario y de quitar permisos que tenga actualmente. Solo podremos quitar permisos que tenga asignados como usuario, ya que los que hereda por pertenecer a un grupo deben quitarse desde el grupo.

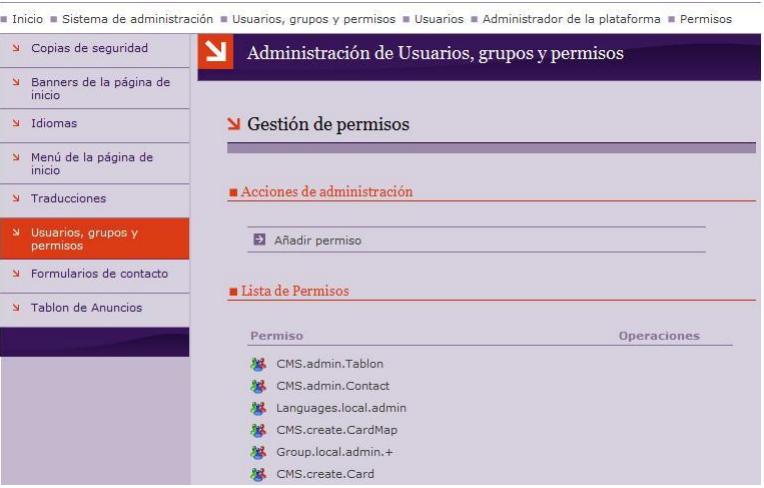

Figura 3.38: Ver permisos de usuario

En la pantalla de asignar un nuevo permiso, sólo se podrán asignar permisos que el usuario conectado ya posea. De esta forma evitamos una posible *escalada de permisos*. En esta pantalla se mostrara la lista de ´ permisos que tiene el usuario conectado y que aun no tiene el usuario que se está editando. Además, en esa pantalla hay una caja de texto para poner el nombre del permiso y un botón para añadirlo al usuario.

Al asignar permisos podemos utilizar dos comodines (**\*** y **+**). Cada permiso está compuesto por una serie de palabras separadas por puntos (por ejemplo, **Tablon.convocatorias.write**, que significa permiso de escritura en la sección convocatorias del tablón).

El comodín \* puede sustituir a cualquier palabra, pero no a los puntos, de forma que podríamos asignar el siguiente permiso: **Tablon.\*.write**,

**UniWeb** - Manual de usuario **Pagina 56**  $P$ ágina 56

que significaría que puede escribir en cualquier sección del tablón. O podr´ıamos asignar el siguiente permiso **Tablon.convocatorias.\***, que significaría que puede realizar cualquier acción sobre la sección convocatorias del tablón.

El comodín + reemplaza a palabras y puntos indistintamente, por tanto se debe usar al final del permiso a asignar, de forma que reemplazaría a cualquier permiso que comience por la misma raíz que el asignado. Por ejemplo, si asignamos el permiso **Tablon.+** significa que podemos hacer cualquier cosa sobre el tablón. La diferencia con respecto a poner **Tablon.\*** radica en que **\*** solo sustituye a una palabra, así que eso significaría tener todos los permisos que sean de la forma **Tablon.palabra** y no a los que sean **Tablon.palabra.palabra**.

Es aconsejable que no se asignen permisos directamente a un usuario, es más conveniente asignar permisos a los grupos y que los usuarios pertenezcan a los grupos. Ya que como se ha dicho anteriormente, es mucho más fácil de controlar los roles del sistema.

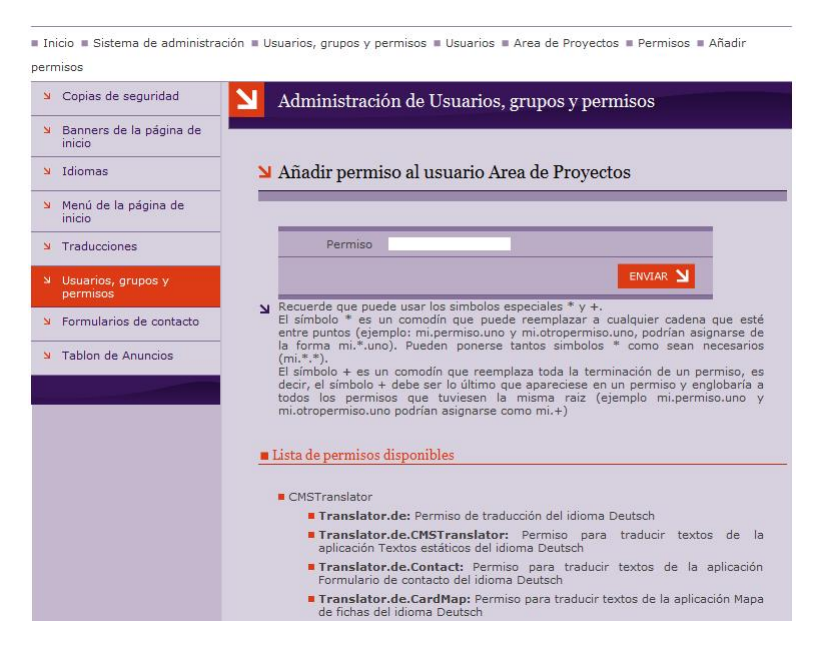

Figura 3.39: Otorgar permisos de usuario

#### Gestión de grupos

En las pantallas de administración de grupos, pueden aplicarse las mismas descripciones hechas sobre las pantalla de gestion de usuarios, ya ´ que existen las mismas funcionalidades y su uso es totalmente equivalente.

Una diferencia es que en un grupo podemos ver la lista de usuario que pertenecen al grupo, y en la gestión de usuarios era al revés, pero la filosofía es la misma. Otra diferencia es que no se puede activar/desactivar un grupo. El resto de puntos se mantienen prácticamente iguales.

## **3.2.8. Formularios de contacto**

Los formularios de contacto son una forma rápida y eficaz para poder recibir opiniones quejas, sugerencias, etc. de los visitantes de la página.Por tanto, es muy recomendable su empleo.

Dentro del menú de administración, la opción Formularios de contacto permite definir si se desea que alguno de los formularios de contacto:

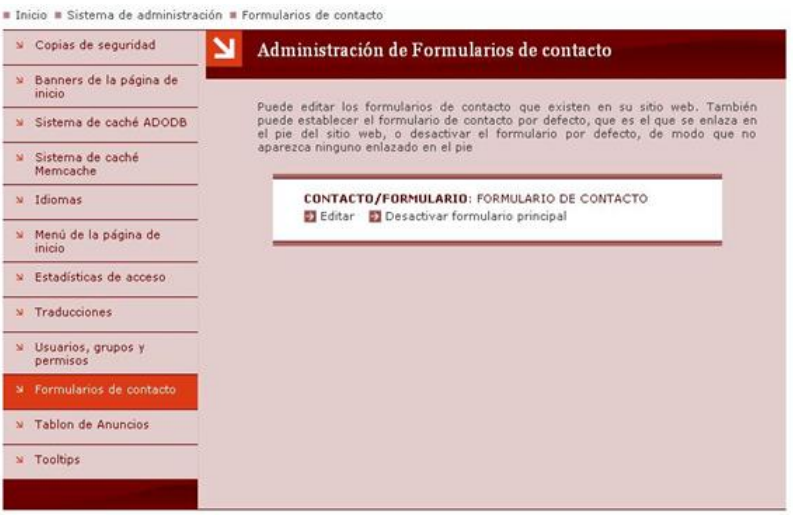

Figura 3.40: Menú de formularios de contacto

En pantalla aparecerá un recuadro por cada uno de los formularios que haya definidos actualmente en su página (para ver cómo definir nuevos formularios, consulte la sección [4.9](#page-98-0) de éste manual).

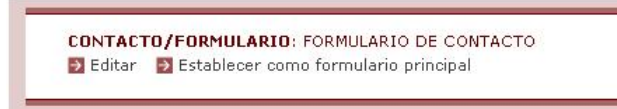

**UniWeb** - Manual de usuario **Pagina 59**  $P$ agina 59

Pulsando en **Editar** es posible modificar su contenido, mientras que si se pulsa sobre **Establecer como formulario principal**, el presente formulario se considerará como formulario principal de la página, siendo accesible desde la parte inferior de la página principal:

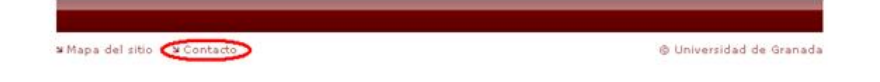

Finalmente, si se desea, es posible desactivar la visualización del formulario en la página principal pulsando sobre la opción **Desactivar formulario principal** del formulario activo.

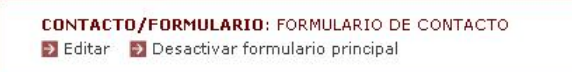

## Capítulo 4

# **Edición de contenidos**

Una vez descrito el funcionamiento de las herramientas de administración de UniWeb, en la siguiente sección del manual vamos a describir como añadir, gestionar, editar y eliminar los contenidos presentes en la plataforma.

## **4.1.** Gestión de directorios

El sitio web está organizado como un árbol de directorios que contienen paginas y archivos. Gracias a ello, se pueden organizar los contenidos de ´ manera jerárquica muy fácilmente.

Una vez identificados en la web, podemos editar los contenidos de un directorio pulsando en **DIR**. Pulsando sobre **DIR** de nuevo, salimos del modo de edición de directorios. Por ejemplo, si nos encontramos en la página inicial y pulsamos **DIR**, veremos el contenido del directorio raíz de la web.

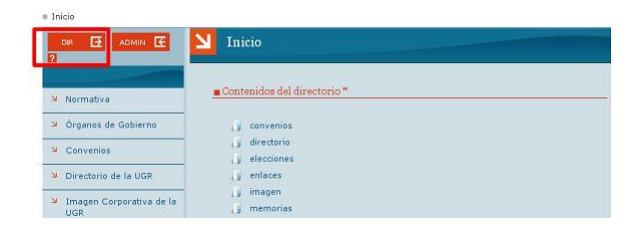

Figura 4.1: Gestión de directorios

**UniWeb** - Manual de usuario **Pagina 61 Pagina 61** 

En la imagen anterior, podemos ver que el directorio raíz contiene los directorios *convenios*, *directorio*, *elecciones*, etc. la página *Inicio* y el recurso *Tabl´on*. Para ver los contenidos del directorio *convenios*, por ejemplo, hacemos clic en el, y tendremos un listado similar. ´

Cuando creemos páginas dentro de un directorio, se nos pedirá el **nombre del recurso** y el **título** de la misma. Por ahora nos basta con saber que el nombre del recurso será la dirección de la página (lo que nos aparecerá en la barra de direcciones del navegador) y título será el título que tendrá la pagina cuando la veamos. En los listados de directorios siempre aparecen ´ los títulos de las páginas que contienen.

Por ejemplo, en la imagen siguiente estamos viendo la página [.](http://infraestructuras.ugr.es/pages/actuaciones/index) Esta página tiene como título *Actuaciones*, así que si miramos el directorio que contiene a esta página la veremos listada con ese título.

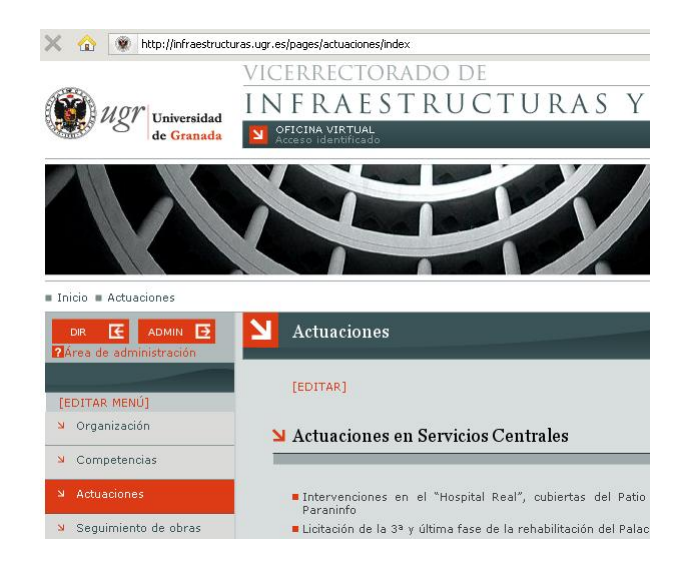

Figura 4.2: Título de directorios

Un directorio puede tener una página **index** que será la página principal de ese directorio. Estas páginas se utilizan para mostrar las secciones principales. Por ejemplo, en la imagen anterior la página que aparecía era la página principal del directorio *actuaciones*.

## **4.1.1. Operaciones**

Cuando estemos en modo de administración y veamos el contenido de un directorio, nos aparecerán las distintas operaciones que podemos realizar sobre él y sobre cada uno de sus elementos.

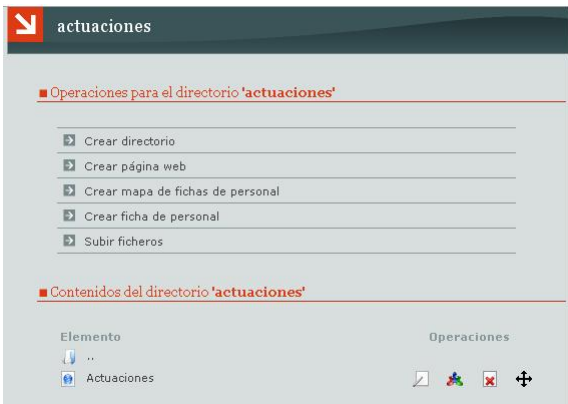

Figura 4.3: Operaciones en los directorios

Como ejemplo, vemos en la imagen las opciones que podemos realizar en el directorio *actuaciones* y debajo de las opciones se muestra el contenido del directorio. Dentro de él hay una página web *Actuaciones*, y a la derecha de esta hay unos iconos que representan las operaciones que podemos hacer sobre dicha pagina. Las operaciones son ´ **Editar**, **Control de acceso**, **Eliminar** y **Mover**.

Ahora veremos cómo podemos crear y eliminar directorios.

## **Crear un directorio**

Supongamos que tenemos un directorio *convenios* en el que crearemos algunas páginas, y sabemos de antemano que esas páginas contendrán imágenes, archivos y otros recursos. Estaría bien poder organizar todas esas cosas para que no sea difícil mantener esa información. Por ejemplo, podríamos guardar las imágenes en un directorio y los documentos en otro, de manera que sepamos siempre dónde acudir a la hora de buscar una imagen o un archivo para ponerlos en la página que estemos creando.

**UniWeb** - Manual de usuario **Pagina 63 Pagina 63** 

Para ello crearemos dos directorios (*imagenes* y *documentos*) dentro del directorio *convenios*. Lo hacemos de la siguiente manera:

| Crear directorio                      |  |
|---------------------------------------|--|
| Crear página web                      |  |
| Crear mapa de fichas de personal      |  |
| Crear ficha de personal               |  |
| Subir ficheros                        |  |
| Contenidos del directorio 'convenios' |  |

Figura 4.4: Creación de un directorio

- Nos situamos en el listado del directorio *convenios* y seleccionamos la accion´ **crear directorio**.
- En el cuadro **nombre del directorio** ponemos el nombre que le queramos dar. Por ejemplo: *imagenes*. ¡Ojo! No se pueden poner tildes, eñes o caracteres extraños en el nombre del directorio.

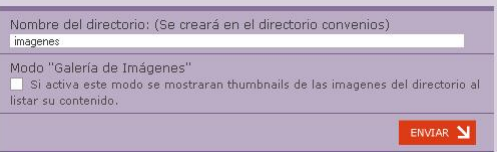

Figura 4.5: Opciones de creación de un directorio

- Si queremos que al listar el directorio nos aparezcan las miniaturas de las imágenes que contiene, marcamos la casilla Galería de imágenes.
- Cuando hayamos rellenado lo anterior, pulsamos **Enviar**.

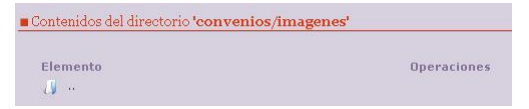

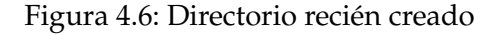

**UniWeb** - Manual de usuario **Pagina 64**  $P$ 

- Ahora vemos que aparecemos dentro del directorio que acabamos de crear. Como el otro directorio *documentos* no lo queremos dentro del directorio *imagenes*, sino dentro del directorio *convenios*, nos tenemos que mover hacia arriba en el árbol de directorios, es decir, al directorio *convenios*. Para ello pulsamos en el directorio **..** (el padre del directorio en el que estamos ahora).
- Repetimos el mismo procedimiento para el directorio *documentos*.

## **Eliminar un directorio**

Para eliminar un directorio sólo hay que pulsar en el icono *eliminar* del directorio que se quiere borrar. Tras una confirmación se eliminará el directorio.

## **4.2.** Gestión de páginas web

Ahora que sabemos manejarnos por los directorios, veremos con un poco más de detalle cómo se crean las páginas.

Supongamos que partimos de un directorio como el de la figura [4.7.](#page-66-0)

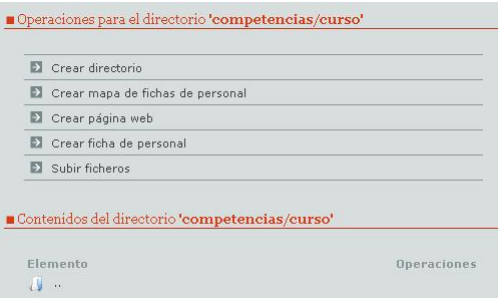

<span id="page-66-0"></span>Figura 4.7: Gestión de páginas

Para crear una página nueva, pulsamos la opción Crear página web de entre las operaciones del directorio. Nos aparecerá un formulario como el siguiente:

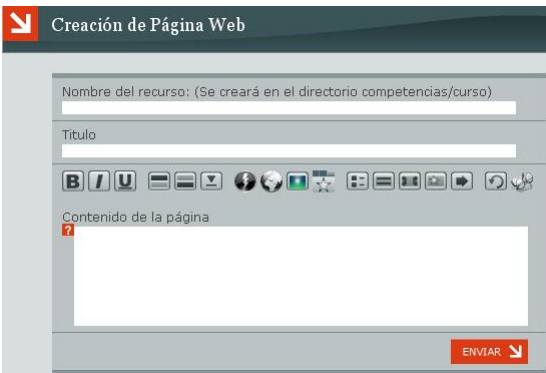

Figura 4.8: Formulario de creación de página web

Aqu´ı se nos pide el **Nombre del recurso**, el **T´ıtulo** y el **Contenido**. En nuestro sitio web habrá directorios que tendrán distintos propósitos, por ejemplo, unos los podemos tener para guardar imágenes únicamente, y podemos tener otros que servirán para organizar las páginas como nosotros queramos.

**UniWeb** - Manual de usuario **Pagina 66**  $P$ agina 66

Estos últimos directorios, los que contienen páginas, deben tener una página de nombre **index**. Esta será la página principal del directorio. Aparte, un directorio puede tener otras muchas páginas, pero al menos tendrá que tener una de nombre **index**. Esto nos ayuda a organizar mejor las paginas. ´ Por ejemplo, podemos tener para cada directorio una página principal y otras secundarias a las que accederemos a través de la principal.

Bien, sabiendo esto es muy sencillo completar los campos del formulario de creación de páginas. Hemos de tener en cuenta que si vamos a crear la pagina principal del directorio, tendremos que poner ´ **index** como **Nombre** del recurso, y si vamos a crear cualquier otra página, podemos poner el nombre que queramos. Eso sí, hay que recordar que en el nombre del recurso no debe contener espacios y no se deben poner caracteres especiales ni tildes. Pero esto tampoco es una limitación ya que podemos usar, por ejemplo, caracteres de subrayado "..." para separar las palabras. Como por ejemplo: pagina secundaria del directorio.

En el campo **Título** ponemos cómo queremos que se llame la página cuando aparezca en pantalla. Aquí sí podemos poner el nombre que queramos, aunque sean varias palabras, y no tiene por qué parecerse al **nombre del recurso**. La edición del contenido de la página se verá en detalle más adelante.

Una vez completado el formulario, pulsamos enviar y nos lleva a la pagina de tag o etiquetas (acontinuacion explicaremos con mas detalle) que enlazara automaticamente con paginas relacionadas.Al pusar siguiente ya tenemos la pagina creada

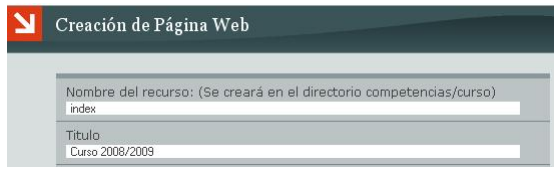

Figura 4.9: Formulario de creación de página web

Podemos ver que ahora nos aparece en el listado del directorio con el **Título** que pusimos:

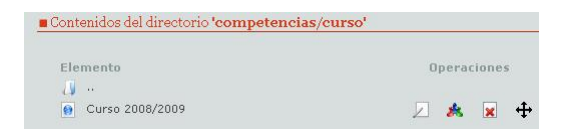

Figura 4.10: Cambio de título de página

## **4.3. Enlaces Relacionados**

Como hemos visto en el apartado anterior cuando vamos a crear una página nos pide añadir unas estiquetas o tag.¿Para qué sirven? Al añadir una etiqueta en una página, esta creará automaticamente enlances a otras páginas que esten relacionadas con esa etiqueta en cuestión. En este ejemplo hemos añadido como etiquetas la palabra gobierno y ha generado estos enlaces relacionados.

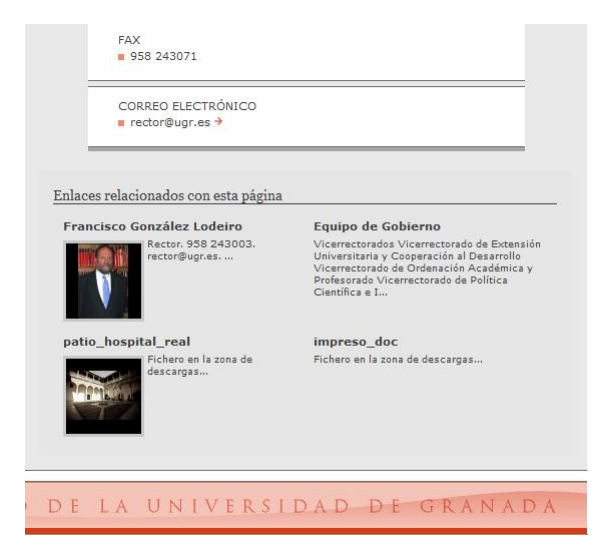

Figura 4.11: Enlaces relacionados

Recuerda que para ver los enlaces relacionados debes salir del mondo administrador.

## **4.3.1.** Administración de Etiquetas

Si desea modificar o añadir etiquetas a una página ya existente, debe ir a la página en cuestión y al entrar en modo administrador, aparecera un menu de **Administracion de Etiquetas** como el que aparece acontinuacion´

#### Relaciones internacionales

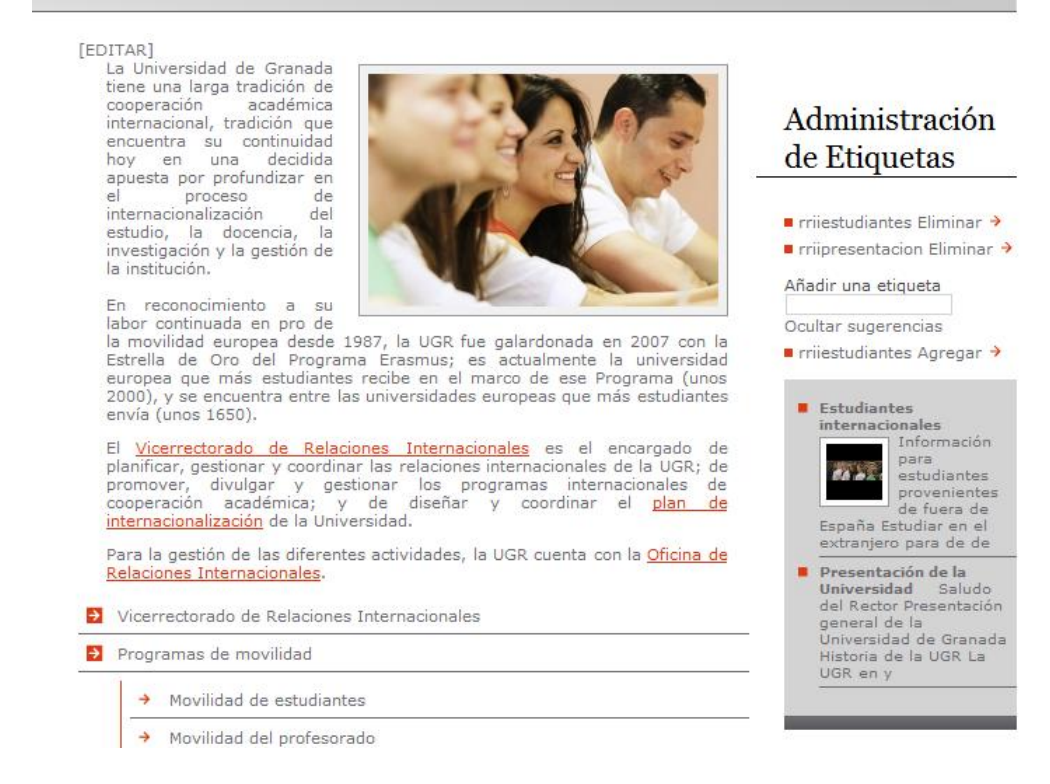

#### Figura 4.12: Enlaces relacionados

Lo primero que aparece es una lista de las etiquetas ya existentes y la posiblidad de eliminarlas. En este caso existen dos etiquetas: *rriiestudiantes* y *rriipresentacion* que dan lugar a los dos enlaces relacionados que se muestra mas abajo (*Estudiantes internacionales* y *Presentaci´on de la Universidad*)

**Añadir una etiqueta:** En este campo escribiremos la etiqueta que queremos añadir a las ya existentes.

Ver o ocultar sugerencias: Ademas de añadir etiquetas a mano, puede elegir entre una lista de etiquetas sugeridas por el sistema.

## **4.4. Fichas de personal**

Podemos utilizar las fichas de personal para hacer un organigrama de manera sencilla. La organización del personal también tendrá una estructura jerarquica, como los directorios, pero no nos tendremos que preocupar de ´ crearla nosotros. Solo tenemos que definir las fichas y una vez hecho esto el ´ organigrama se creará automáticamente. Veamos cómo hacerlo paso a paso.

## **4.4.1.** Creación de una ficha

Por comodidad y para tenerlo todo bien organizado, vamos a crear antes de todo un directorio dentro del cuál construiremos el organigrama, p. ej. organización.

Una vez dentro del directorio *organización* pulsamos en la opción de **Crear ficha de personal**. Recordemos que estas opciones sólo nos aparecerán si estamos en modo de administración.

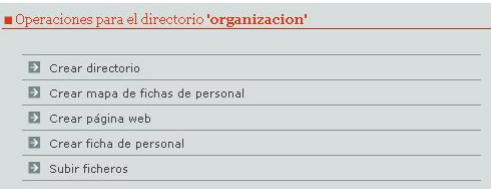

Figura 4.13: Crear ficha de personal

A continuación nos aparecerá un formulario para rellenar los datos de la persona. Como esta es la primera ficha que hacemos, deberá ser la de la persona con el cargo más importante de la organización, p. ej. el vicerrector o la vicerrectora. El resto de fichas que hagamos colgaran de esta, es decir, ´ representarán los siguientes puestos en la jerarquía de la organización.
Todos los campos no son necesarios, pero al menos hay que incluir los más importantes. También se puede incluir una foto. Si pulsamos el botón de examinar, que aparece al final del formulario, se nos abrirá una ventana para que elijamos una foto que tengamos en nuestro ordenador para colocarla en la ficha de esa persona.

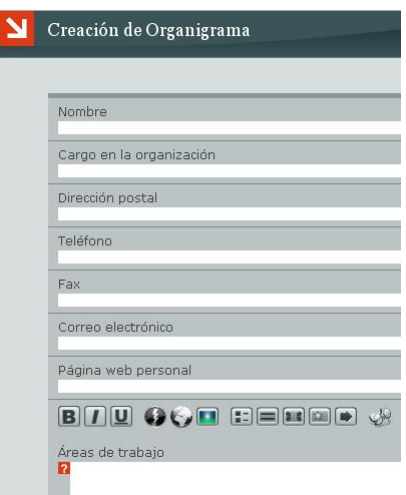

Figura 4.14: Formulario de creación de ficha

Una vez rellenados los campos, para aceptar la ficha pulsamos en Enviar, y la ficha quedará creada.

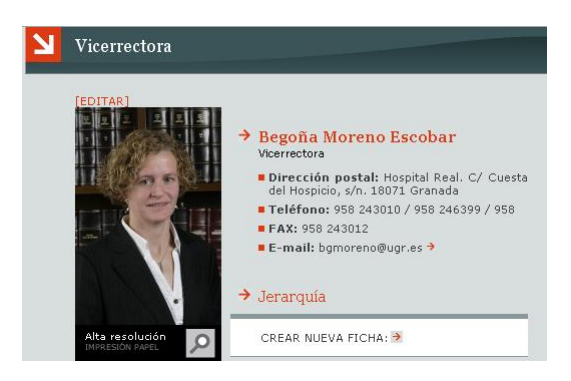

Figura 4.15: Ejemplo de ficha de personal

#### 4.4.2. **Jerarquía**

Al final de los datos de la ficha creada, vemos que aparece la opción de **Crear nueva ficha**. Esto nos permite crear la ficha de una persona que tenga un cargo subordinado a la que acabamos de hacer. Por ejemplo, si la primera ficha que hemos hecho era para la vicerrectora, las fichas que cuelguen de esta podrían ser las de los directores adscritos al vicerrectorado.

Si pulsamos en **Crear nueva ficha** nos aparecerá de nuevo el formulario para introducir los datos de la persona. El procedimiento es identico al que ´ hemos realizado antes.

Por ejemplo, creamos la ficha para el *Director de la Oficina de Energ´ıa e Instalaciones*. Una vez aceptada esta ficha veremos que nos aparece enlazada en la ficha de la vicerrectora como el siguiente en la jerarquía.

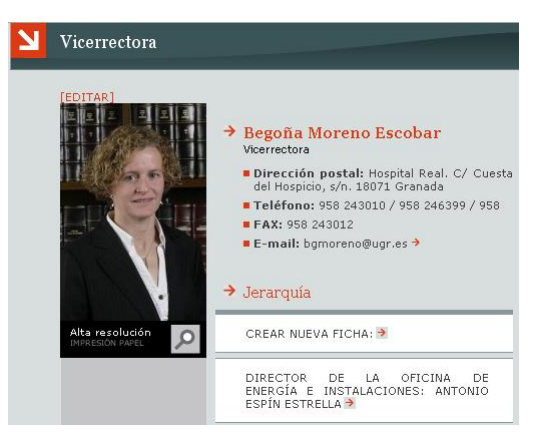

Figura 4.16: Ejemplo de jerarquía

Cada ficha puede tener varias fichas colgando de ella. Todas esas fichas tendrán el mismo orden en la jerarquía. Por ejemplo, las fichas que cuelguen de la vicerrectora tendrán todas el mismo orden en la jerarquía (por ejemplo, directores). Las que cuelguen de los directores tendrán el mismo orden entre sí (por ejemplo, ayudantes), etc.

Cuando hayamos creado fichas para todo el personal, tendremos finalmente un árbol de fichas. Nos queda el último paso, generar el organigrama o mapa de fichas de personal.

#### **4.4.3. Fichas de Personal en Páginas Web**

Las fichas de personal no solo ofrecen la posibilidad de crear una ficha para cada persona con sus datos, foto... si no que permiten mostrar la información obtenida de todas las fichas existentes en páginas web. Podemos añadir fichas de personal a una página web de dos formas, o bien insertando una ficha de personal en concreto en la página web que estemos creando o editando, o bien, podemos crear una página web con todo un organigrama completo.

En la edición o creación de una página web se le permite introducir o insertar fichas de personal. Para introducir una ficha de personal en nuestra pagina debemos situarnos en el punto donde queremos insertarlo y pulsar ´ el botón Ficha de personal del panel de herramientas.

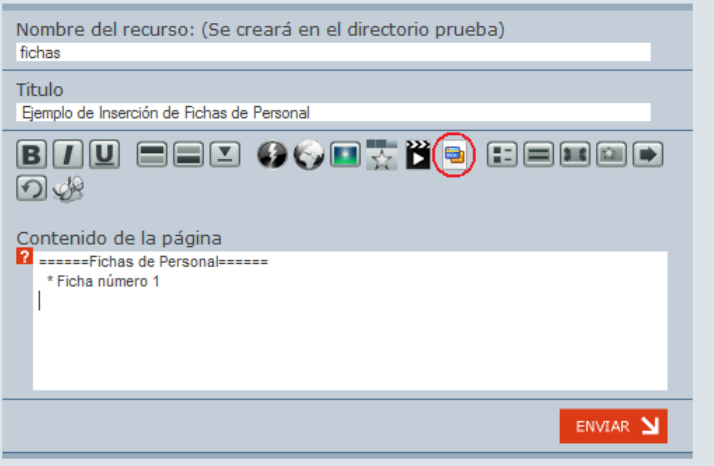

Figura 4.17: Ficha de personal en página web

Si pulsamos el botón antes mencionado (aparece rodeado por una circunferencia roja en la imagen), veremos que se despliega el siguiente buscador:

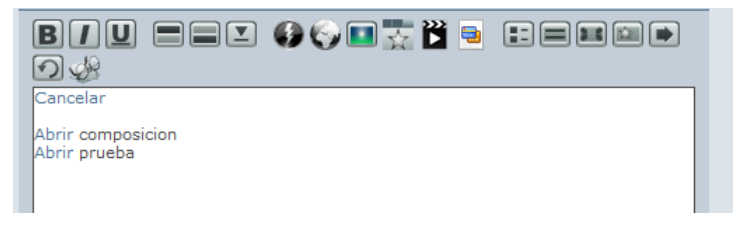

**UniWeb** - Manual de usuario **Pagina 74**  $P$ 

En el buscador que nos aparece (y que podemos ver en la imagen), podemos explorar los directorios hasta encontrar la ficha de personal deseada.

> Abrir .. ()<br>Abrir subordinado Enlazar Jefe de Todo

Una vez encontrada pulsamos en el enlace **Enlazar** que aparece a la izquierda de la ficha.

Tras enlazar la ficha de personal nos aparecerá lo siguiente:

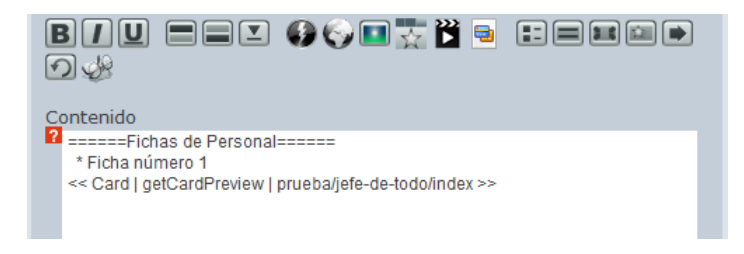

Y si previsualizamos la página o pulsamos en el botón aceptar veremos el resultado:

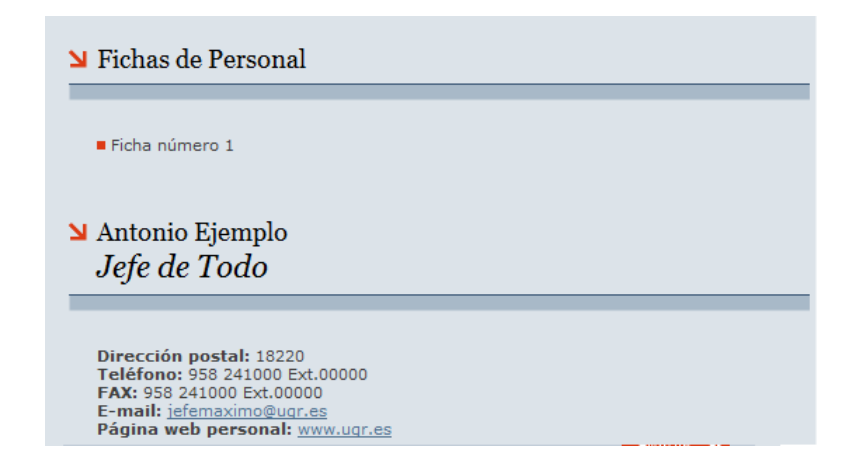

Figura 4.18: Ficha de personal enlazada

**UniWeb** - Manual de usuario **Pagina 75 Pagina 75** 

## **4.5. Mapa de fichas de personal**

La aplicación de fichas de personal, tambien, permite la creción de una página web con un organigrama complejo de las fichas de personal existentes y jerarquizadas. De esta forma puede crear todas las fichas de personal de forma jerarquizada y crear una página web con todas ellas sin necesidad de insertarla una a una.

Para crear un organigrama se debe pulsar la opción Crear Mapa de Fichas de Personal del menú del directorio donde deseamos crearla.

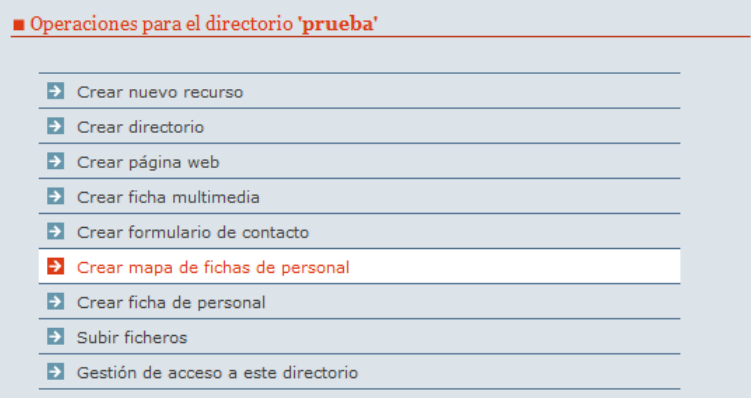

Figura 4.19: Creación de mapa de fichas de personal

Tras pulsar en el enlace nos aparecerá en pantalla los siguientes campos a rellenar:

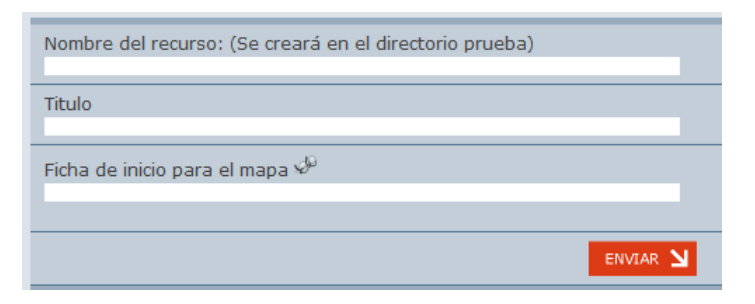

Figura 4.20: Formulario de mapa de fichas de personal

**UniWeb** - Manual de usuario **Pagina 76**  $P$ agina 76

Vamos a explicar con detalle cada uno de estos apartados:

**Nombre del recurso**: En este campo se debe indicar el nombre que queremos que tenga el recurso creado, en este campo no se deben introducir carácteres especiales ni espacios.

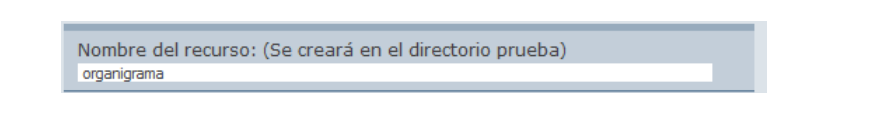

**Título**: En este campo debemos indicar el título que deseamos que tenga la página web que albergará el organigrama creado.

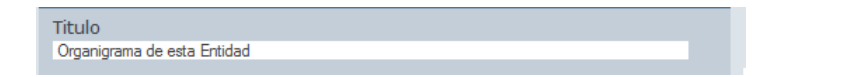

**Ficha de Inicio para el Mapa**: En este campo debemos indicar la ruta de la ficha de inicio del organigrama, esta ficha será el punto de comienzo del organigrama que irá mostrando las demás fichas según la jerarquía ya existente. Para encontrarla podemos usar el explorador, pulsando el icono correspondiente, para seleccionarlo pulsaremos en **Enlazar** junto a la ficha que deseamos seleccionar.

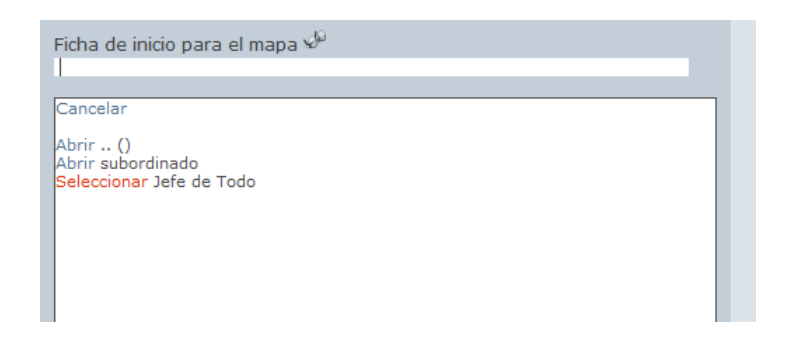

#### **UniWeb** - Manual de usuario **Pagina 77**

Una vez completados todos los campos pulsamos el botón enviar, el resultado será el siguiente:

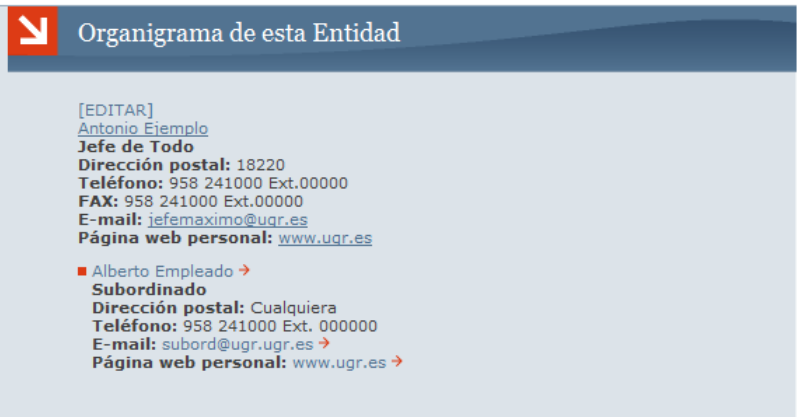

Figura 4.21: Mapa de fichas final

UniWeb - Manual de usuario **Pagina 78**  $P$ ágina 78

## **4.6.** Gestión de ficheros

En esta sección veremos cómo se pueden realizar las diversas operaciones sobre archivos en la plataforma. Empezaremos viendo cómo podemos subir los ficheros a la plataforma y después veremos cómo trabajar con ellos.

## **4.6.1. Subir ficheros**

Cuando estamos en modo administracion viendo los contenidos de un ´ directorio, entre las opciones del directorio está la de **Subir ficheros**.

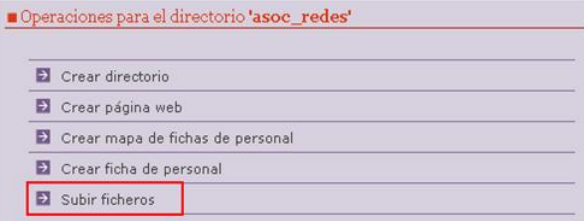

Figura 4.22: Subida de ficheros

Si pulsamos sobre ella nos aparecerá un pequeño formulario para indicar qué fichero queremos subir.

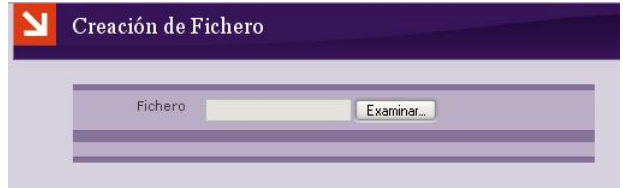

Figura 4.23: Formulario de subida de ficheros

Pulsamos el botón **Examinar** para seleccionar el archivo que queremos de nuestro ordenador. Nuestro navegador nos abre una ventana para elegir el archivo:

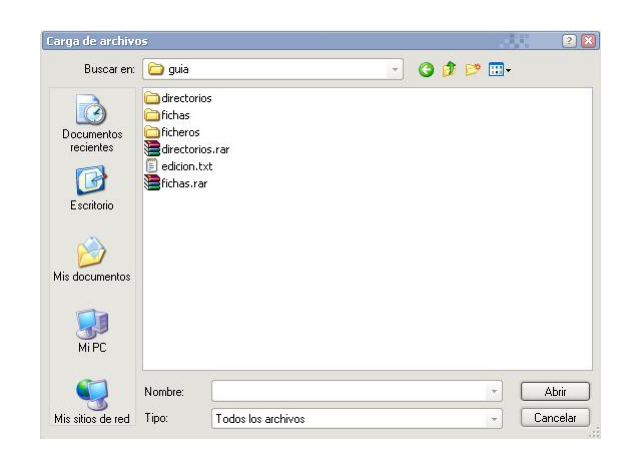

Figura 4.24: Escoger ficheros

Como se ve, esta ventana es una ventana del sistema operativo, y se maneja igual que las demás ventanas del sistema, como el *Explorador de Windows*, por ejemplo. Podemos buscar entre los archivos de nuestro ordenador y seleccionar uno para subirlo a la plataforma (esto se puede hacer seleccionando un archivo y pulsando en el botón **Abrir** o bien haciendo doble clic sobre el archivo que queramos subir).

Podemos subir un **ficheros zip** y descomprimirlo dentro de la plataforma, lo que permitira subir varios archivos a la vez, incluso conjuntos de directorios y subdirectorios.

Una vez hecho esto, volveremos a ver el formulario anterior. Esta vez aparece en el primer cuadro de texto el archivo que hemos puesto para subir y debajo aparece otro cuadro de texto para introducir otro fichero, si queremos. Esto nos permite subir varios archivos a la vez.

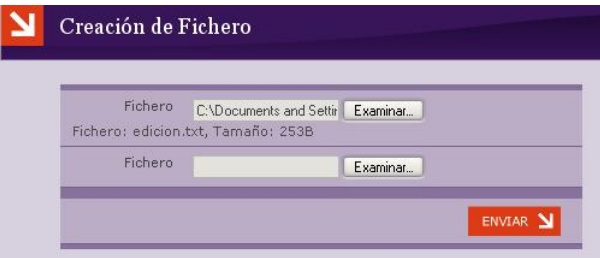

Figura 4.25: Subida simultánea de varios archivos

**UniWeb** - Manual de usuario **Pagina 80**  $P$ ágina 80

Cuando aparezca el botón **Enviar**, significa que ya se puede proceder al siguiente paso. Cuando todo esté listo y hayamos seleccionado los archivos deseados, pulsamos **Enviar**.

A continuación nos aparece la siguiente pantalla:

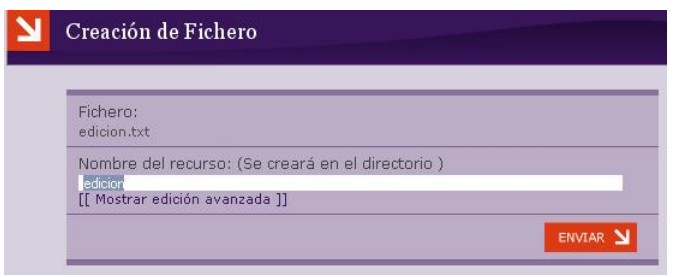

Figura 4.26: Definición de recurso de ficheros

Aquí se nos pide para cada archivo que hayamos seleccionado, que introduzcamos un **Nombre del recurso**. Este nombre servira para identificar ´ al archivo en el sistema. Tras ponerle un nombre adecuado pulsamos en **En**viar. Si pulsamos en Mostrar edición avanzada, podremos editar también el Título del fichero (este será el que aparezca en los listados de directorios) y el nombre del fichero (será el nombre con el que se guardará en el sistema).

Tras pulsar en **Enviar** el archivo quedara subido en el directorio. Lo ´ podemos ver en el listado del mismo:

|   | Contenidos del directorio 'asoc_redes' |    |                    |    |
|---|----------------------------------------|----|--------------------|----|
|   | Elemento                               |    | <b>Operaciones</b> |    |
|   | $\dddot{\phantom{1}}$                  |    |                    |    |
|   | imagenes.                              |    | ×                  |    |
| O | Asociaciones Internacionales           | ж  | ×                  | ÷  |
| 曫 | CEURI                                  | A. | ×                  | ÷  |
| ٠ | Coimbra                                |    | ×                  | ٠Ŧ |
| 畐 | edicion                                |    |                    |    |

Figura 4.27: Resultado de subida de ficheros

## **4.6.2. Operaciones**

Cuando listamos los contenidos de un directorio, podemos ver todos sus elementos como si fueran archivos de un ordenador. Podemos considerar que tanto las páginas, como los recursos, directorios, y demás, son archivos de distintos tipos, de manera que las operaciones se realizarán del mismo modo para todos. Solo hay que tener en cuenta que no todas las operaciones ´ estarán disponibles para todos los tipos de archivos.

| Flemento                                 | <b>Operaciones</b> |
|------------------------------------------|--------------------|
| ö<br>ш                                   |                    |
| erasmusmundus                            | ×                  |
| titulaciones_conj                        | ×                  |
| titulaciones multi                       | ×                  |
| <b>Titulaciones Internacionales</b><br>ø | ka.                |

Figura 4.28: Operaciones con ficheros

Cuando vemos los contenidos de un directorio, podemos ver a la derecha de cada elemento las operaciones que podemos realizar sobre el. ´ En la imagen anterior tenemos una pagina ´ *Titulaciones Internacionales* sobre la que podemos realizar las operaciones (de izquierda a derecha) **Editar**, **Control de acceso**, **Eliminar** y **Mover**. Tenemos tambien 3 directorios sobre ´ los que podemos realizar las 3 últimas operaciones. El directorio .. solamente permite moverse al directorio padre.

**Editar** : esta operación estará disponible para páginas y para archivos subidos desde el ordenador (documentos *pdf, doc,* imágenes, etc.). Al pulsar sobre el icono de editar nos aparece un formulario que nos permite cambiar el nombre del archivo, el título, y subir otro archivo para guardarlo con ese nombre (por ejemplo, para actualizar el contenido). El procedimiento es igual al explicado antes en la seccion de ´ *Subir archivos*.

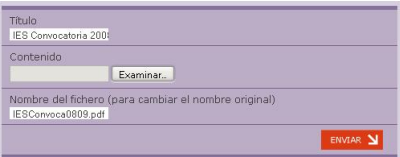

Figura 4.29: Edicción de ficheros

**UniWeb** - Manual de usuario **Pagina 82** 

- **Eliminar** : la operación de eliminar está disponible para cualquier tipo de archivo. Para eliminar un directorio, página o archivo normal sólo hay que pulsar sobre el icono de *eliminar*, y tras una confirmación el archivo quedará borrado.
- **Mover** : para mover un archivo pulsamos el icono de *mover*. Nos aparecerá un cuadro como el siguiente:

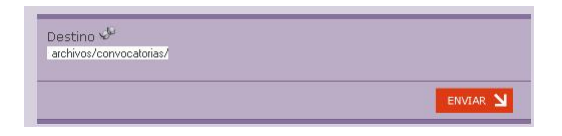

Figura 4.30: Mover ficheros

En el cuadro de texto escribiremos el directorio al que queremos mover el archivo. Si no sabemos la ruta del directorio, podemos buscarlo pulsando en el icono de las gafas. Se expandirá un cuadro en el que podremos elegir un directorio de destino:

| Destino ve<br>archivos/convocatorias/                                                                                                    |          |
|----------------------------------------------------------------------------------------------------|----------|
| Cancelar<br>Seleccionar . (Directorio actual)<br>Abrir  (Inicio)<br>Seleccionar Abrir anuncios<br>Seleccionar Abrir convocatorias<br>Seleccionar Abrir informacion<br>Seleccionar Abrir resoluciones |          |
|                                                                                                    | ENVIAR Y |

Figura 4.31: Escoger destino de ficheros

Dentro de este cuadro podemos **Seleccionar** un directorio, o **Abrirlo** para buscar dentro de él otros directorios. Una vez hayamos encontrado el directorio que queremos, lo *seleccionamos* y pulsamos **Enviar**. Inmediatamente el archivo quedará alojado en dicho directorio.

## **4.7. Control de acceso a contenidos**

En cada recurso existe la opción de gestionar el acceso a dicho recurso. Al pulsar en esa opción aparece una interfaz en la que podemos añadir o quitar grupos y usuarios a cada uno de los permisos activos en ese recurso. También podemos quitar el mecanismo de *herencia*, que se explicará más adelante.

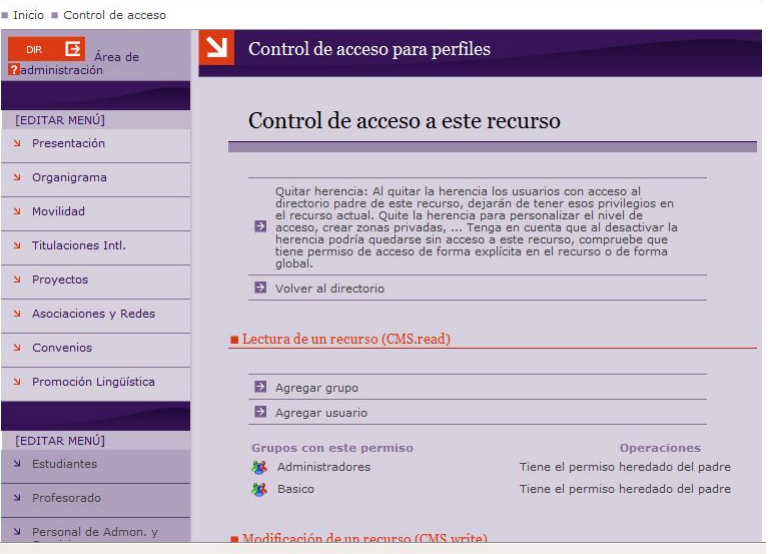

Figura 4.32: Control de acceso a contenidos

Cada recurso del sistema se crea por defecto con un mecanismo de herencia de acceso activo; esto significa que se heredan las mismas directivas de acceso que haya en el directorio padre de este recurso, es decir, si el grupo *MiGrupo* tenía el permiso de lectura del directorio padre, también lo tendrá en el recurso creado.

Inicialmente los usuarios anónimos tienen permiso de lectura en el raíz de la web, por tanto, por defecto tendrán permiso de lectura de todos los recursos que se creen. Si en cierto directorio desactivamos ese mecanismo de herencia, conseguimos que ese directorio sea privado y solo tengan acceso aquellos grupos y usuario explícitamente especificados en la gestión de acceso del recurso.

Por tanto en esta interfaz tenemos una opción para activar o desactivar el mecanismo de *herencia* en la gestión de acceso. Nótese que un administrador puede gestionar el acceso debido a que tiene el permiso *heredado* desde el directorio raíz. Por tanto, antes de desactivar el sistema de *herencia*, debería darse permisos explícitamente en el recurso y después quitar la *herencia*, ya que si no podría quedarse el recurso totalmente inaccesible, y sólo podría recuperarlo el Equipo Web de la UGR.

Además de la *herencia*, para cada permiso que afecta a este recurso, nos aparece la lista de usuarios y grupos que lo poseen, y dos opciones para añadir un usuario o un grupo a un permiso dado. En cada usuario o grupo que hay en un permiso, podemos ver cómo ha conseguido el permiso, hay tres opciones: **Tiene el permiso global**, **Tiene el permiso heredado del padre** y Tiene el permiso explícitamente en el recurso.

Tiene el permiso global : significa que tiene es permiso independientemente del sistema de herencia, así que no le afectará si hay o no *herencia*.

el permiso heredado del padre : el permiso lo ha obtenido por que está activo el sistema de *herencia*.

so explícitamente en el recurso : explícitamente se le ha dado este permiso en este recurso. En este supuesto es en el único que el sistema nos da la opción de quitarle el permiso para que no sea explícito, es decir, que si a un usuario tiene este permiso de forma explícita, se le podrá quitar y ya dependerá de si tiene el permiso por una de las otras dos vías.

> Gracias al sistema de gestion de acceso podemos crear zonas privadas, ´ dar permisos para que un usuario sea capaz de modificar cierta parte de la web y no otra, que cada usuario pueda modificar su ficha de personal y demás configuraciones en cuanto a lectura, modificación otras acciones se puedan realizar sobre cada recurso del sistema.

> **UniWeb** - Manual de usuario **Pagina 85**  $P$ ágina 85

## 4.8. Uso del tablón de anuncios

En esta sección aprenderemos a gestionar el tablón de anuncios de nuestra página web.

#### **4.8.1.** Acceso al Tablón y Noticias

Podemos gestionar el tablón de noticias o las noticias directamente, accediendo de varias formas, que detallamos a continuación.

Es importante aclarar que para la gestión o creación de cualquier noticia o categoría de noticias es importante estar registrado y haberle dado al botón **ADMIN**.

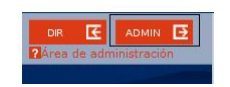

Figura 4.33: Botón Admin

### **Acceso a noticias**

Podemos acceder a las noticias directamente, sin pasar por el elemento Tablón de Noticias, de dos formas, o bien mediante el tablón de la página principal, o bien mediante el calendario, en caso de tenerlos.

**Acceso mediante tablón de la página principal**: en el tablón de la pagina principal se nos presentan las noticias de la siguiente forma: ´

En la ficha de cada noticia podemos hacer tres cosas, o bien pinchar sobre la noticia, lo cual solo nos permitirá expandir la noticia sin poder gestionarla en lo más mínimo, o bien hacer clic en alguna de las opciones: Editar Noticia, nos llevará a la página de edición de la noticia o **Borrar Notici**a.

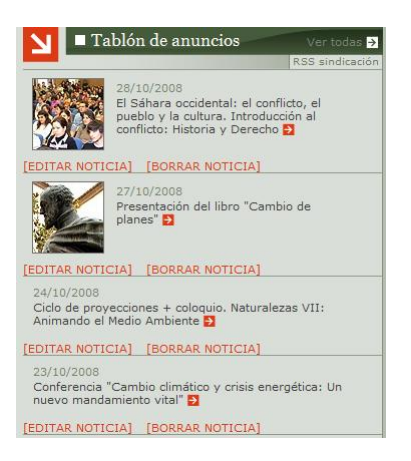

Figura 4.34: Acceso mediante tablón de la página principal

**Acceso mediante el calendario**: si pinchamos en alguna fecha del calendario señalada, nos presentará las noticias publicadas dicho día, que podremos pinchar para consultarlas, aunque esta opción no nos permitirá modificación ninguna de la noticia.

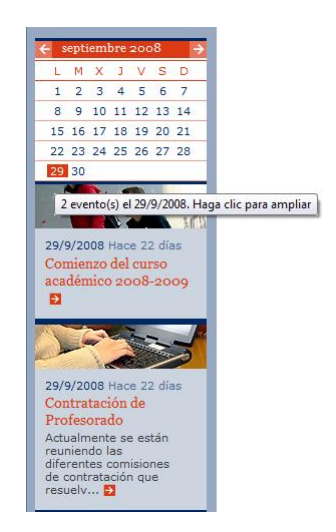

Figura 4.35: Acceso mediante el calendario

**UniWeb** - Manual de usuario **Pagina 87 Pagina 87** 

#### Acceso al tablón de noticias

Para acceder al tablón de noticias podemos hacerlo de dos formas diferentes, o bien mediante directorios, o bien mediante el tablón de la página principal.

**Acceso mediante directorios**: para acceder de esta forma debemos pinchar en el botón **DIR** que nos mostrará todos los elementos disponibles dentro de la carpeta principal, buscamos el elemento Tablón de Anuncios (Se puede llamar de diferente forma según el nombre dado a la hora de crearlo) y lo seleccionamos.

|                                                            | Documentos de Interés<br>倫       | ж  | $\mathbf{\mathbf{x}}$ | Mover |
|------------------------------------------------------------|----------------------------------|----|-----------------------|-------|
|                                                            | Inicio<br>ø                      |    |                       | 鹿     |
| Administrador<br>$\mathbf{v}$                              | Mapa del sitio<br>戶              | 惠  | $\mathbf x$           | Mover |
| y Usuario admin                                            | Mapa del sitio                   | 幽  | $\mathbf x$           | Mover |
| Último acceso:<br>$\mathbf{u}$<br>$21/10/08$ a las $01:10$ | $\overline{\phantom{a}}$ patiohr | z. | ×                     | Mover |
| desde 150.214.23.120                                       | Tablón                           | A  | $\mathbf x$           | Mover |
| צ<br><b>SALIR</b>                                          | 邑<br>Aplicación para pruebas     |    |                       | 赢     |

Figura 4.36: Acceso mediante directorios

**Acceso mediante el tablón de la página principal:** si observamos el tablón de la página principal podemos ver el enlace Ver todas, este enlace nos llevará al tablón de anuncios, al igual que la forma de acceso del punto anterior.

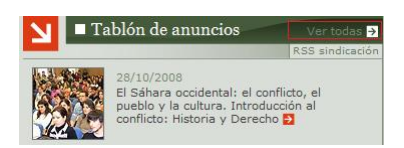

Figura 4.37: Acceso mediante el tablón de la página principal

## **4.8.2. Gestión del Tablón de Anuncios**

Comencemos, tras introducirnos en el elemento *Tablón* de nuestra página web encontraremos lo siguiente:

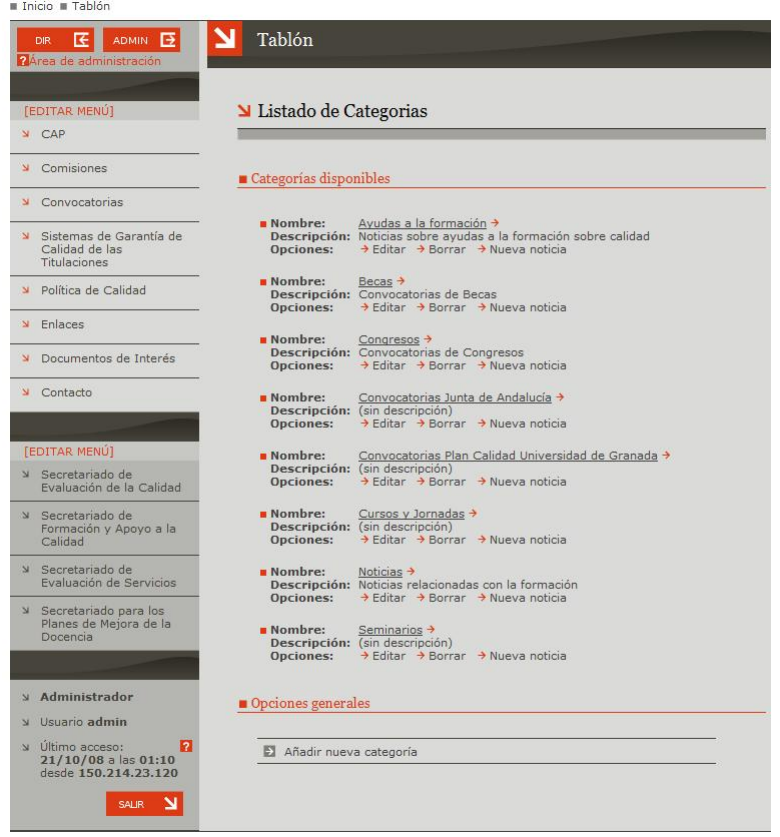

Figura 4.38: Gestión del Tablón de Anuncios

En la página que se nos ha desplegado encontraremos dos apartados; en el primero se nos despliega una lista de todas las categorías existentes en nuestro tablón y en la segunda, las opciones generales que contendrá la opción de crear una nueva categoría.

A continuación, vamos a explicar ambos apartados de forma detallada; comenzaremos por **Opciones Generales** porque al ser más corto nos servirá para introducir el apartado Categorías Disponibles, que es más extenso.

**UniWeb** - Manual de usuario **Pagina 89**  $P$ agina 89

#### **Opciones Generales**

Es importante señalar que este apartado solo nos aparecerá si hemos pulsado el boton´ **ADMIN**.

Esta sección contiene la opción Añadir nueva categoría, la cual nos permite crear una nueva categoría de noticias en nuestro tablón, si pulsamos sobre esta opción daremos lugar a la siguiente página:

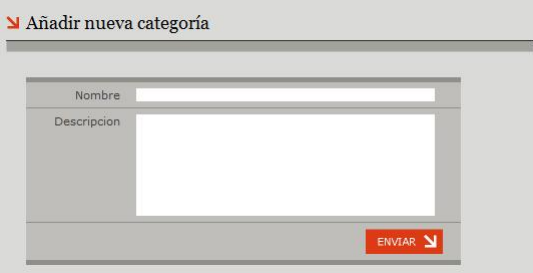

Figura 4.39: Creación de nueva categoría

En esta página introduciremos el nombre de la categoría de noticias y una breve descripción de esta, para informar a cualquier usuario de la página web que visite el tablón en busca de noticias de su interés, es importante que el nombre sea representativo del conjunto de noticias que la categoría englobará.

Tras rellenar ambos campos pulsaremos enviar y podremos ver que nuestra categoría habrá aparecido en la lista de categorías disponibles (se explica en el siguiente punto).

#### **Categorías disponibles**

En esta sección encontraremos cada una de las categorías de noticias que habremos creado anteriormente.

| <b>Nombre:</b>   | $Becas \rightarrow$                 |  |                                   |  |
|------------------|-------------------------------------|--|-----------------------------------|--|
|                  | Descripción: Convocatorias de Becas |  |                                   |  |
| <b>Opciones:</b> |                                     |  | → Editar → Borrar → Nueva noticia |  |

Figura 4.40: Ejemplo de categoría

De cada categoría podemos ver su nombre (que es un enlace al conjunto de noticias que comprende la categoría), una breve descripción de sobre el conjunto de noticias que engloba y las posibles operaciones sobre dicha categoría.

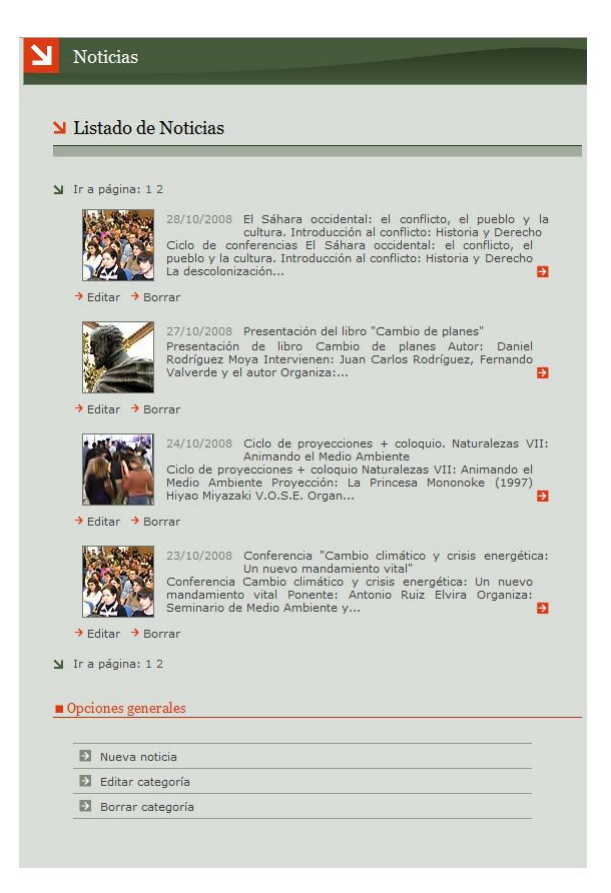

Figura 4.41: Noticias de una categoría

**UniWeb** - Manual de usuario **Pagina 91 Pagina 91** 

Como muestra la imagen anterior podremos ver dos listados; en el primer listado tenemos todas las noticias existentes en dicha categoría y en segundo, opciones disponibles sobre dicha categoría. Además, veremos la opción Ir a página, que nos presentará el número de páginas existentes y si pinchamos en algún número de los que viene a continuación de dicha opción, nos llevará a la página de noticias con dicho número.

En el listado de noticias se nos ofrecen fichas de cada noticia, con una foto, un breve resumen de esta, y operaciones disponibles sobre la noticia.

Sobre cada ficha podemos hacer dos cosas, o bien hacer clic sobre ella o bien sobre alguna de las operaciones:

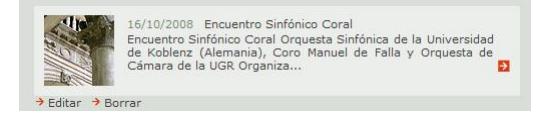

Figura 4.42: Ejemplo de noticia

Si pinchamos sobre la noticia nos la mostrará tal y como se le presentará a un usuario de la página web tras acceder por medio del tablón de la pagina principal, mediante el calendario o, en definitiva, mediante cualquier ´ enlace a esta noticia.

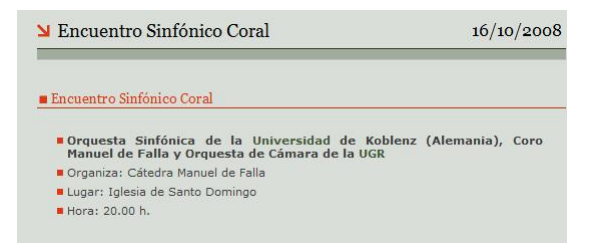

Figura 4.43: Detalle de noticia

#### **Operaciones de noticias**

**Editar**: nos presenta los diferentes campos a completar para crear una página web, rellenos con la información que introducimos a la hora de crear la misma, entre ellos el nombre, el contenido de la noticia, la fecha . . . Pudiendo modificar dicho contenido de acuerdo con el cambio deseado

En este apartado cabe senalar el campo ˜ **Refrescar fecha de publi**cación:

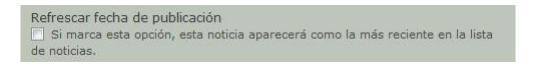

Figura 4.44: Refresco de fecha de publicación

Si señalamos el cuadrado correspondiente a este campo, la noticia editada, pasará a ocupar el lugar más reciente adelantándose en las listas de noticias a las demás.

Los demás campos de este apartado se explican detalladamente en el apartado **Nueva noticia**

Borrar: si le damos al botón de borrar nos aparecerá la siguiente página de confirmación.

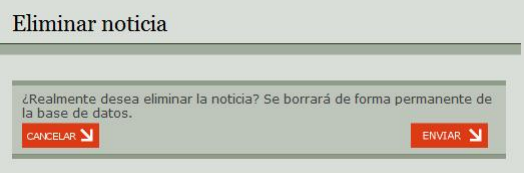

Figura 4.45: Eliminar noticia

Si realmente queremos borrar, le daremos a **Enviar**, en caso contrario a **Cancelar**.

#### **Opciones generales de categorías**

A estas opciones se pueden acceder tanto en la ficha de cada categoría como en el apartado opciones generales, dentro de una categoría.Está compuesta por tres opciones:

**Editar** : Con esta operación podremos cambiarle el nombre y la descripción, anteriormente referidos, de la categoría anterior.

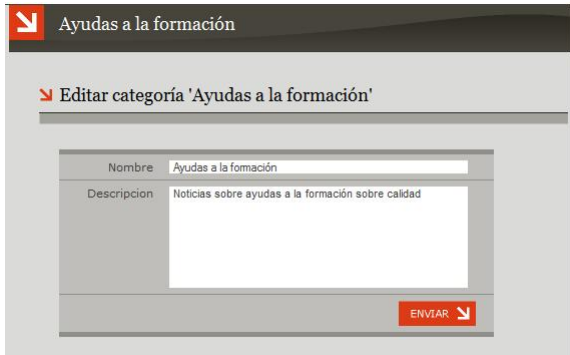

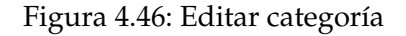

**Borrar** : Esta operación nos lleva a una página de confirmación, donde se comprueba si realmente se desea borrar la categoría seleccionada con todas las noticias que esta englobaba.

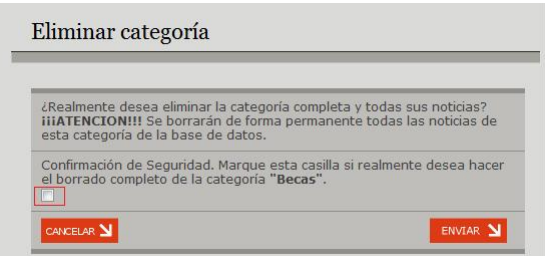

Figura 4.47: Eliminar categoría

Si realmente deseamos borrarla debemos marcar el cuadrado de confirmación (señalado en la imagen con un marco rojo) y a continuación el botón Enviar, si por el contrario hemos pulsado Borrar por error po-

**UniWeb** - Manual de usuario **Pagina 94**  $P$ 

dremos pulsar el botón Cancelar, y no modificaremos ni borraremos nada en dicha categoría.

**Nueva Noticia** : al pulsar sobre esta opción, nos llevará a la página de creación de una nueva noticia.

En esta página tendremos todas las características de una noticia que tendremos que completar:

**Titular y contenido**: Estos campos se refieren al título y cuerpo de nuestro anuncio, respectivamente. Son muy parecidos a los que hay que rellenar para crear una nueva página de contenidos.

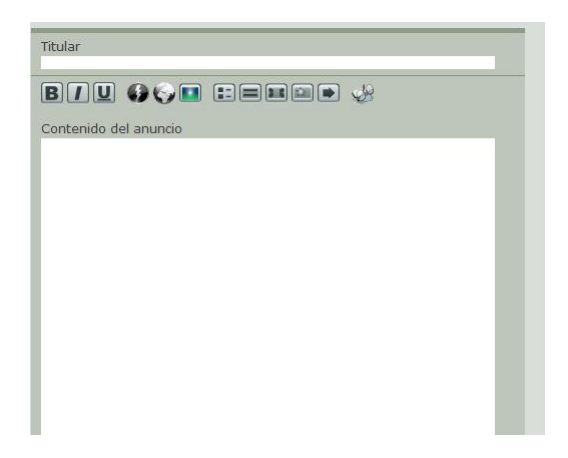

Figura 4.48: Contenido de noticia

**Fecha de Publicación**: En esta opción podemos elegir la fecha de publicación de la noticia. Esta fecha aparecerá junto al anuncio o noticia, en cualquier sitio y además las noticias aparecerán ordenadas en el listado de noticias de cada categoría, cronológicamente atendiendo a esta fecha.

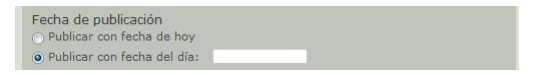

Figura 4.49: Fecha de publicación

**Modelo**: En este campo podemos elegir la foto que sea más representativa de nuestra noticia, pues aparecerá al lado de nuestra noticia, tanto en el listado de noticias de cada categoría, como la página principal.

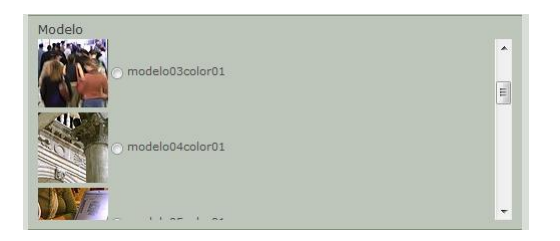

Figura 4.50: Modelo de noticia

**Mostrar en web principal:** Esta opción nos permitirá decidir si incorporar esta noticia al conjunto de noticias que aparecen en la página principal o no, siempre en caso de que nuestra página web posea un tablón en la página principal.

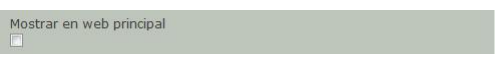

Figura 4.51: Mostrar noticia

■ **Cuándo publicar en agenda**: En caso de tener una agenda en nuestra página principal, se publicará dicha noticia o anuncio en la fecha indicada en dicho campo, aunque se puede elegir no publicarla en la agenda.

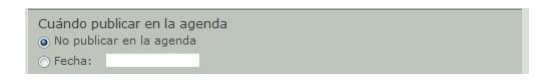

Figura 4.52: Cuándo publicar en agenda

**Adjuntar fichero**: Podremos subir un fichero a nuestra noticia, este fichero suele ser la noticia en sí, pero en formato descargable, para que el usuario pueda leerla sin necesidad de conectarse.

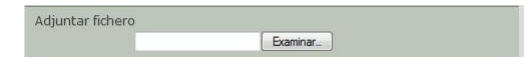

Figura 4.53: Adjuntar fichero a noticia

Si incorporamos algún archivo aparecerá un botón descargar al final de la noticia, de la siguiente forma:

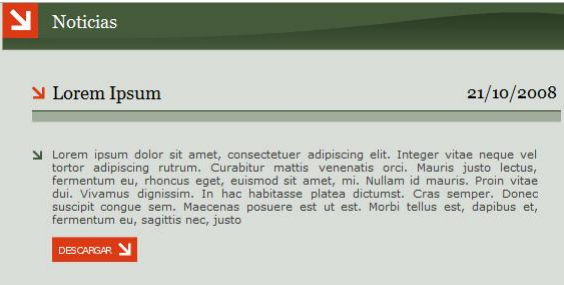

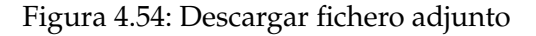

## **4.9. Creación de formularios de contacto**

El formulario de contacto le permite establecer un canal de comunicación entre los visitantes de su web y el personal de su entidad. Con el formulario podrá recibir sugerencias, dudas, comunicados, currícula, encuestas, ficheros, etc. Podra crear tantos formularios diferentes como vea ´ oportunos, teniendo así varios canales de comunicación dependiendo del lugar de su web. Podrá establecer un formulario para cada integrante de su entidad o para cada área o zona de la web.

En su valor por defecto se muestra el siguiente formulario:

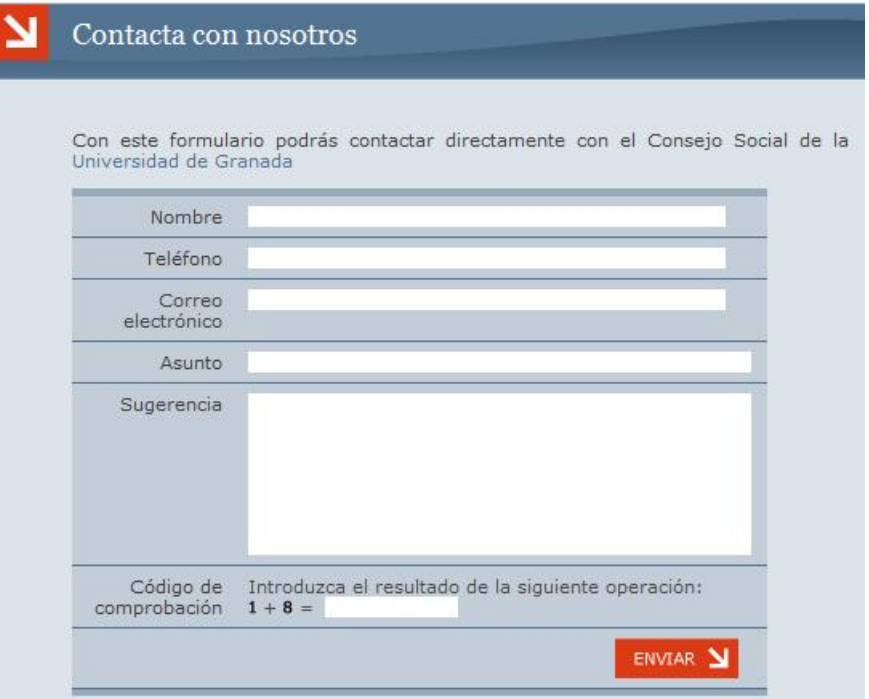

Figura 4.55: Formulario vacío

Para crear un formulario nuevo podemos hacerlo mediante el botón correspondiente dentro de un directorio:

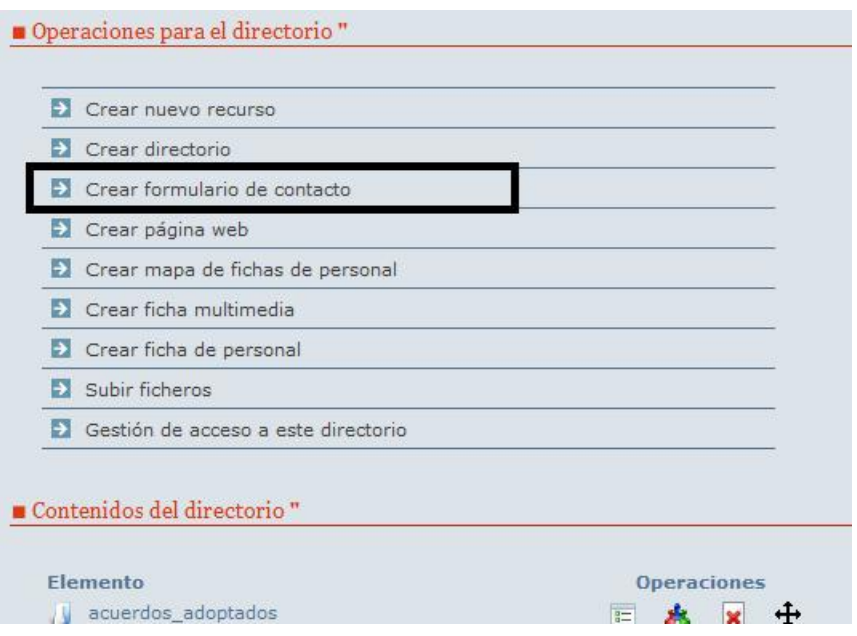

Tras pulsar, aparecerá la pantalla mediante la que puede configurar cada elemento del formulario para adaptarlo a sus necesidades:

## Edición de contenidos CREACIÓN DE FORMULARIOS DE CONTACTO

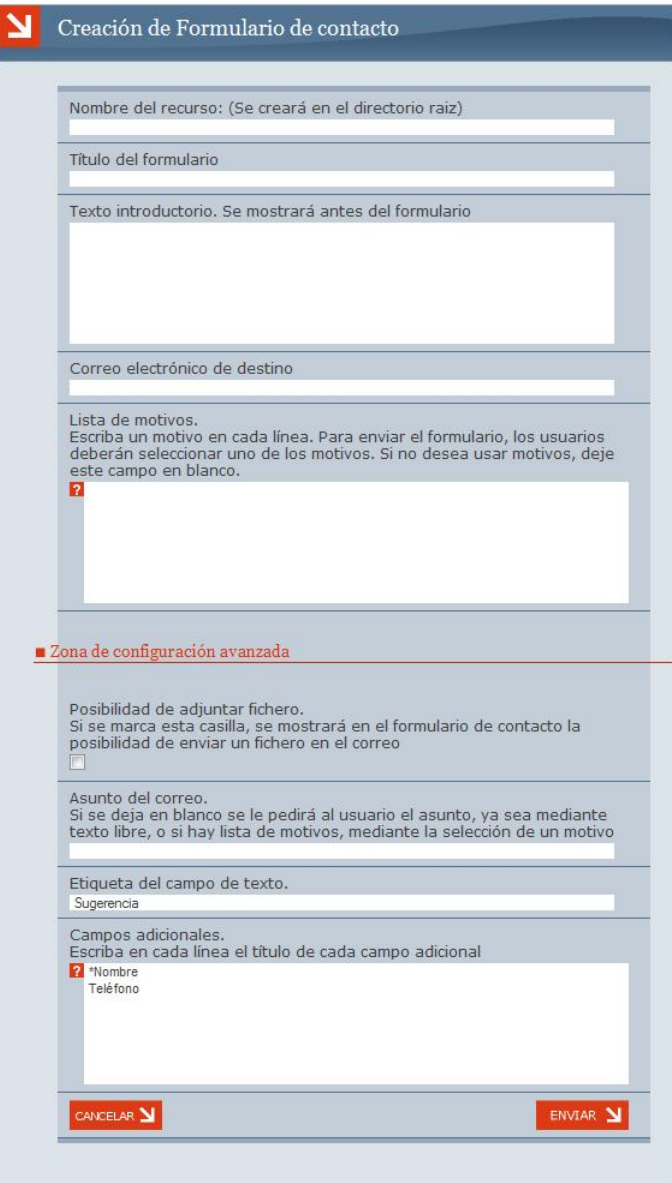

Figura 4.56: Creación del formulario de contacto

UniWeb - Manual de usuario **Pagina 100** and Pagina 100

A continuación se detalla cada campo de este formulario.

**Nombre del recurso**: Indica el nombre que se le asignará a este formulario al escribir una URL, debe ser un nombre sin caracteres especiales ni espacios.

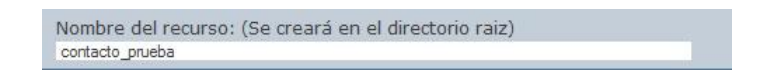

**Título del formulario**: Establece el título que se mostrará en la página del formulario.

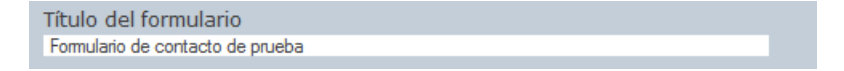

**Texto introductorio**: Establece el texto que se mostrará para introducir y explicar la utilidad del formulario.

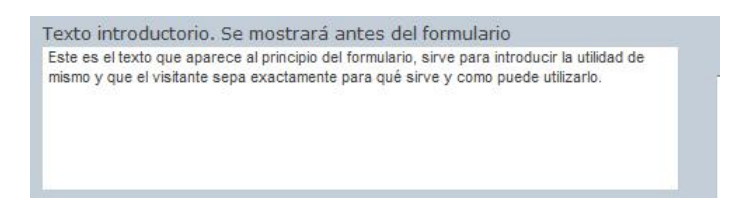

**Correo electrónico por defecto**: Establece el correo electrónico al que se enviarán todos los formuarios de contacto que envíen los visitantes. Este es el correo por defecto, ya que pueden establecerse otros correos más específicos como veremos en el siguiente punto.

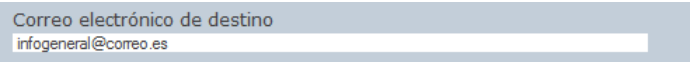

**Lista de motivos**: Se permite dar una lista de motivos del contacto, de forma que la entidad tenga más fácil la tarea de clasificar las peticiones. El sistema permite indicar un correo diferente para cada motivo. En cada línea de este campo se pone un motivo, si se desea que las sugerencias de ese motivo se dirijan a un correo diferente al de por defecto, se debe poner dicho correo al principio del todo. Los motivos que no tengan correo, se enviarán directamente al correo por defecto.

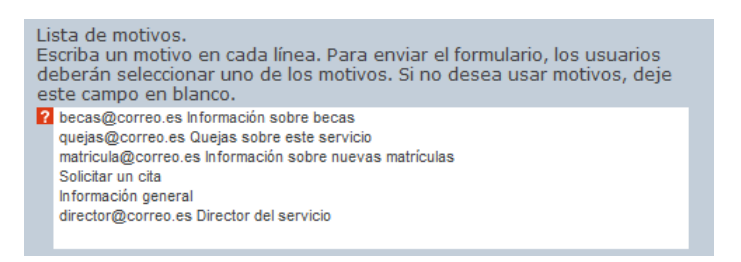

**Adjuntar fichero**: Establece si se permite que el visitante adjunte un fichero. Puede ser útil para formularios en los que se solicite candidatos a un puesto de trabajo o para permitir subir ficheros junto con la sugerencia.

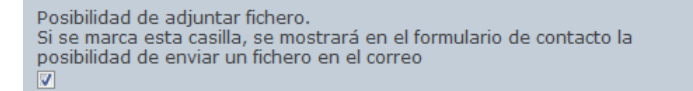

**Asunto del correo**: Puede simplificarse el formulario haciendo que el visitante no tenga que seleccionar un motivo ni escribir un asunto. Estableciendo este campo, el asunto del correo es fijo y no se muestra al visitante. En nuestro ejemplo lo dejaremos en blanco para crear un formulario más completo.

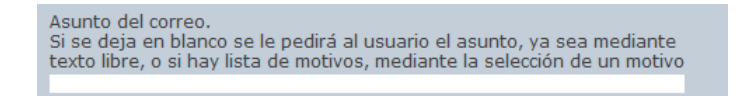

**Etiqueta del campo de texto**: Inicialmente el título de este campo es Sugerencia, pero dependiendo del propósito del formulario, podemos cambiar ese texto, para por ejemplo poner *Curriculum del aspirante*, *Narraci´on para el concurso*, *Datos personales*, o lo que se vea oportuno dependiendo de la finalidad del formulario.

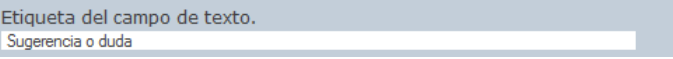

**Campos adicionales**: El sistema permite añadir tantos campos como sean oportunos, además puede indicarse si un campo es obligatorio u optativo. En cada línea se pone el título de un campo, si va precedido de **\*** se entiende que el campo es obligatorio y por tanto el visitante no podrá enviar el formulario si no rellena ese campo.

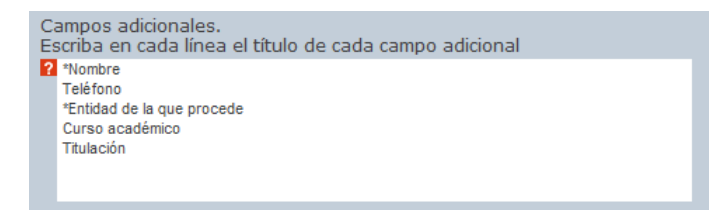

Una vez configuramos todos esos campos, guardamos el formulario y vemos el resultado:

## Edición de contenidos CREACIÓN DE FORMULARIOS DE CONTACTO

#### Formulario de contacto de prueba צ

Este es el texto que aparece al principio del formulario, sirve para introducir la<br>utilidad de mismo y que el visitante sepa exactamente para qué sirve y como puede utilizarlo.

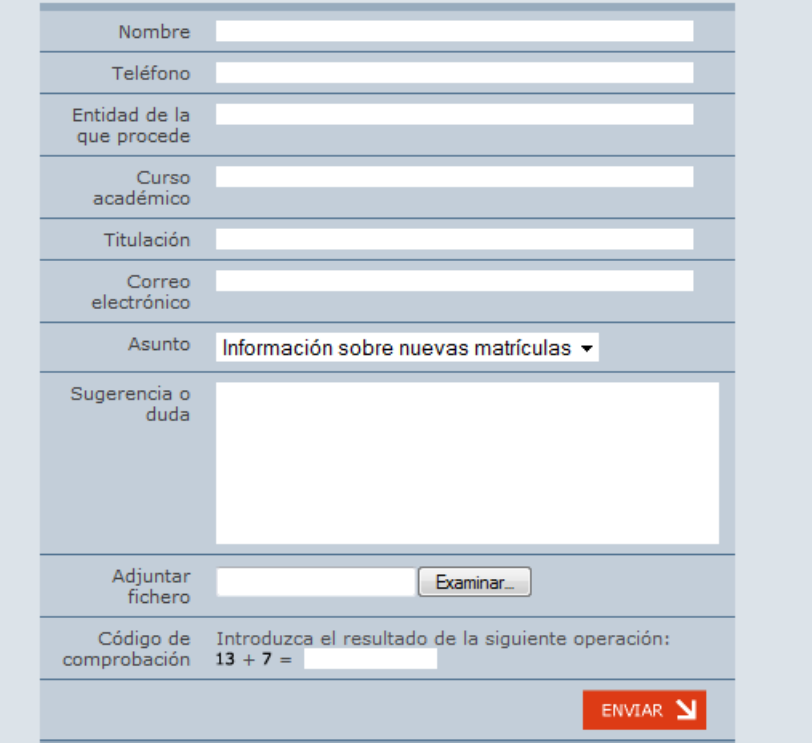

## UniWeb - Manual de usuario **Pagina 104** and Pagina 104

# **4.10.** Inserción de Videos

En el contenido de una página web se le permite introducir videos, de forma que puede hacer la página web más completa si lo desea. Para introducir un video en nuestra página debemos situarnos en el punto donde queremos insertarlo y pulsar el botón Video del panel de herramientas.

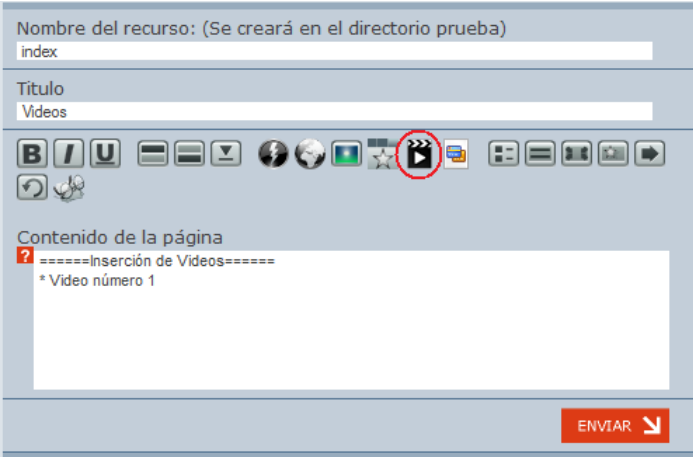

Figura 4.57: Inserción de videos

Tras pulsar el botón antes mencionado (aparece rodeado por una circunferencia roja en la imagen), aparecerán los siguientes campos:

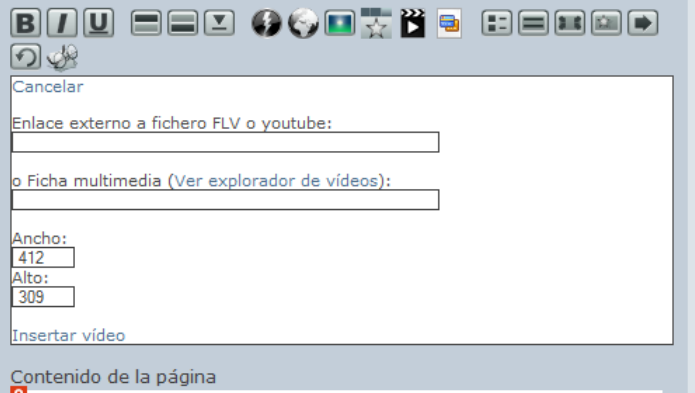

Figura 4.58: Parámetros de inserción de videos

**UniWeb** - Manual de usuario **Pagina 105** 

Vamos a explicar a continuación los campos que aparecen:

- **Cancelar**: Si pulsamos este botón, volveremos a la edición sin producir ningún cambio.
- **Enlace Externo a fichero FLV o Youtube**: En este campo introduciremos la URL de la página donde está alojado el video que queremos insertar, el video que referenciamos puede ser de *YouTube*, en ese caso, tan solo deberemos copiar la URL del video de la página de *YouTube*, o bien de otra pagina diferente a ´ *YouTube*, es este caso el video que referenciemos debe ser **FLV** (Flash Video).

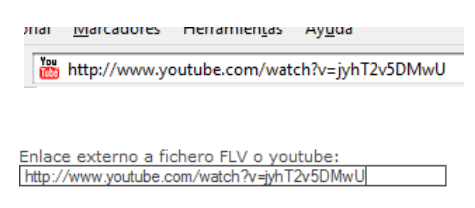

**Ficha Multimedia**: En el caso de que queramos insertar un video de una ficha multimedia anteriormente creada (su creacion se describe ´ en la sección [4.11](#page-108-0) de éste manual), debemos introducir en este campo la dirección de la ficha multimedia; podemos ayudarnos de Ver explorador de videos, que nos ayudará a localizar la ubicación de nuestro video.

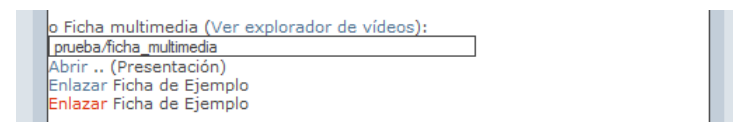

**Ancho**: Este campo define la altura que deseamos que tenga el video a insertar, debe ser un número y se debe tener en cuenta el espacio donde irá insertado el video para que quede acorde con el texto.

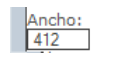

**Altura**: En este campo se define la altura que tendrá el video que insertemos, debe ser un número al igual que el ancho.

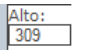

UniWeb - Manual de usuario **Pagina 106** and Pagina 106

**Insertar Video**: Con este botón insertaremos el video en la página web que estamos creando o editando, y se cerrará el menú de inserción.

Tras la inserción el editor de texto quedará de la siguiente forma:

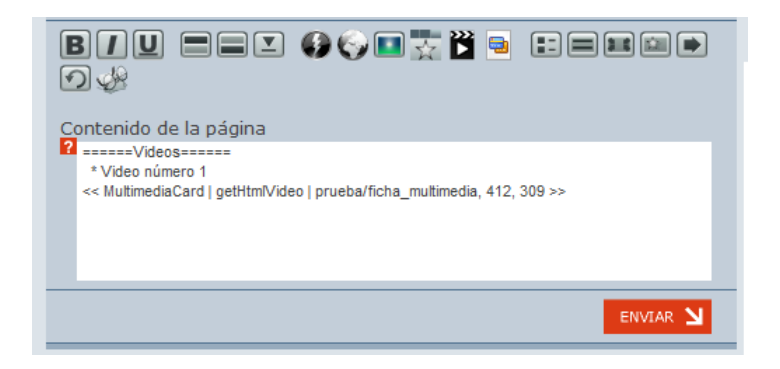

Y si aceptamos o pulsamos el botón de vista previa, veremos el resultado de la inserción:

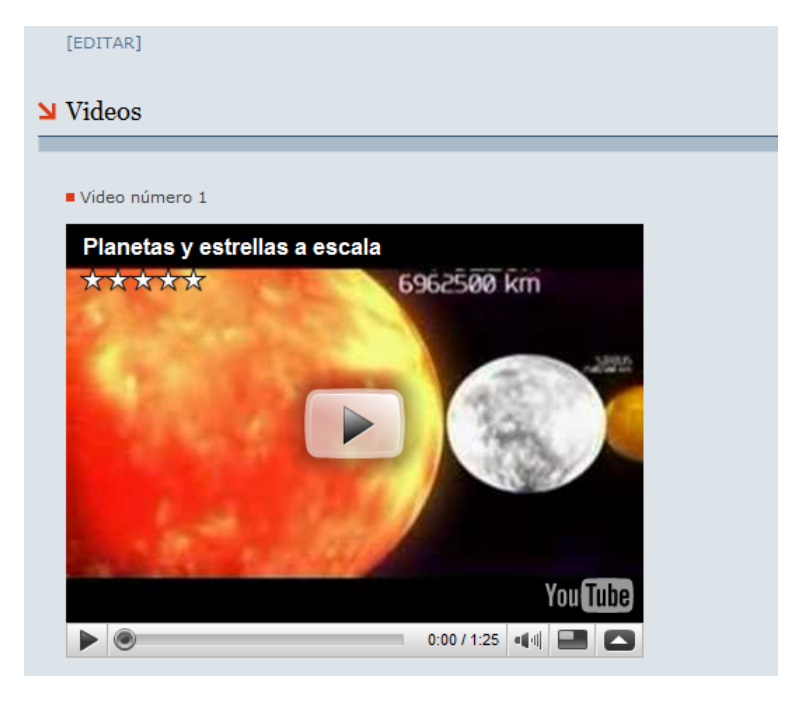

**UniWeb** - Manual de usuario **Pagina 107**
# **4.11. Fichas Multimedia**

Las fichas multimedia le permite presentar un video o una imagen de una manera más integrada en la propia página, en una ficha, en la que se presenta información relativa a este. Para crear una ficha multimedia deberemos seleccionar la opción Crear ficha multimedia en el directorio donde deseemos crearla.

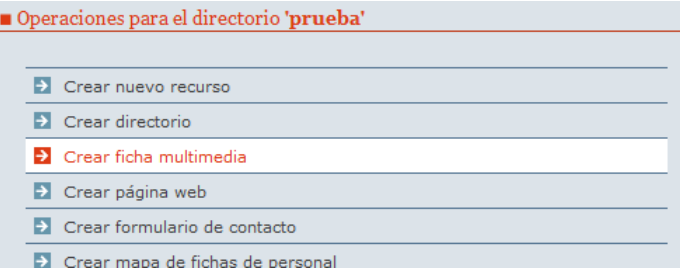

Figura 4.59: Creación de fichas multimedia

Tras pulsar la opción de crear la ficha multimedia nos aparecerán las siguiente campos a introducir (se detallan a continuación):

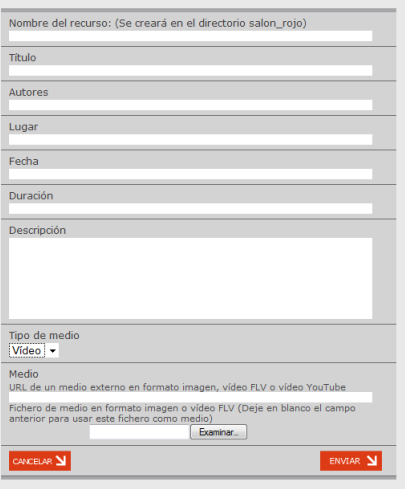

Figura 4.60: Parámetros de creación de fichas multimedia

Antes de nada debemos seleccionar si la ficha multimedia va ser un video o una imagen seleccionandolo en el campo "tipo de medio". A continuacion describiremos detalladamente cada uno de los campos.

**Nombre del recurso**: Nombre del recurso que se creará en el directorio actual.(debe ser un nombre sin caracteres especiales ni espacios).

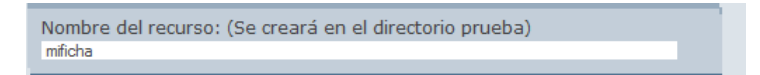

**Título**: Título aparecerá en la cabecera de la ficha.

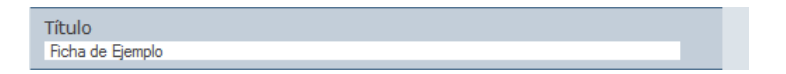

**Autores**: Autor o autores del video o imagen.

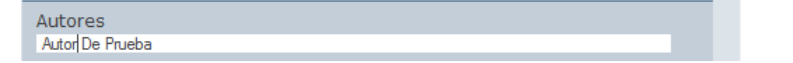

■ Lugar: Situación donde el video o la imagen fue tomada o el lugar al que se refiere (pe. Granada, Cartuja, Facultad de Psicología...).

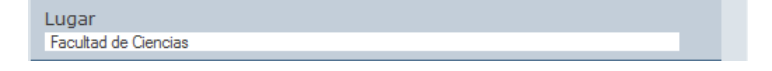

**Fecha**: Fecha de grabación o edicion.

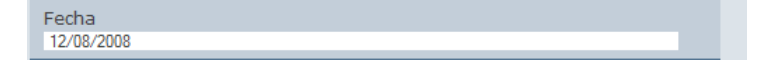

**Duración**: Indica el tiempo que dura el video de la ficha multimedia. En caso de que la ficha fuera una imagen este campo no se rellenaria.

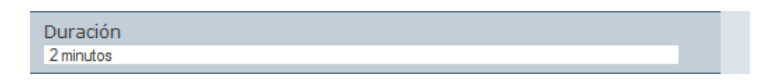

**Descripción**:Campo da lugar a introducir datos que no se hayan pedido anteriormente en esta ficha.

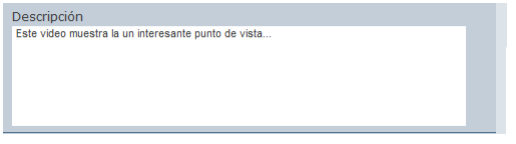

**Medio**: En este apartado introduciremos el video o la imagen de la ficha, pudiendo obtenerlo de 2 maneras posibles, la primera es por medio externo,es decir, videos o imagenes ya subidos a internet, y la segunda para subir videos o imagenes desde nuestro propio ordenador.

**Medio Externo (url)**: En este campo introduciremos la URL donde está el video que queremos referenciar, la podemos localizar buscando en *YouTube* y copiando la URL del video o puede estar alojado en cualquier otra página, o incluso en esta misma plataforma en cualquier carpeta, con el requisito de que sea **FLV** (Flash Video) en caso de que sea un video.

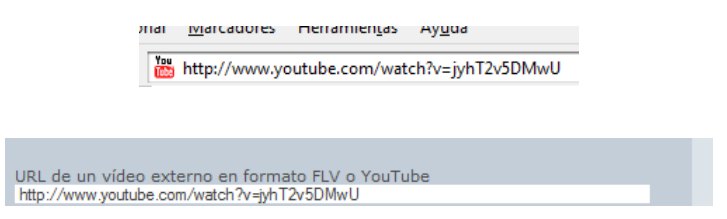

**Medio Interno (Subir fichero)**: En el caso de que la imagen o el video no se encuentre ni en la plataforma, ni en ningún enlace externo, podremos subirla desde nuestro ordenador mediante el campo correspondiente pulsando el botón examinar.

Es importante que el campo anterior (enlace a videos externos) esté en blanco y si el fichero que vamos a subir es un video que este en formato FLV.

**UniWeb** - Manual de usuario **Pagina 110** and Pagina 110

**Examinar** 

Una vez introducidos todos los campos pulsamos en el bot´on aceptar y nos aparecer´a algo parecido a:

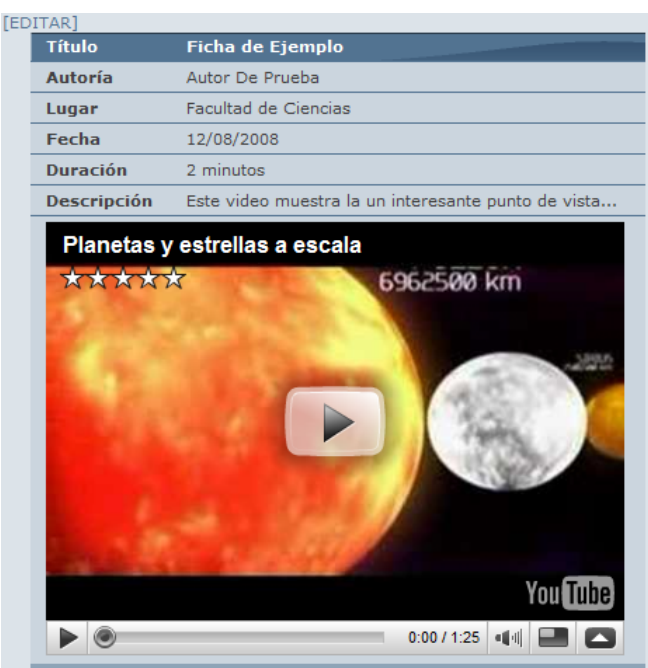

Figura 4.61: Ejemplo de ficha multimedia

# **4.12. Galeria de imagenes**

Cualquier directorio que contegan imagenes o fichas multimedia po- ´ drá mostrarse de una forma más clara y ordenada gracias a la opción Galería **de imagenes**.

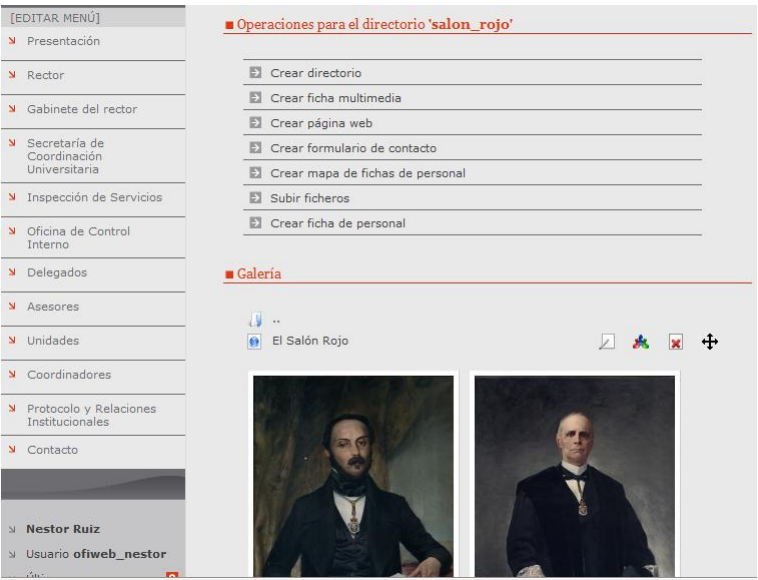

<span id="page-112-0"></span>Figura 4.62: vista de directorios

Para poder usar esta opción sobre un directorio, basta con añadir al final de la dirección los caracteres /\*/mm y la vista directorios cambiará como se muestra en la figura [4.12](#page-112-0)

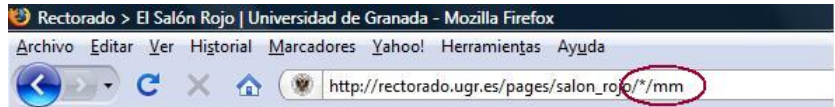

# UniWeb - Manual de usuario **Pagina 112** and Pagina 112

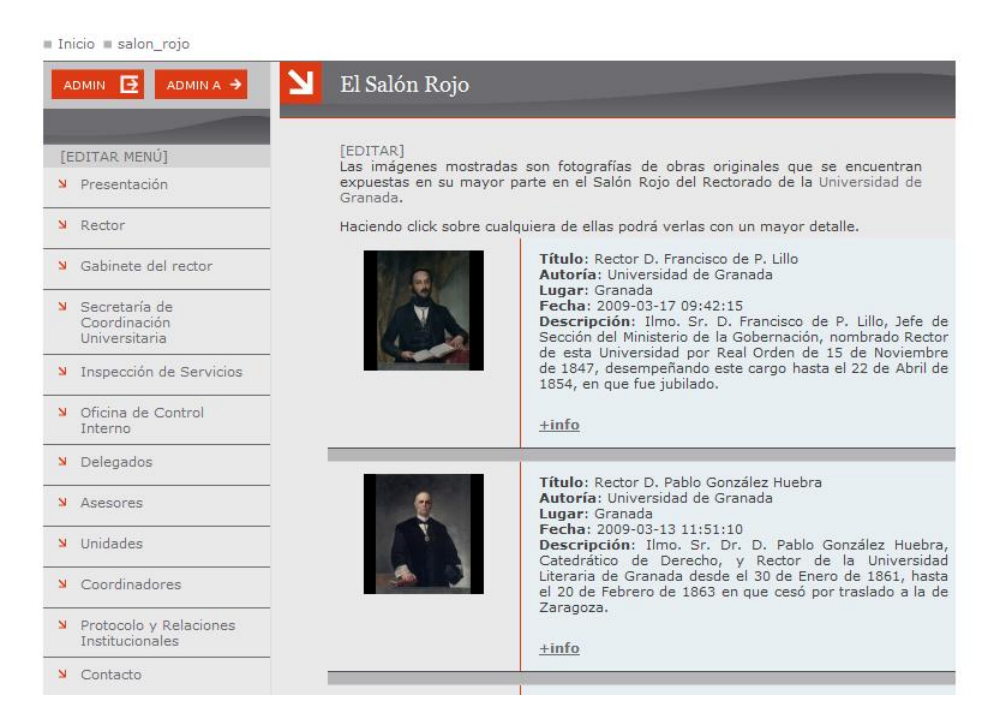

Figura 4.63: Vista directorio una vez añadido el  $/*/mm$ 

Esta nueva vista tiene como objetivo una mejor visualización de las fichas multimedia, mostrando no solo la imagen sino también la información relativa a esa ficha (titulo, fecha, descripcion...etc). Pero las ventajas de ´ la galería de imagenes no acaban aquí, ya que al pulsar en una imagen aparecerá una intefaz con la imagen maximizada, toda su información y la miniatura de las demas imagenes del directorio.

# Edición de contenidos  $\qquad \qquad$ GALERIA DE IMAGENES

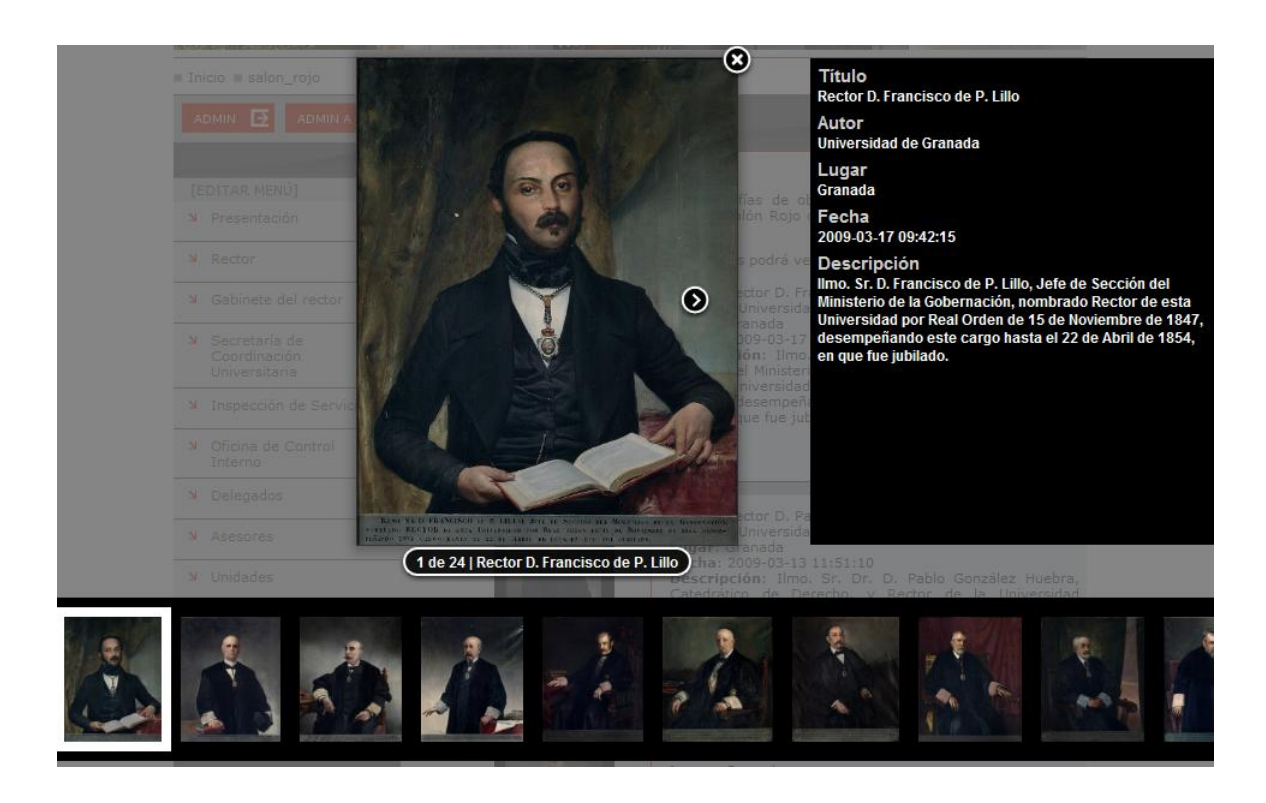

Figura 4.64: Vista galeria

Esta interfaz es idonea para mostrar imagenes realacionadas con un evento, no solo por su imagen visual sino por su facil manejo. Para navegar a través de las imagenes podrá usar tanto los cursores del teclado, como pulsando y arrastrando el ratón.

# UniWeb - Manual de usuario **Pagina 114** and Pagina 114

Como ya hemos visto la galería de imágenes trabaja sobre un directorio que contenga previamente imagenes, ese directorio se puede seleccionar directamente desde el editor de la plataforma pulsando en el boton **Insertar galer´ıa de imagenes**.

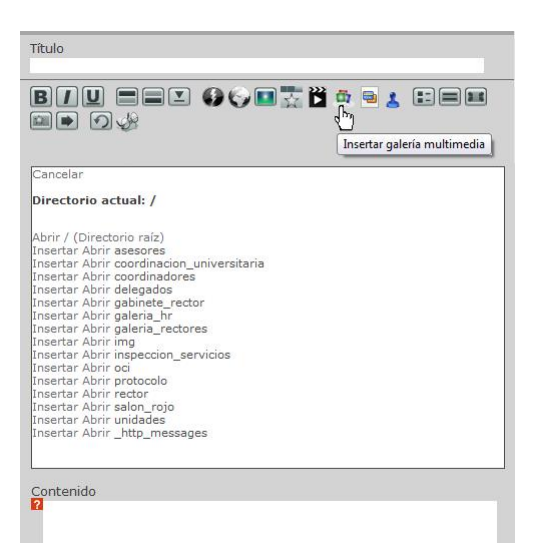

Figura 4.65: Editor galería

Tras pulsar, aparecera una lista con todos los directorios de su sitio web, y solo tendrá que seleccionar aquel directorio que contenga las imágenes que formaran dicha galería.

# **4.13. Gestión Docente**

# **4.13.1. Titulaciones**

Con esta herramienta que se nos brinda dentro de la plataforma Uni-Web, podremos ser capaces de crear un plan de estudios completo para una titulación.

#### **Crear una Titulación**

En este punto nos vamos a centrar en el registro de una nueva titulación, con sus asiganturas, sus profesores asociados, horarios y enlaces relacionados.

Primeramente nos indentificamos como usuarios con permisos para modificar el contenido de la web.

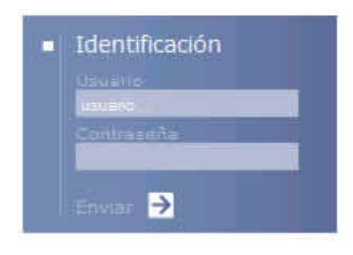

Figura 4.66: Zona Login

Una vez indentificados, pulsamos sobre el botón de Admin para poder acceder a las opciones administrativas.

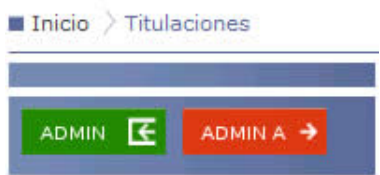

Figura 4.67: Entrar en la zona Administración

Ahora nos fijamos que tenemos la opcion de '[CREAR TITULACIóN]', pulsamos y nos remitirá al formulario para rellenar la información general de la titulación como son su nombre, acrónimo, descripción principal, número

**UniWeb** - Manual de usuario **Pagina 116** and Pagina 116

de créditos por curso (más tarde añadiremos las asignaturas, pero por ahora solo son los créditos de la titulación).

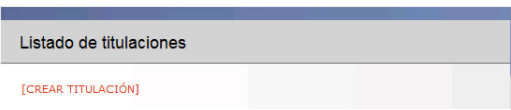

Figura 4.68: Enlace para crear una titulación

Rellenamos el campo Nombre de la Titulación, las siglas de la titulación y la Descripción sobre la titulación (sino sabemos que añadir aquí basta con poner el nombre completo de la titulación).

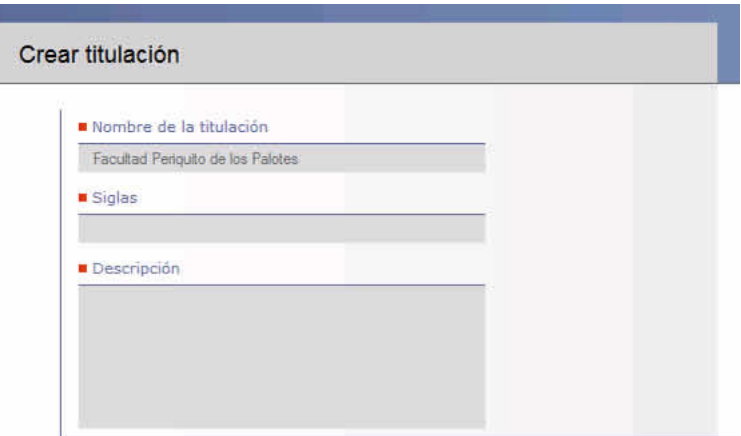

Figura 4.69: Formulario para crear una titulación

**NOTA:** *La manera de rellenar los campos ser´a, con la letra capital y los nombres propios con la primera letra en mayúscula y las demás en minúsculas.* 

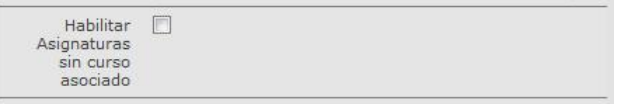

Figura 4.70: Formulario para crear una titulación

La siguiente opcion es la de Habilitar Asignaturas sin curso asociado (libre configuracion, optativas..etc) que detallaremos mas adelante en el apartado *asignaturas*

A continuación rellenamos los créditos (tanto troncales, obligatorios, optativos como de libre configuración) generales por cada uno de los cursos de la titulación y ademas podra seleccionar a que ciclo pertenece dicho curso. Por cada uno de los cursos que queramos rellenar debemos seleccionar la opcion´ **[Habilitar este curso]**.

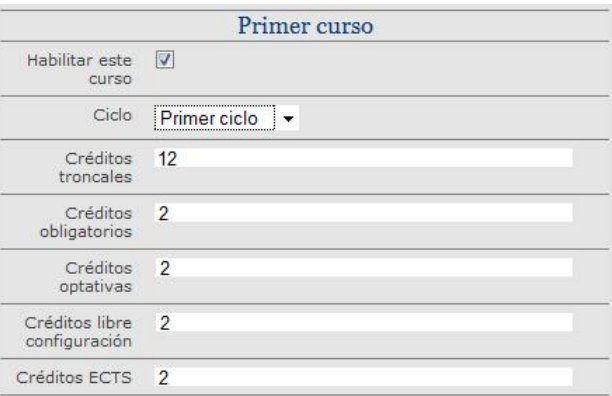

Figura 4.71: Formulario para crear una titulación

Una vez rellenada y revisada la información pulsamos en [ENVIAR] al final del formulario. Nos enviará al menú principal con nuestra nueva titulación en la lista.

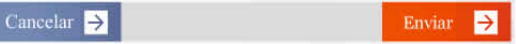

Figura 4.72: Lista de Titulaciones

Una vez creada, podemos ver el recuadro siguiente:

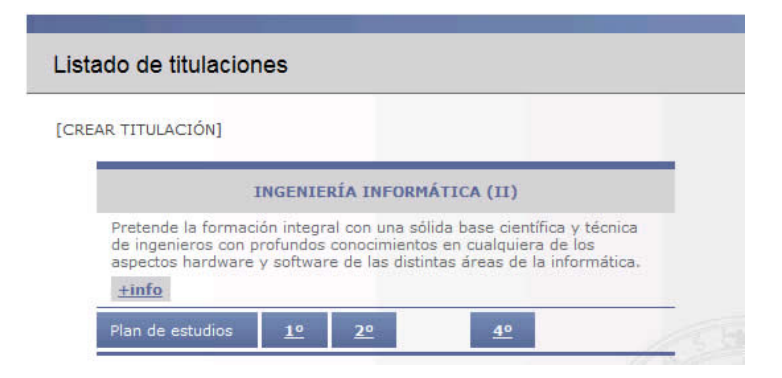

Figura 4.73: Ficha de Titulaciones

podemos distinguir varias opciones:

 $[-INFO]$  nos muestra la información completa de la titulación, desglose de créditos, archivos relacionados y enlaces de interes.

En el caso de que hayamos añadido algún curso también nos saldrán tantos enlaces como cursos, que nos enviarán al desglose de asignaturas de cada uno de los cursos que hayamos creado. Si pulsamos sobre alguno de ellos iremos a parar a la ficha de cada uno de los cursos, donde podremos ver la lista de sus asiganturas, textos adjuntos y documentos relacionados.

Como podremos observar una vez creada la titulacion, arriba a la derecha en el menú ['TITULACIONES'] ganaremos una opción por cada titulacion creada.

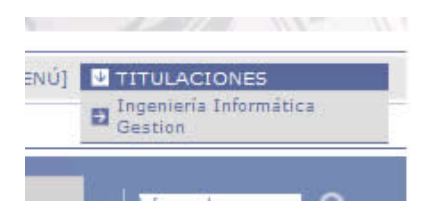

Figura 4.74: Menú de Titulaciones

# **Modificar la ficha de una Titulación**

Las opciones sobre la moficicación de la ficha de una titulación son limitadas, para ver dichas operaciones debemos dirigirnos a la ficha de la titualción que queramos modificar y pulsar sobre [EDITAR TITULACIóN]. Esto nos hace volver al formulario de creación de la titulación pero con los campos con datos que con anterioridad se rellenaron. Las opciones que nos presenta este formulario son las siguientes:

- La posibilidad de modificar el nombre de la titulacion. ´
- Los acrónimos no se pueden modificar, tendrá que contactar con el **servicio web**.
- La posibilidad de modificar la descripción de la titulación.
- La posibilidad de modificar el esquema de créditos de la titulación.
- La posibilidad de modificar y deshabilitar cursos.

Trás realizar los cambios oportunos basta con pulsar [ENVIAR] para que los cambios se realicen.

# **Añadir Campo a una Titulación**

En la siguienta pantalla podemos observar que debajo de la tabla de los créditos de las asignaturas, hay un enlace [AÑADIR CAMPO].

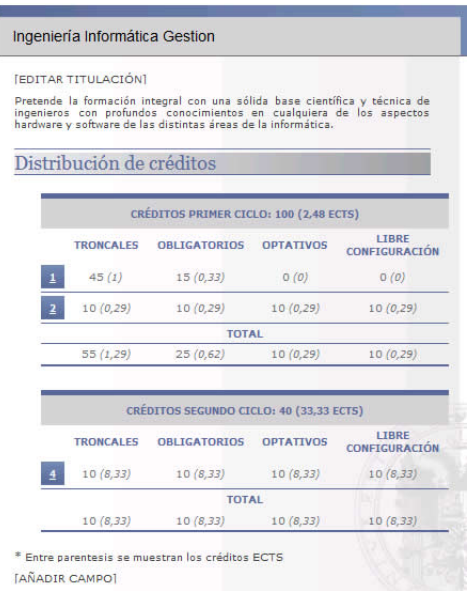

Figura 4.75: Ficha de la Titulación

Esta opción lo que nos permite es añadir textos adicionales o archivos que completen la información sobre el curso. Para ello deberemos pulsar en el enlace de cualquiera de los cursos de la titulación para entrar en su ficha, y si nos fijamos en la parte inferior, debajo de todas las tablas de los créditos, nos aparece una opción [ANADIR CAMPO], y nos envia a la siguiente pantalla,

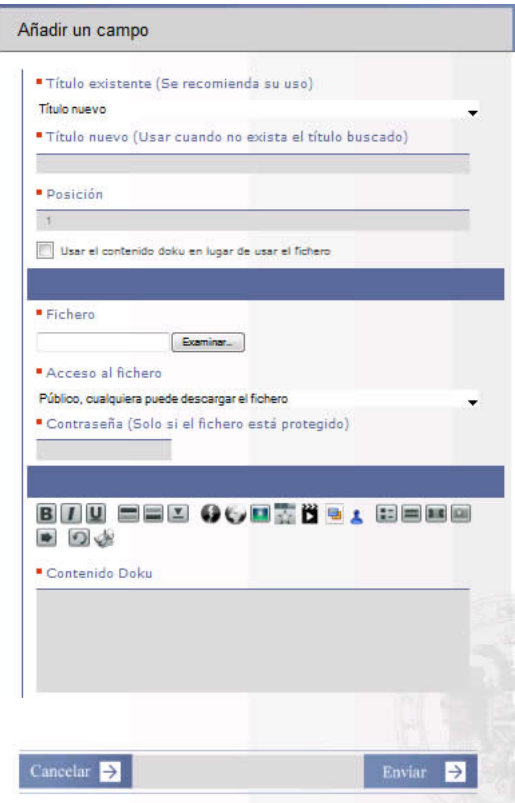

Figura 4.76: Formulario para añadir un campo en una titulación

Si lo que queremos es agregar un texto editado en Doku por nosotros basta con seleccionar la pestaña [usar el contenido doku en lugar de usar el archivo] y no iriamos al editor Doku que hay un poco más abajo. En el caso de que queramos añadir un enlace a algún archivo, basta con agregarlo a través de la herramienta que esta en la parte media de la pantalla. Cuando terminemos de escribir el código Doku o seleccionado el archivo, basta con pinchar en [ENVIAR] para que se guarden los cambios y se añada el nuevo elemento al contenido del curso.

# **4.13.2. Asignaturas**

# **A ˜nadir una Asignatura**

Situados en la pantalla principal de la titulación, pulsamos sobre el numero del curso, en el cual queramos añadir asignaturas. A continuación le damos a NUEVA ASIGNATURA y nos envia a la ficha de la nueva a asignatura que es la que vamos a rellenar.

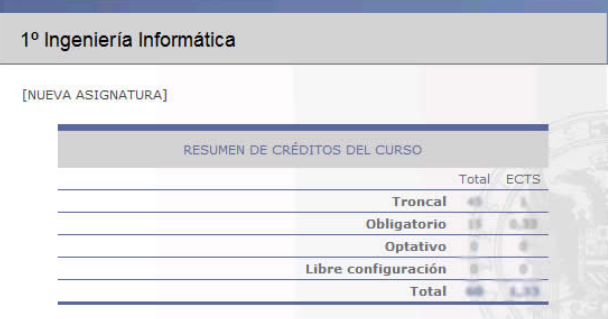

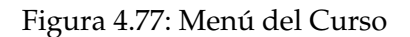

En la ficha podemos anotar el Titulo de la Asignatura, el acrónimo de la asignatura (el cual debe ser único, es decir que no lo tenga otra asignatura), después el tipo de asigantura (anual, troncal, optativa o libre configuración), seleccionamos el número de créditos y por último le damos al botón de ENVIAR.

Con este sencillo mecanismo, la herramienta nos creará un esquema con las asignaturas clasificadas por cuatrimestres y tipos, que contiene la titulación.

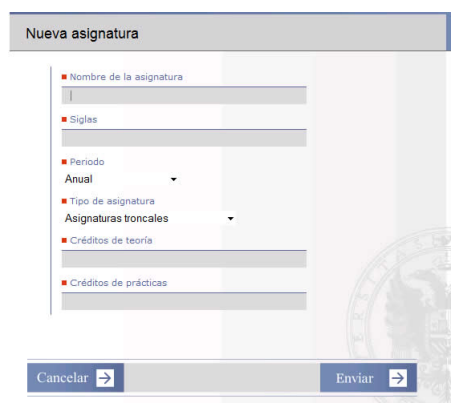

Figura 4.78: Formulario de la Asignatura

# **A ˜nadir asignatura sin curso asignado**

Si seleccionamos una titulacion que tenga habilitado el campo *Asignaturas sin curso asociado*, aparecera un menu como muestra la figura siguiente.

Distribución de créditos

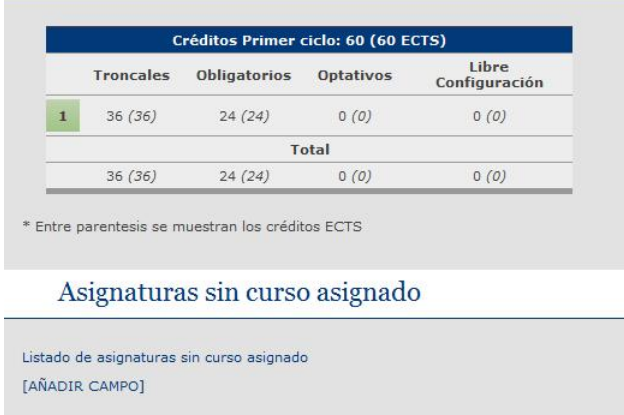

Figura 4.79: Añadir asignaturas sin curso

Si pulsamos en **Listado de asignaturas sin curso asignado** aparecera otra pagina web con las asignaturas ya añadidas y una opcion para añadir una nueva.

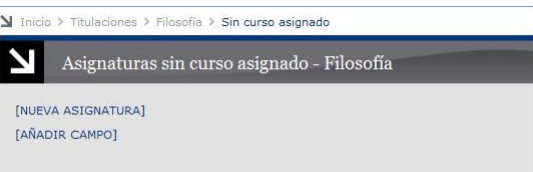

Figura 4.80: Añadir asignaturas sin curso

Al pulsar en [NUEVA ASIGNATURA] podra rellenar la ficha de la asignatura igual que mostramos en el apartado anterior.

# **Modificar una Asigantura**

Nos situamos en el menú de las asignaturas de uno de los cursos de la titulación antes expuesto,

| 1º Diplomatura en Enfermería<br><b>INUEVA ASIGNATURAT</b> |                |                        |                         |                |  |
|-----------------------------------------------------------|----------------|------------------------|-------------------------|----------------|--|
|                                                           |                |                        |                         |                |  |
| Asignatura                                                |                | Teoría Prácticas Total |                         | <b>ECTS</b>    |  |
| <b>ASIGNATURAS TRONCALES</b>                              |                |                        |                         |                |  |
| <b>CPA: Ciencias Psicosociales Aplicadas</b>              | 6              | 1                      | 7                       | $\overline{z}$ |  |
| FE: Fundamentos de Enfermería                             | 5              | 7                      | 12                      | 12             |  |
| PRIMER CUATRIMESTRE                                       |                |                        |                         |                |  |
| Asionatura                                                |                | Teoría Prácticas       | Total                   | <b>ECTS</b>    |  |
| <b>ASIGNATURAS TRONCALES</b>                              |                |                        |                         |                |  |
| AH: Anatomia Humana                                       | 4.5            | 0.5                    | $\overline{\mathbf{5}}$ | 5              |  |
| <b>DILL Distribute of a Distance of</b>                   | $\overline{a}$ | $-$                    | $\sim$                  | $ -$           |  |

Figura 4.81: Lista de Asignatura

seleccionando una de las asignaturas, nos aparece su ficha y a continuación pulsamos sobre [EDITAR ASIGNATURA], en la parte superior.

Al igual que en las titulaciones, al entrar en [EDITAR ASIGNATURA] nos encontramos con el formulario y los datos anteriores listos para modificar. Al igual que en las titulaciones el campo de SIGLAS no se puede modificar directamente, habría que ponerse en contacto con el equipo web.

# Edición de contenidos  $G$ ESTIÓN DOCENTE

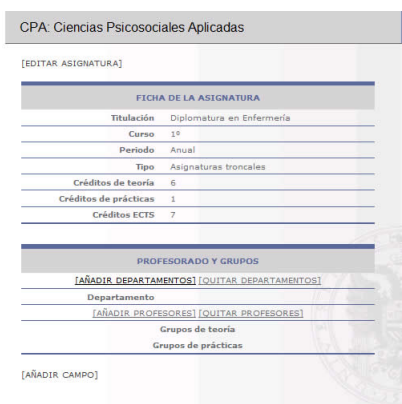

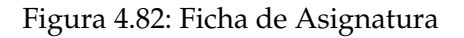

# **A ˜nadir un campo a una Asignatura**

El mecanismo es el mismo que en el caso de una titulación.

*Vease apartado 2.3 Añadir un campo a una Titulación.* 

# **Departamentos**

En este apartado comentaremos como gestionar el o los departamentos a los que pertenece la asignatura.

*A ˜nadir Departamento a la lista de una Asignatura* Si nos situamos en la ficha de la asignatura,

UniWeb - Manual de usuario **Pagina 126** and Pagina 126

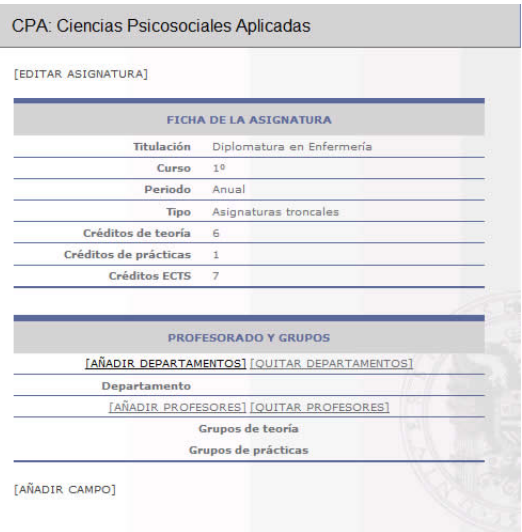

# Figura 4.83: Ficha de Asignatura

pulsamos sobre [AÑADIR DEPARTAMENTO] para que nos aparezca esta ventana,

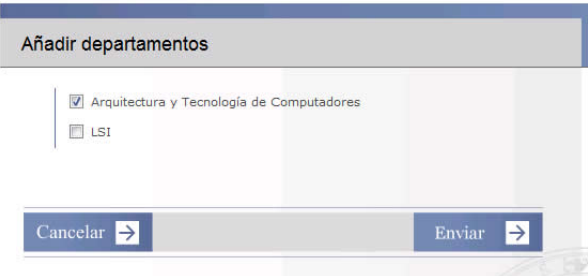

Figura 4.84: Menú de una Asignatura

en la cual nos aparecera la lista de departamentos que podemos asociarle a la asignatura, basta con seleccionarlos y darle al botón [ENVIAR].

*Quitar Departamentos de la lista de una Asignatura* Ahora nos volvemos a situar en la ficha de la asignatura,

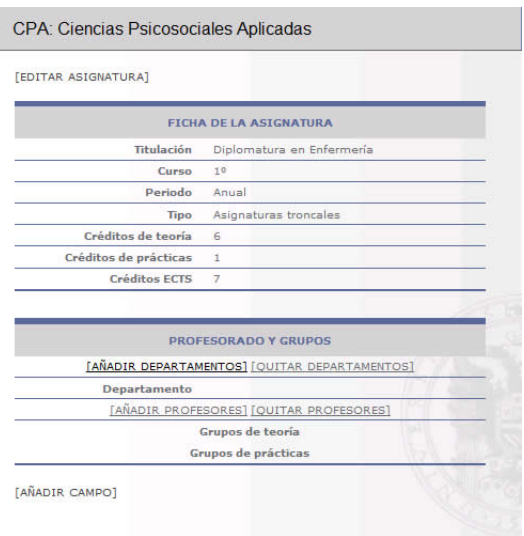

Figura 4.85: Ficha de Asignatura

pulsamos sobre [QUITAR DEPARTAMENTO] para que nos aparezca esta ventana, en la cual nos aparecera la lista de departamentos que podemos asociarle a la asignatura, basta con seleccionarlos y darle al botón [ENVIAR].

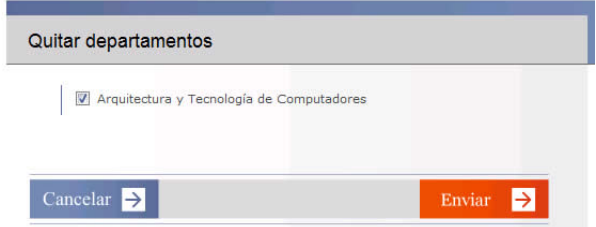

Figura 4.86: Ficha de Asignatura

# **Profesores**

*A ˜nadir Profesor a la lista de una Asignatura* Si nos situamos en la ficha de la asignatura,

UniWeb - Manual de usuario **Pagina 128** and Pagina 128

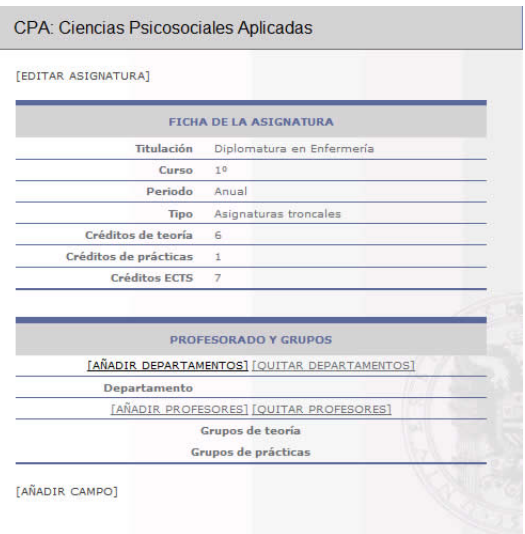

Figura 4.87: Ficha de Asignatura

pulsamos sobre [AÑADIR DEPARTAMENTO] para que nos aparezca esta ventana, en la cual nos aparecera la lista de departamentos que podemos asociarle a la asignatura, basta con seleccionarlos y darle al botón [ENVIAR]. [4.88](#page-129-0)

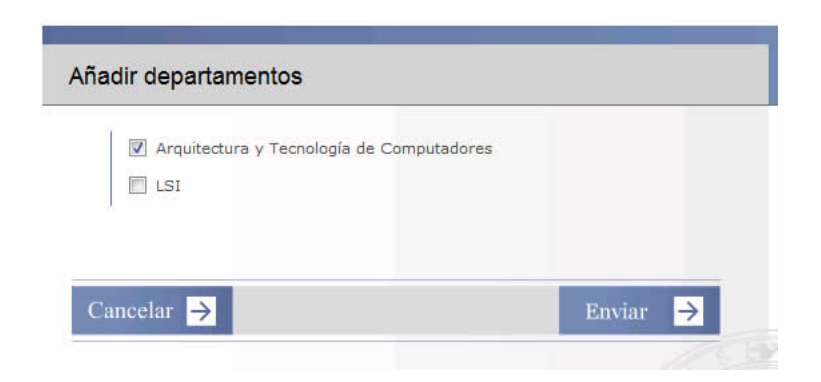

<span id="page-129-0"></span>Figura 4.88: Ficha de Asignatura

*Eliminar Profesores de la lista de una Asignatura* Ahora nos volvemos a situar en la ficha de la asignatura,

UniWeb - Manual de usuario **Pagina 129** and Pagina 129

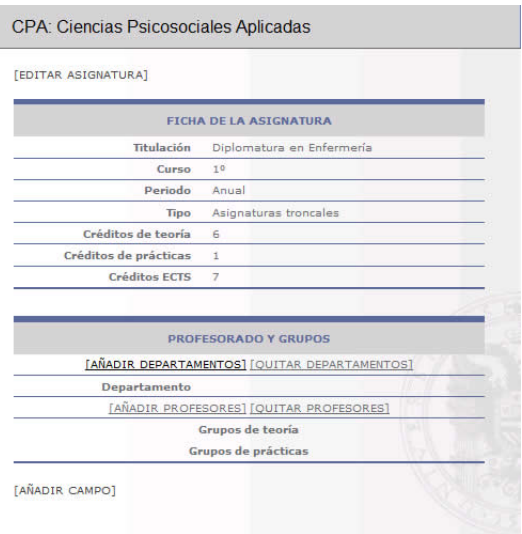

# Figura 4.89: Ficha de Asignatura

pulsamos sobre [QUITAR DEPARTAMENTO] para que nos aparezca esta ventana,

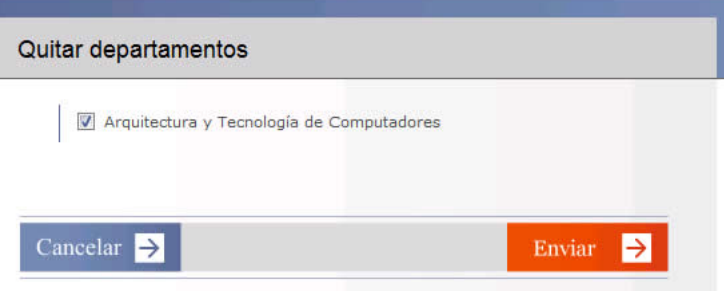

Figura 4.90: Ficha de Asignatura

en la cual nos aparecera la lista de departamentos que podemos asociarle a la asignatura, basta con seleccionarlos y darle al boton [ENVIAR]. ´

# **4.13.3. Departamentos**

# **Crear un Departamento**

Ahora vamos a crear un Departamento para poder asignarlo a cada una de las asignaturas que creemos para una titulación y un poco más adelante mostraremos como se rellena con los profesores de dicho departamento. Para empezar nos sistuamos en la pantalla principal de los departamentos después de hacer login:

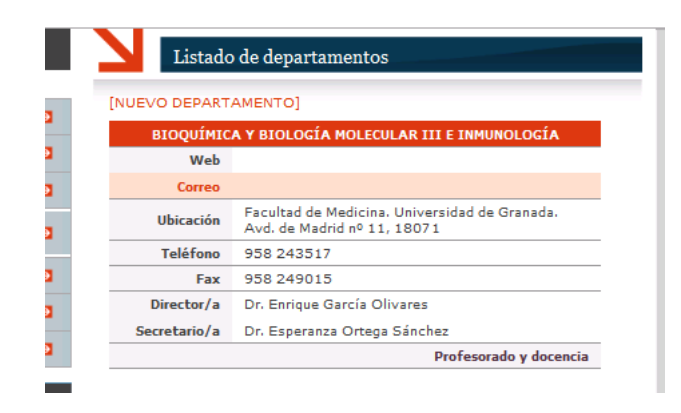

Figura 4.91: Menú principal de Departamentos

Trás pinchar sobre [ NUEVO DEPARTAMENTO ] llegaremos al formulario para rellenar con los datos sobre el departamento que queramos agregar.

| Nuevo departamento         |               |  |  |  |
|----------------------------|---------------|--|--|--|
| Nombre del<br>departamento |               |  |  |  |
| <b>Siglas</b>              |               |  |  |  |
| Web                        |               |  |  |  |
| Correo<br>electrónico      |               |  |  |  |
| Ubicación                  |               |  |  |  |
| Teléfono                   |               |  |  |  |
| Fax                        |               |  |  |  |
| Director/a                 |               |  |  |  |
| Secretario/a               |               |  |  |  |
| Coordinador(a)             |               |  |  |  |
| <b>CANCELAR N</b>          | <b>ENVIAR</b> |  |  |  |

Figura 4.92: Formulario del Departemento nuevo

Una vez rellenados los datos y pulsamos [ENVIAR], le podemos añadir los profesores que forman parte del departamento.

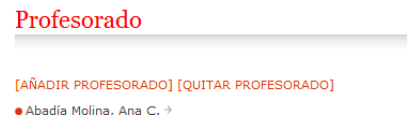

Figura 4.93: Menú para añadir la lista de profesores

Ya tenemos los datos del departamento, tenemos lo profesores asginados, con lo cual solo nos que dan las asignaturas, pero de esto no nos tenemos que preocupar porque las asignaturas se iran añadiendo solas cuando las vayamos asignando desde el menú de modificación de estas o cuando las vayas creando. Quedando así.

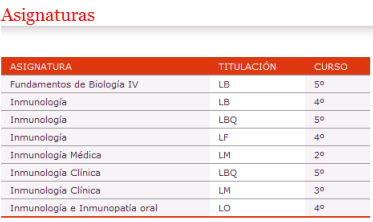

Figura 4.94: Lista de Asignaturas asociadas a un Departamento

# **Modificar un Departamento**

Simplemente con seleccionar el departamento desde el menú principal de los departamentos, ( pichamos sobre el título) para entrar en el menú en el que podemos ver las caracteristicas y si estamos logueados podremos ver la opciones de [EDITAR DEPARTAMENTO] con la que se podra realiza ´ modificaciones en la inforacion del Departemento. ´

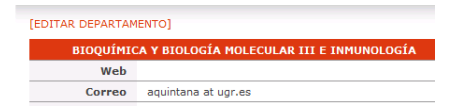

Figura 4.95: Menú de edición de un Departamento

# **Ver Profesores de un Departamento**

Desde el menú de Departamentos pinchamos sobre el título del departamento y hay vemos toda la información referente a un departamento entre ella la lista de los profesores asociados.

# Capítulo 5

# **Edición de páginas**

Una vez que hemos aprendido cómo crear nuevas páginas web, presentamos la forma de escribir paginas web con todos los elementos necesarios ´ para editar el contenido de éstas.

Una de las múltiples ventajas de la plataforma es la edición on-line de las distintas páginas. De esta forma, el usuario no tiene que usar complejos programas ni aprenderse complicados procedimientos de conexion a ´ servidores para actualizar la informacion de su web. Tal y como se ha dicho, ´ todas las ediciones se harán mediante un formulario en la propia página web.

# **5.1.** Sintaxis de edición

En la plataforma se usa una variante de la sintaxis **Dokuwiki**. Este software tenía como objetivo la ayuda a la organización de la documentación de pequeñas compañías y su licencia era libre, lo que ha propiciado su expansión y modificación, considerándose actualmente como un estándar *de facto*.

Esta sintaxis (nos referiremos a ella como **Dokuwiki**, aunque no lo sea propiamente dicho, sino que sea una variante de ésta), permite la separación de la estructura lógica del documento frente a su presentación. De esta manera, las páginas se estructuran en secciones, subsecciones, enumeraciones y luego cada apartado tiene un texto que puede contener texto con distintos atributos, negritas, cursivas y enlaces. Además, la sintaxis *Dokuwiki* permite la inclusión de imágenes con una alineación y unas dimensiones concretas.

La forma de escribir en la plataforma es similar a la de la *Wikipedia*, y está basada en decoradores o marcas sobre texto plano. Esto es, la inclusión de determinados caracteres especiales se traduce en los elementos antes comentados.

La rigidez de la sintaxis *Dokuwiki* frente a la libertad de la escritura del HTML, permite convertir el texto a una representación canónica estándar y accesible. De esta manera, el texto generado en la página cumple con las exigencias publicas de accesibilidad. ´

# **5.1.1. Formatos de texto**

El texto puede tener los siguientes atributos: negrita, cursiva o subrayado. Estos se generan añadiendo delante y detrás los caracteres  $\star \star$  para **negrita**, // para *cursiva* y <sub>--</sub> para subrayado. Por ejemplo, en un texto cualquiera podríamos añadir estos formatos de la siguiente forma:

# **Modo de edición:**

En un párrafo cualquiera podemos ver un \*\*texto en negrita\*\*, o por el contrario un //texto en cursiva//, e incluso un texto subrayado.

#### **Resultado:**

En un párrafo cualquiera podemos ver un texto en negrita, o por el contrario un texto en cursiva, e incluso un texto subrayado.

Figura 5.1: Formatos de texto

**UniWeb** - Manual de usuario **Pagina 135** and Pagina 135

# **5.1.2. Secciones y pies de p´agina**

Un texto puede contener 2 niveles de títulos, que se marcan añadiendo delante y detrás de nuestro texto el signo de la igualdad un número de veces. Así, para un título de primer nivel tendríamos que escribir:  $====Encabezado$ de primer nivel====== y para uno de segundo nivel: =====Encabezado de segundo nivel=====.

En el caso de los pies de página, se añade el texto que se desea que aparezca en el pie entre dobles paréntesis, por ejemplo, ((Esta es una nota)) y éste automáticamente se añadirá en la parte inferior de la página como una nota con un número único.

# **Modo de edición:**

======Encabezado de primer nivel======

Lorem ipsum dolor sit amet, consectetuer adipiscing elit. Maecenas pretium ullamcorper nisi. ((Morbi nisi arcu)) Mauris dignissim turpis lacinia justo. Donec id eros. Proin varius fermentum eros. Cras ut nulla.

=====Encabezado de segundo nivel=====

Maecenas eleifend lacinia elit. Vivamus lacinia risus eget ipsum. Sed id velit. Morbi quis lectus((Suspendisse tristique, tellus et elementum blandit, est lacus faucibus eros, ut facilisis velit massa a ipsum.)) quis diam elementum facilisis. Lorem ipsum dolor sit amet, consectetuer adipiscing elit. Curabitur at metus((Proin blandit odio id felis. Nulla vulputate laoreet sem.)). Quisque aliquet justo nec nibh.

#### **Resultado:**

M Encabezado de primer nivel  $\blacksquare$  Lorem ipsum dolor sit amet, consectetuer adipiscing elit. Maecenas pretium ullamcorper nisi.<sup>1)</sup> Mauris dignissim turpis lacinia justo. Donec id eros. Proin varius fermentum eros. Cras ut nulla. Encabezado de segundo nivel **N** Maecenas eleifend lacinia elit. Vivamus lacinia risus eget ipsum. Sed id velit. Morbi quis lectus<sup>2</sup> quis diam elementum facilisis. Lorem ipsum dolor sit amet, consectetuer adipiscing elit. Curabitur at metus<sup>3</sup>). Qui 1) Morbi nisi arcu 2) Suspendisse tristique, tellus et elementum blandit, est lacus faucibus eros, ut facilisis velit massa a ipsum. 3) Proin blandit odio id felis. Nulla vulputate laoreet sem.

Figura 5.2: Secciones y pies de pagina ´

#### **5.1.3. Enlaces**

Los enlaces permiten la conexión con páginas externas o internas. Al hablar de páginas externas nos referimos a páginas que no pertenecen al sitio web, como por ejemplo, [.](http://google.es) En cambio, al referirnos a páginas internas hablamos de páginas web dentro del vicerrectorado en cuestión, como pueden ser, comisiones/index.

Los enlaces a páginas web tienen la siguiente sintaxis: [[dirección] | alias]]. La parte de direccion es el destino al hacer click sobre el texto, ´ y la parte de alias es el texto que desplegará el enlace.

En el caso de los enlaces externos, la dirección será una URL de internet normal y corriente, como por ejemplo [[http://google.es | Página de Google]]. Por el contrario, en los enlaces internos, la dirección es una ruta hacia la página dentro de nuestro sitio web; o lo que es igual, el camino que hay que recorrer en la estructura de directorios (desde el directorio principal) para encontrar el recurso que estamos buscando. El destino puede ser una página, o cualquier tipo de archivo dentro de un directorio de nuestro sitio web.

# **Modo de edición:**

Esto es un enlace interno a una [[comisiones/index | página cualquiera]]

Esto es un enlace a la página de [[ http://google.es | Google ]].

#### **Resultado:**

Si Esto es un enlace interno a una página cualquiera

Si Esto es un enlace a la página de Google.

Figura 5.3: Inclusión de enlaces

**UniWeb** - Manual de usuario **Pagina 138** and Pagina 138

En el caso de los enlaces internos, para facilitar el enlazar páginas del propio sitio web, al pulsar sobre el icono de insercion de enlace interno: ´

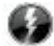

Aparecerá el siguiente explorador, que permitirá al usuario navegar por los directorios y enlazar el recurso (página, documento *pdf*, archivo *zip*, etc) requerido.

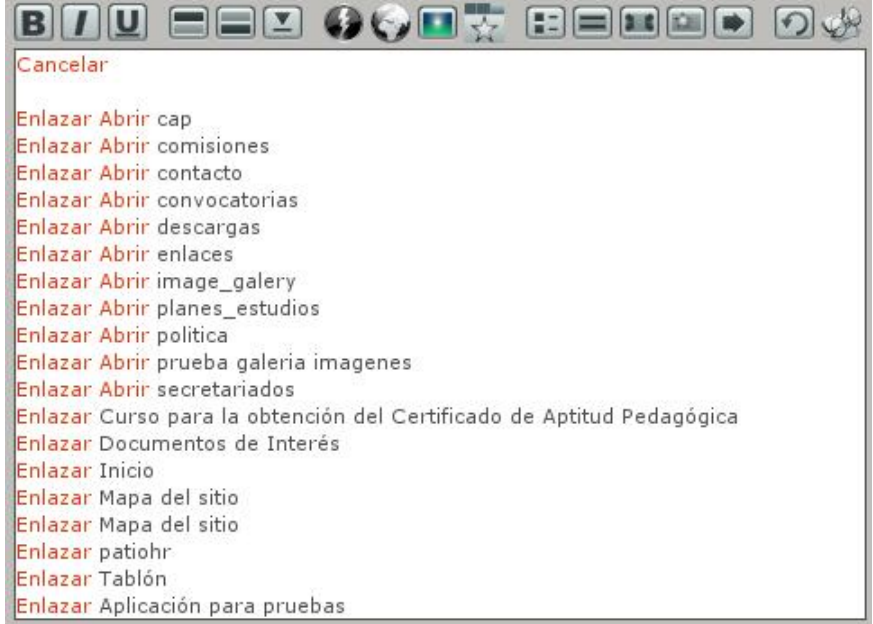

Figura 5.4: Inclusión de enlaces internos

**Enlazar recursos:** Si tenemos enlazado un recurso en una pagina web, cada vez que pinche un usuario para descargarse ese recurso a parecera una pagina intermedia con el nombre del recurso, el tamaño y un boton para descargarlo.

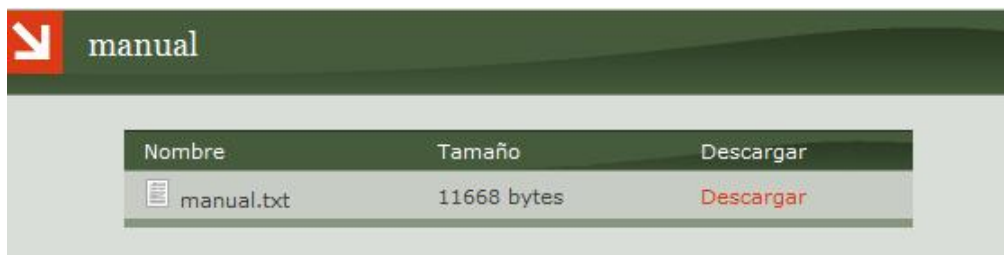

Figura 5.5: Enlazar recursos

Si desea que el recurso comience a descargarse sin pasar por esta pagina intermendia solo tenemos que añadir al final del enlace del recurso /!

Por ejemplo si el enlace al recurso es

*[[ pruebas/manual — manual ]]*

solo hay que añadirle al final el /!

*[[ pruebas/manual/! — manual ]]*

con lo que conseguiremos que al pulsar sobre **manual** comienze la descarga automaticamente.

# **5.1.4.** Inserción de imágenes

Para insertar imágenes, en la página se ha de escribir su ruta entre dobles llaves, esto es, {{ruta\_imagen}}. La sintaxis permite además, la asignación de un tamaño determinado, de la siguiente forma: { { ruta\_imagen ? <ancho>x<alto>}}.

Donde <ancho> y <alto> son el número de píxeles de alto y ancho que se desea que ocupe la imagen. Tambien se da la posibilidad de solo añadir el ancho, en este caso, al mostrar la imagen se recalculara el alto automaticamente.

Se recomienda no abusar del reescalado de las imágenes, por lo que éstas deberían tener el tamaño adecuado sin requerir ser forzadas a unas dimensiones concretas.

La justificación a izquierda, derecha o central se hace introduciendo un espacio en el lado contrario al que se quiere justificar. Por ejemplo, en el caso de que se desee la imagen centrada, se escribirá {{ruta\_imagen ? <ancho>x<alto>}}.

# **Modo de edición:**

{{ apoyo docencia practica/fotos/biblioteca hospital real web }} Las competencias del secretariado de profesorado engloban el desarrollo y gestión de la plantilla de profesorado atendiendo a las nuevas necesidades docentes, las necesidades sobrevenidas y la renovación de la plantilla, así como la aplicación de los programas y

# **Resultado:**

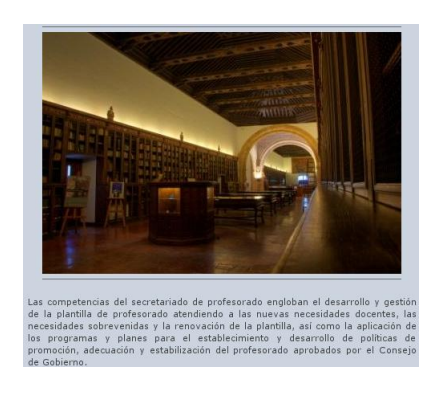

Figura 5.6: Inclusión de imágenes

Para facilitar la inserción de imágenes, el usuario puede hacer clic sobre el botón de inserción de imágenes, y acceder a un explorador que le permitirá añadir una imagen sin acordarse de la ruta completa, sólo mediante la navegación por el árbol de directorios y la selección de la imagen adecuada.

En este ejemplo, al pulsar sobre el icono:

Nos aparecerá un explorador.

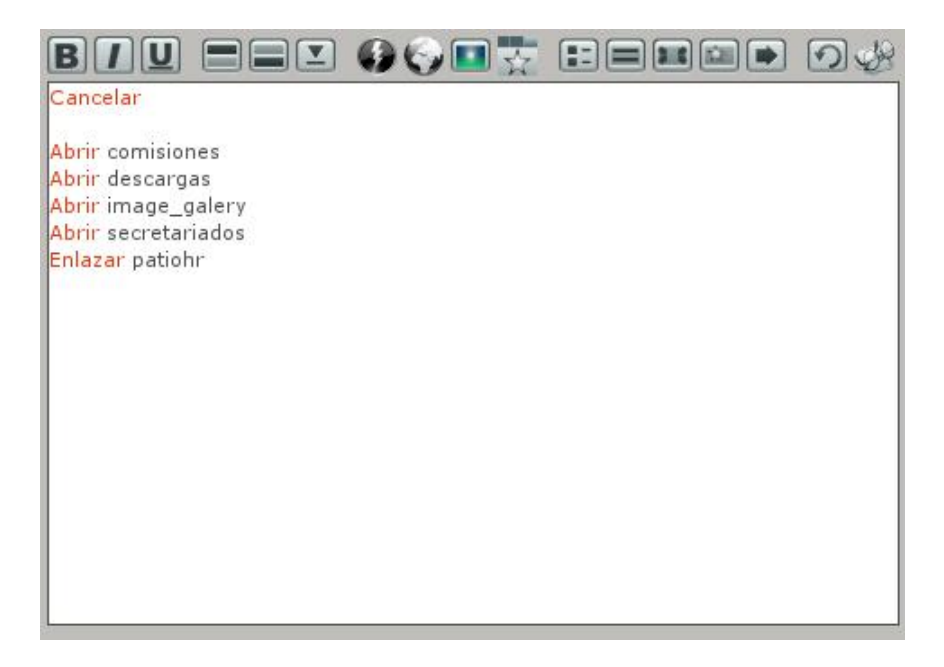

Figura 5.7: Explorador para inserción de imágenes

Podemos ver que la única imagen en este directorio es patiohr, y si pulsamos sobre enlazarla, tendremos el siguiente texto generado con sintaxis **Dokuwiki** en nuestra página:

```
{ \} patiohr?tam \}
```
Donde está marcada la parte de tamaño para que se le pueda asignar un ancho por alto, o bien eliminar esa parte y añadir la imagen con su tamaño original.
#### **5.1.5. Tablas**

Las tablas son uno de los elementos más usados hace unos años a la hora de formatear textos en las páginas web. Actualmente su uso se ve limitado a meros resúmenes de resultados. En la plataforma web, se pueden hacer tablas usando la siguiente sintaxis:

> ˆCol A ˆCol B ˆ |A1 |B1 | |A2 |B2 |

Es decir, cada separación entre columnas se marca mediante el signo de acento circunflejo, y en el caso de las filas, la separación entre columnas se marca mediante el signo de barra horizontal. En el caso de querer hacer una cabecera con dos columnas, se puede hacer concatenando dos ˆ. En el siguiente ejemplo vemos como se hace una tabla con una primera fila de una única columna, y las siguientes de dos columnas.

## Modo de edición:

 $\hat{C}$  Col A  $\hat{C}$ | Centrado | justificado a la derecha| | justificado a la derecha||justificado a la izquierda |

**Resultado:**

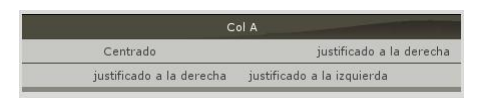

Figura 5.8: Inclusión de tablas

Dentro de cada celda, para centrar el texto se debe preceder de dos espacios y seguir de otros dos antes del carácter de barra vertical. Por otro lado, para justificar a la derecha se ha de añadir dos espacios delante del texto, y por el contrario, en la justificación a la izquierda se han de añadir esos dos espacios al final del texto de la celda.

En la edición de tablas se recomienda usar el asistente que permite crear una tabla genérica de un número de filas y columnas determinado, con

**UniWeb** - Manual de usuario **Pagina 144**  $P$ 

todas sus celdas con el texto centrado. Se accede a este asistente al pulsar sobre el botón de edición de tabla.

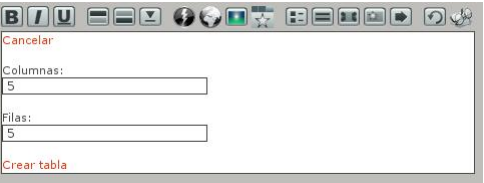

Figura 5.9: Asistente de edición de tablas

Por último, también se pueden añadir varias filas como cabeceras con distinto número de columnas:

## **Modo de edición:**

```
^ Convocatoria de 2001 ^^
∩ Informe ∩ ISBN ∩
| [[secretariados/ev servicios/descargas/informes/departamentos
/geodinamica | Geodinámica]] | 84-688-7543-0 |
| [[secretariados/ev_servicios/descargas/informes/departamentos
/mineralogia | Mineralogía y Petrología]] | 84-688-7543-0|
| [[secretariados/ev servicios/descargas/informes/departamentos
/estratigrafia | Estratigrafía y Paleontología]] | 84-688-7543-0|
```
## **Resultado:**

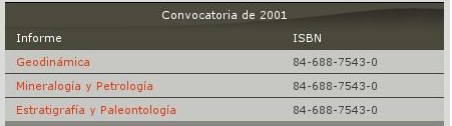

Figura 5.10: Inclusión de tablas multicolumna

Nótese que se ha de comprobar que la tabla es de un tamaño adecuado para la página, y no sobresale a la misma.

## **5.1.6. Listas**

En el mundo de internet, el uso de listas es vital. En función de la sintaxis **Dokuwiki** que se use, se tendrá un conjunto de tipos de listas u otro. Todas las listas tienen una sintaxis similar, dos espacios, un caracter ´ diferenciador seguido de un espacio y el texto del elemento de la lista. En nuestra sintaxis hay 4 posibles tipos de listas: listas de enlaces, listas de ítems, listas resaltadas y listas numeradas.

Se pueden generar listas de segundo nivel, siempre y cuando se esté situado debajo de un elemento de una lista, y se introduzcan dos espacios al principio del elemento de segundo nivel.

Las listas de enlaces sólo se deben usar para listar enlaces. Tienen como carácter diferenciador a la almohadilla.

## **Modo de edición:**

```
# [[contacto/index#Secretariado de Evaluación de Servicios |
Contacto]]
 # [[#Objetivos | Objetivos]]
 # [[#Áreas de Trabajo | Áreas de Trabajo]]
  # [[#Departamentos | Departamentos]]
  # [[#Servicios | Servicios]]
  # [[#Formación Calidad PAS | Formación Calidad PAS]]
```
## **Resultado:**

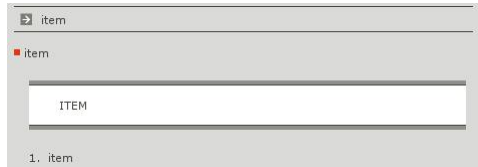

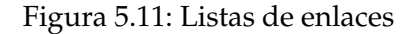

**UniWeb** - Manual de usuario **Pagina 146**  $P$ agina 146

Las listas de ítems son las listas más generales, y pueden contener cualquier texto. Tiene como carácter diferenciador al asterisco.

## **Modo de edición:**

```
# [[contacto/index#Secretariado de Evaluación de Servicios |
Contacto]]
 # [[#Objetivos | Objetivos]]
 # [[#Áreas de Trabajo | Áreas de Trabajo]]
  # [[#Departamentos | Departamentos]]
  # [[#Servicios | Servicios]]
  # [[#Formación Calidad PAS | Formación Calidad PAS]]
```
## **Resultado:**

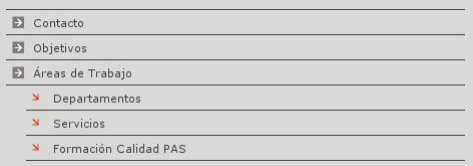

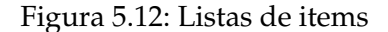

Las listas resaltadas tiene como objetivo el llamar la atención sobre su contenido. Al igual que las listas de ítems, también pueden contener cualquier texto. Tiene como carácter diferenciador al operador de suma.

## **Modo de edición:**

```
=====Departamentos=====
 * [[ secretariados/ev_servicios/evaluaciondptos | Evaluación de
Departamentos ]]
* [[secretariados/ev_servicios/planMejoraDeptos | Plan de Mejora]]
```
## **Resultado:**

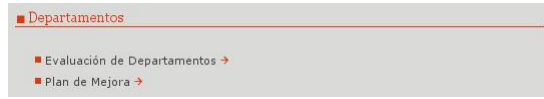

Figura 5.13: Listas resaltadas

Las listas numeradas se deben usar para enumeraciones cortas o de aquellas cuyos elementos requieran una identificación explícita. Usan como carácter diferenciador el operador de resta.

## **Modo de edición:**

```
+ Dirección postal
         * Centro de Investigación Biomédica, Parque Tecnológico de
Ciencias de la Salud
    + Delegado del Rector para la Coordinación del centro
         * José Mariano Ruiz de Almodóvar Rivera
    + Teléfono
         * 958241000, ext. 20035
    + Fax
         *958819132
    + Correo electrónico
         * <jmrdar@ugr.es>
```
## **Resultado:**

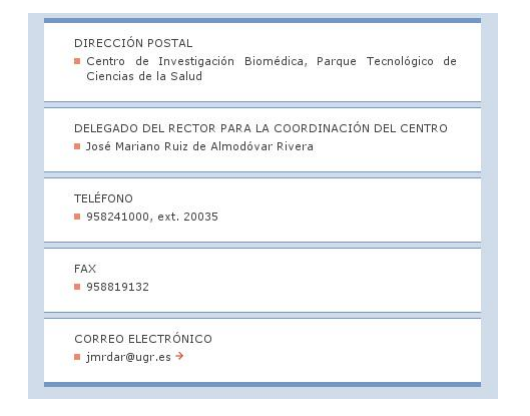

Figura 5.14: Listas numeradas

#### 5.1.7. Sangrías

Sirven para resaltar texto o hacerle pertenecer al ámbito de otro anterior. Se hace incluyendo el carácter > seguido de un espacio delante del texto a sangrar.

#### Modo de edición:

Quisque purus eros, sodales non, bibendum eget, gravida pulvinar, nibh. Quisque luctus. Cras nunc justo, porttitor non, pulvinar id, condimentum in, felis. Curabitur pulvinar placerat massa. In mi lorem, cursus quis, hendrerit in, posuere non, lorem. Donec et quam.

> Class aptent taciti sociosqu ad litora torquent per conubia nostra, per inceptos himenaeos. Aliquam augue nibh, interdum a, sodales interdum, ullamcorper ut, nunc.

#### **Resultado:**

Quisque purus eros, sodales non, bibendum eget, gravida pulvinar, nibh. Quisque luctus. Cras nunc justo, porttitor non, pulvinar id, condimentum in, felis. Curabitur pulvinar placerat massa. In mi lorem, cursus quis, hendrerit in, posuere non, lorem. Donec et quam.

> Class aptent taciti sociosqu ad litora torquent per conubia nostra, per inceptos himenaeos. Aliquam augue nibh, interdum a, sodales interdum, ullamcorper ut. nunc.

> > Figura 5.15: Uso de sangrías

## **5.1.8.** Control de versiones y previsualización

El usuario podrá volver a una versión antes guardada gracias a la interfaz sin ningún problema. Sólo deberá saber en qué momento la hizo.

Aun así, para evitar el mayor número posible de errores, se aconseja el uso de la *previsualizaci´on*. De esta manera, se puede ir comprobando en directo la evolución de la página que se está editando, y es muy útil para elementos complejos como tablas y listas.

**UniWeb** - Manual de usuario **Pagina 150**  $P$ agina 150

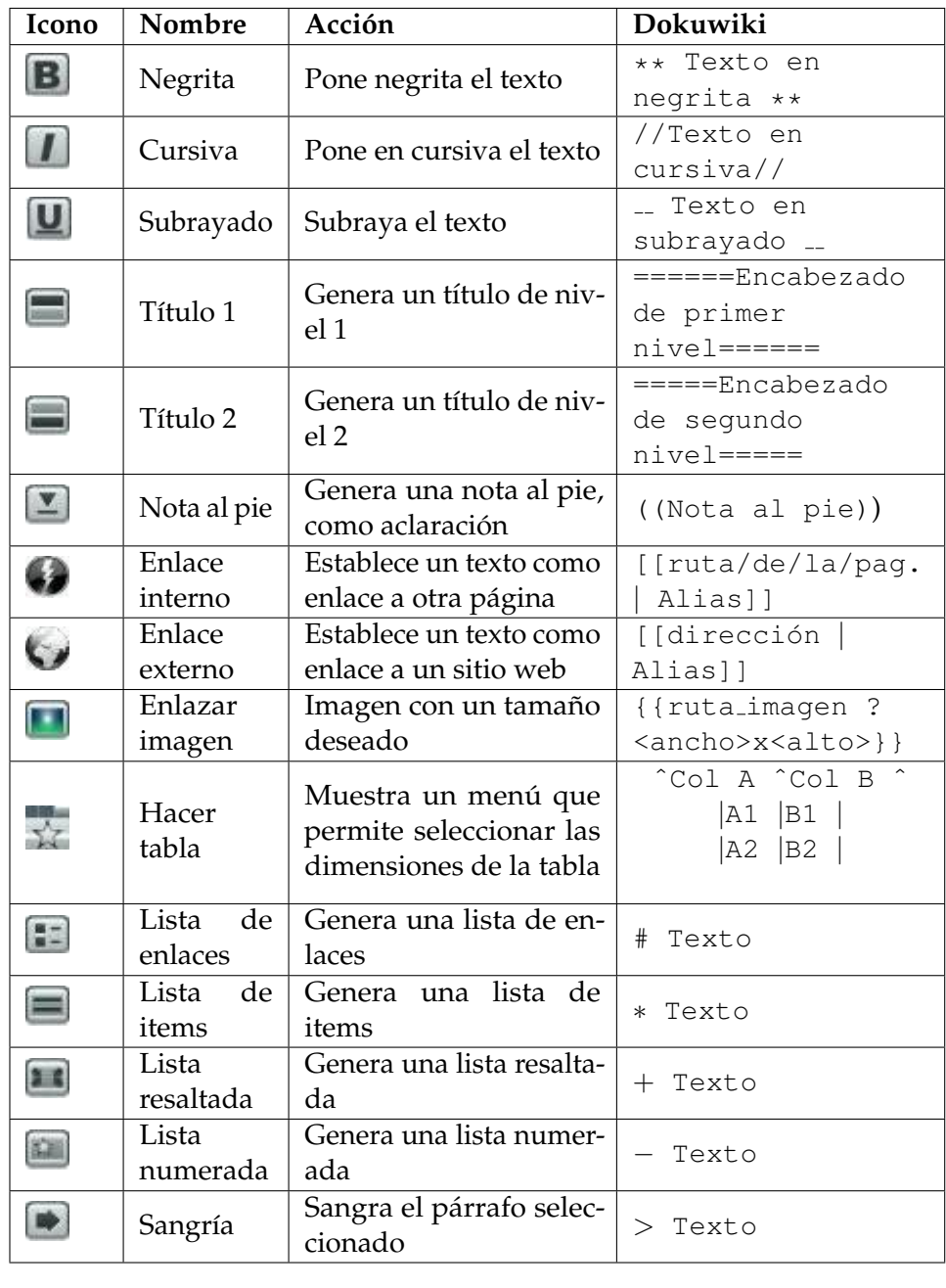

# **5.1.9.** Resumen de botones de inserción de Dokuwiki

UniWeb - Manual de usuario **Pagina 151** 

Es importante añadir a la tabla anterior que la sintaxis correcta para las listas es, exactamente:

```
<ESPACIO><ESPACIO><#, *, +, -><ESPACIO>Texto
```
## **Otros botones de la interfaz**

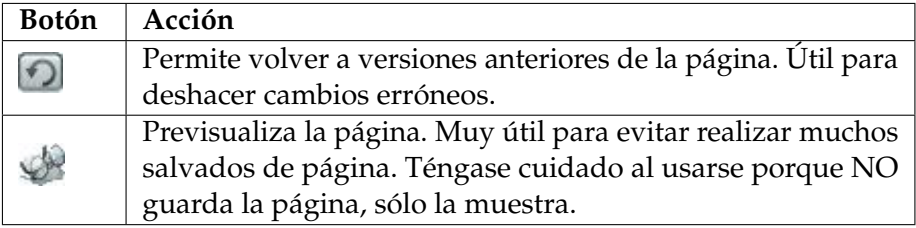

# **5.2. Ejemplos**

## **5.2.1.** Texto plano con títulos e índice

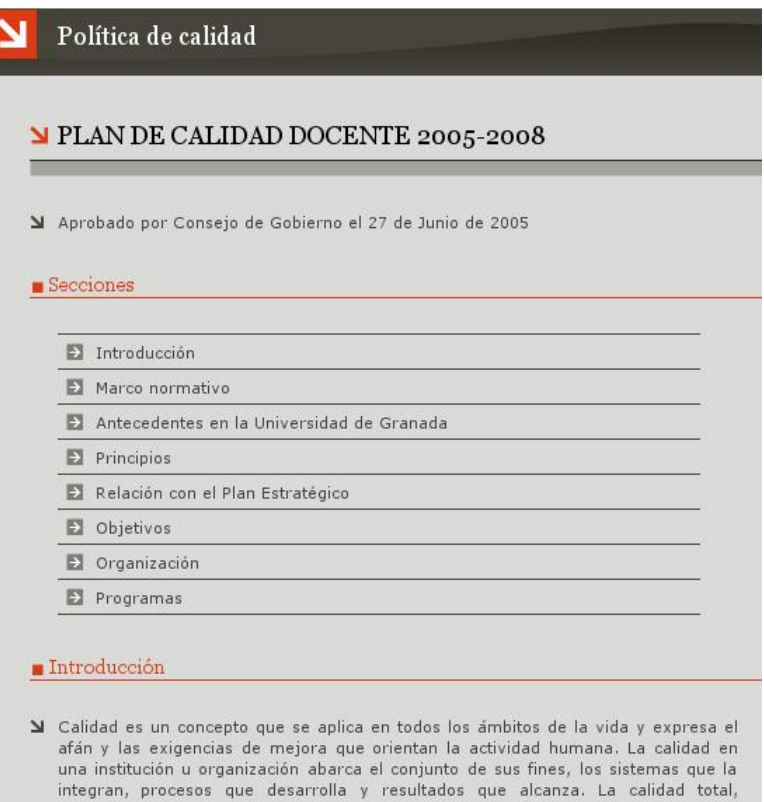

- entendida como sistema de gestión de una institución educativa, comprende todas sus actividades y realizaciones. La calidad en la Universidad es un proceso de<br>mejora continua basado en un mayor y mejor conocimiento de todo el sistema universitario.
- $\blacktriangleright$  La Universidad de Granada impulsa acciones coordinadas relativas a la planificación y desarrollo de planes de estudio, a su evaluación, a la mejora e innovación en docencia y gestión, así como a la formación del profesorado, para dar respuesta a la demanda social de una docencia de calidad. La calidad docente se muestra mediante criterios de relevancia, eficacia y eficiencia de procesos y resultados, relativos a planes de formación y de servicios.

## Figura 5.16: Texto plano con títulos e índice

======PLAN DE CALIDAD DOCENTE 2005-2008======= Aprobado por Consejo de Gobierno el 27 de Junio de 2005

 $====Seciones====$ 

# [[#Introducción | Introducción]]

# [[#Marco normativo | Marco normativo]]

# [[#Antecedentes en la Universidad de Granada | Antecedentes

en la Universidad de Granada]]

# [[#Principios | Principios]]

# [[#Relación con el Plan Estratégico | Relación con el Plan Estratégicoll

# [[#Objetivos | Objetivos]]

# [[#Organización | Organización]]

# [[#Programas | Programas]]

 $====|ntroduceion == ==$ 

Calidad es un concepto que se aplica en todos los ámbitos de la vida y expresa el afán y las exigencias de mejora que orientan la actividad humana. La calidad en una institución u organización abarca el conjunto de sus fines, los sistemas que la integran, procesos que desarrolla y resultados que alcanza. La calidad total, entendida como sistema de gestión de una institución educativa, comprende todas sus actividades y realizaciones. La calidad en la Universidad es un proceso de mejora continua basado en un mayor y mejor conocimiento de todo el sistema universitario.

La Universidad de Granada impulsa acciones coordinadas relativas a la planificación y desarrollo de planes de estudio, a su evaluación, a la mejora e innovación en docencia y gestión, así como a la formación del profesorado, para dar respuesta a la demanda social

# 5.2.2. Tablas con cabeceras y expansión de columnas

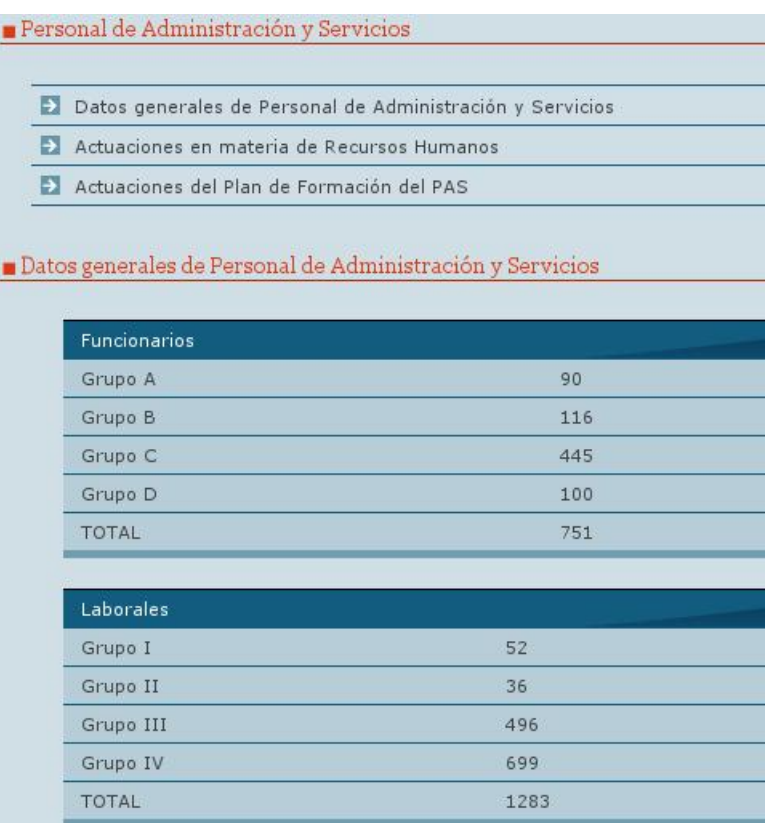

Figura 5.17: Tablas con cabeceras y expansión de columnas

===== Personal de Administración y Servicios =====

# [[#Datos generales de Personal de Administración y Servicios]]

# [[#Actuaciones en materia de Recursos Humanos]]

# [[#Actuaciones del Plan de Formación del PAS]]

===== Datos generales de Personal de Administración y Servicios  $=$   $=$   $=$   $=$ 

^Funcionarios ^ | Grupo A | 90| | Grupo B | 116| | Grupo C | 445| | Grupo D | 100| | TOTAL | 751 |

^Laborales ^ | Grupo | | 52| | Grupo || | 36| | Grupo III | 496| Grupo IV | 699 | | TOTAL | 1283|

## **5.2.3.** Inserción de imágenes

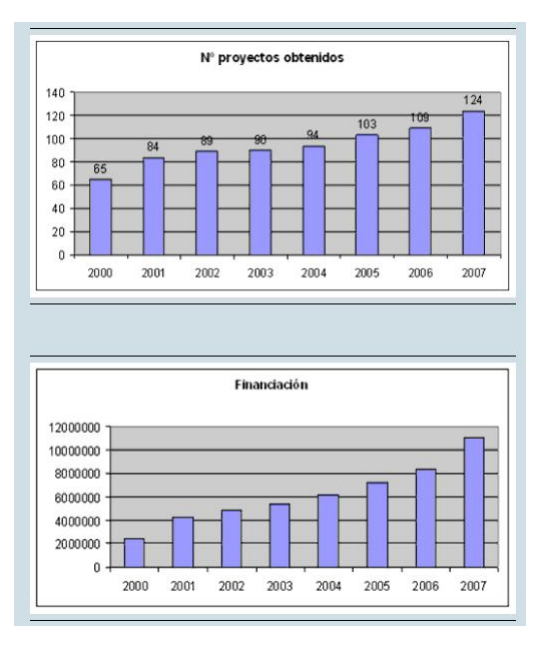

Figura 5.18: Inserción de imágenes

## {{<ESPACIO>ruta de la imagen<ESPACIO>}}

{{ memorias/academica/20072008/docencia\_investigacion<br>/investigacion/gest1 }}

{{memorias/academica/20072008/docencia\_investigacion<br>/investigacion/gest2 }}

UniWeb - Manual de usuario **Pagina 157** and Pagina 157

## **5.2.4.** Inserción de imágenes con modificaciones

**Im ´agenes alineadas al margen derecho**

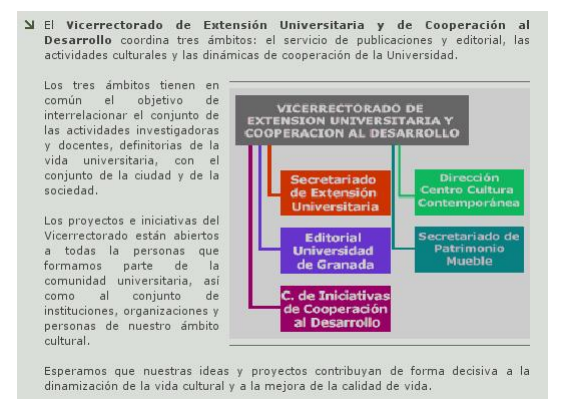

### Figura 5.19: Imagenes alineadas al margen derecho ´

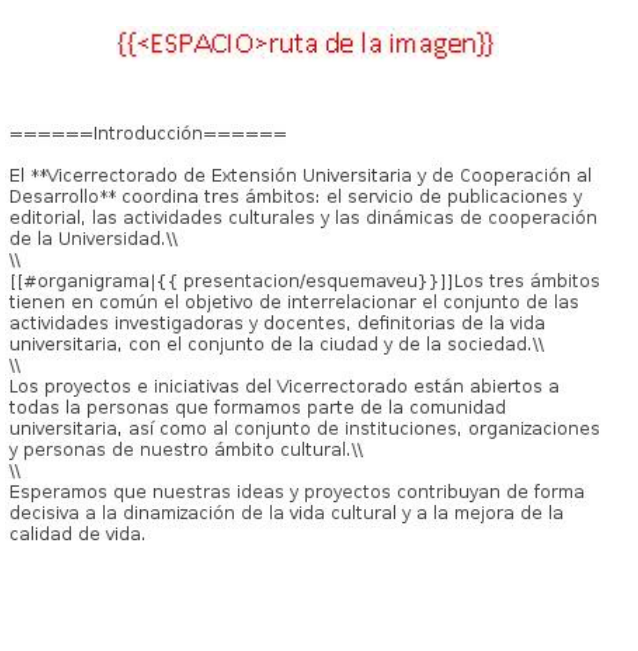

**UniWeb** - Manual de usuario **Pagina 158**  $P$ agina 158

## **Im ´agenes alineadas al margen izquierdo**

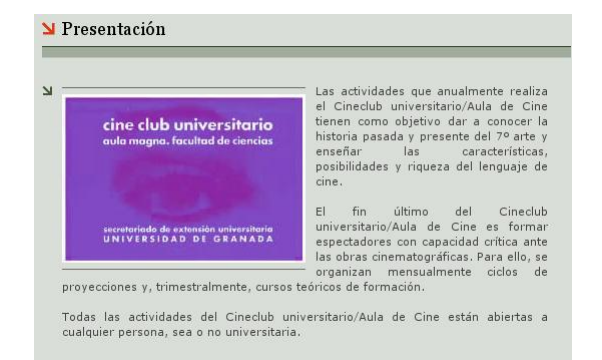

Figura 5.20: Imagenes alineadas al margen izquierdo ´

## {{ruta de la imagen<ESPACIO>}}

======Presentación======

{{auladecineycineclub/cineclub }} Las actividades que anualmente realiza el Cineclub universitario/Aula de Cine tienen como objetivo dar a conocer la historia pasada y presente del 7º arte y enseñar las características, posibilidades y riqueza del lenguaje de cine.\\  $\mu$ 

El fin último del Cineclub universitario/Aula de Cine es formar espectadores con capacidad crítica ante las obras cinematográficas. Para ello, se organizan mensualmente ciclos de proyecciones y, trimestralmente, cursos teóricos de formación.\\

Todas las actividades del Cineclub universitario/Aula de Cine están abiertas a cualquier persona, sea o no universitaria.

**UniWeb** - Manual de usuario **Pagina 159**  $P$ agina 159

#### Imágenes con tamaño específico

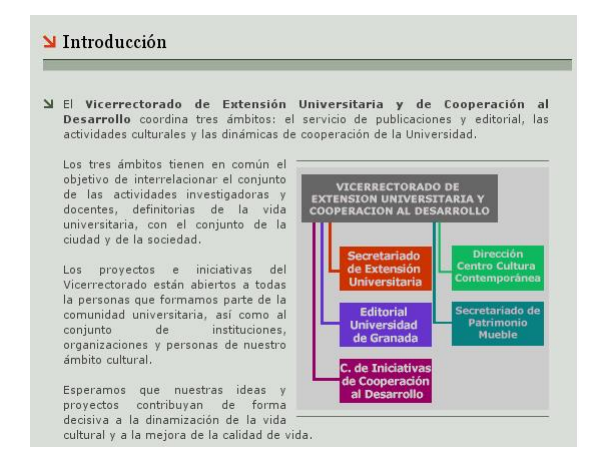

Figura 5.21: Imágenes con tamaño específico

{{ruta de la imagen?anchoxalto}}

Ancho por alto en píxeles o puntos de imagen

[[#organigrama|{{ presentacion/esquemaveu?300x250}}]]Los tres ámbitos tienen en común el objetivo de interrelacionar el conjunto de las actividades investigadoras y docentes, definitorias de la vida universitaria, con el conjunto de la ciudad y de la sociedad.\\

UniWeb - Manual de usuario **Pagina 160** and Pagina 160

## **5.2.5. Enlaces de documentos**

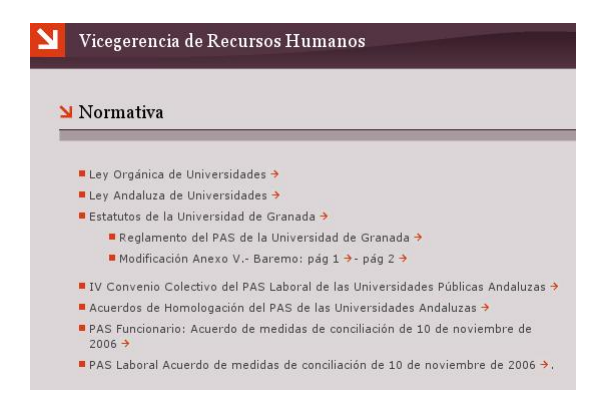

Figura 5.22: Enlaces de documentos

## [[ruta de destino | Texto a mostrar ]]

======Normativa======

\* [[descargas/LOU | Ley Orgánica de Universidades]]

\* [[descargas/LAU | Ley Andaluza de Universidades]]

\* [[descargas/estatutosUGR | Estatutos de la Universidad de Granada]]

\* [[descargas/reglamentoPAS | Reglamento del PAS de la Universidad de Granada]]

\* Modificación Anexo V - Baremo: [[descargas/pag70B0JA111|pág 1]]-[[descargas/pag71B0JA111|pág 2]]

\* [[descargas/IVCONVENIO|IV Convenio Colectivo del PAS Laboral de las Universidades Públicas Andaluzas]]

\* [[descargas/acuerdoBaeza | Acuerdos de Homologación del PAS de las Universidades Andaluzas]]

\* [[descargas/convenioPASFuncionario | PAS Funcionario: Acuerdo de medidas de conciliación de 10 de noviembre de 2006]]

\* [[descargas/convenioPASLaboral | PAS Laboral Acuerdo de medidas de conciliación de 10 de noviembre de 2006]].

**UniWeb** - Manual de usuario **Pagina 161 Pagina 161** 

# **5.3. Características adicionales**

Para casos de *extrema necesidad*, se ha habilitado la opción de importar fragmentos de código *XHTML* en una página. Para ello sólo hay que escribir el código *XHTML* entre las etiquetas <html> y </html>. Esta característica puede ser útil a la hora de hacer enlaces a vídeos o a importar contenidos antiguos. Nótese que está desaconsejada, y que sólo se ha de usar en caso de que no haya otra alternativa.

## **5.3.1. Ejemplos**

## Inclusión de enlaces a vídeos

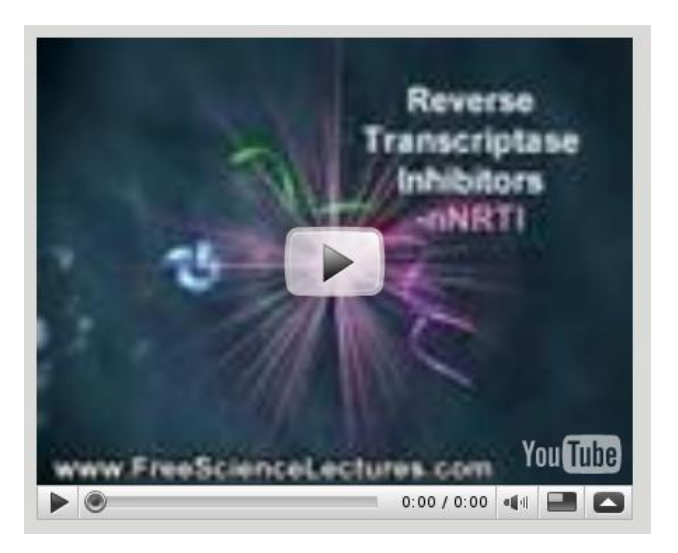

Figura 5.23: Inclusión de vídeos

```
<html>
```

```
<object width="425" height="344"><param name="movie"
value="http://www.youtube.com/v/rqDkYJn7w9Y&hl=es&fs=1">
</param><param name="allowFullScreen" value="true"></param>
<embed src="http://www.youtube.com/v/rqDkYJn7w9Y&hl=es&fs=1"
type="application/x-shockwave-flash" allowfullscreen="true"
width="425" height="344"></embed></object>
</html>
```
**UniWeb** - Manual de usuario **Pagina 162** 

#### Importación de código antiguo:

<html>

 $-p>$ 

Aenean sem tellus, ultrices vitae, vehicula vel, imperdiet at, metus. Nulla aliquam dictum felis. Nunc consequat erat ultricies nibh. Sed vel ipsum eu risus blandit dictum. In a urna. Quisque est velit, dictum eu, tristique <em>sit amet</em>, blandit vel, lacus. Duis hendrerit, urna eu pellentesque imperdiet, nunc <strong>quam faucibus</strong> est, non volutpat ipsum dui porta tortor.

 $<$ /p>

 $-p$ 

Morbi quis ligula eget erat laoreet hendrerit. Vestibulum ante ipsum primis in faucibus orci luctus et ultrices posuere cubilia Curae; Pellentesque habitant morbi tristique senectus et netus et malesuada fames ac turpis egestas.

 $<$ /p>  $\le$ /html>

> Aenean sem tellus, ultrices vitae, vehicula vel, imperdiet at, metus. Nulla aliquam dictum felis. Nunc consequat erat ultricies nibh. Sed vel ipsum eu risus blandit dictum. In a urna. Quisque est velit, dictum eu, tristique sit amet, blandit vel, lacus. Duis hendrerit, urna eu pellentesque imperdiet, nunc quam faucibus est, non volutpat ipsum dui porta tortor.

> Morbi quis ligula eget erat laoreet hendrerit. Vestibulum ante ipsum primis in faucibus orci luctus et ultrices posuere cubilia Curae; Pellentesque habitant morbi tristique senectus et netus et malesuada fames ac turpis egestas.

> > Figura 5.24: Inclusión de código antiguo

# **Notas finales**

Con la elaboración de éste manual pretendemos facilitar el uso de la multiplataforma **UniWeb** a todos los usuarios que vayan a emplearla, tanto administradores como editores de contenidos.

Esperamos con ello que la mayoría de situaciones de duda que puedan surgir derivadas del uso cotidiano de la plataforma puedan ser resueltas fácilmente, mediante la consulta de las páginas del presente manual.

Para familiarizar más al lector con los ejemplos visuales expuestos, se han empleado tanto páginas de diseños descartados y plataformas de pruebas, como capturas de pantalla de los sitios web de algunos de los vicerrectorados de la Universidad de Granada, lo cuales ya estaban empleando la multiplataforma en el momento de la edición del presente manual.

Pese a todo, es posible que en algún momento exista alguna situación que no sea resoluble mediante las guías expuestas en éste manual. En ése caso, les recordamos que pueden ponerse en contacto con el equipo de desarrollo de **UniWeb**, para poder tratar el problema con la mayor celeridad posible. Por supuesto, estaremos encantados de atender sus consultas.

#### **Equipo de Desarrollo de UniWeb**

email de contacto: jbernier@ugr.es

**UniWeb** - Manual de usuario **Pagina 164**  $P$